Gebruikershandleiding

© Copyright 2013 Hewlett-Packard Development Company, L.P.

Bluetooth is een handelsmerk van de desbetreffende eigenaar en wordt door Hewlett-Packard Company onder licentie gebruikt. Intel is een handelsmerk van Intel Corporation in de Verenigde Staten en andere landen. Microsoft en Windows zijn in de Verenigde Staten gedeponeerde handelsmerken van Microsoft Corporation. Het SD-logo is een handelsmerk van de desbetreffende eigenaar.

De informatie in deze documentatie kan zonder kennisgeving worden gewijzigd. De enige garanties voor HP producten en diensten staan vermeld in de expliciete garantievoorwaarden bij de betreffende producten en diensten. Aan de informatie in deze handleiding kunnen geen aanvullende rechten worden ontleend. HP aanvaardt geen aansprakelijkheid voor technische fouten, drukfouten of weglatingen in deze publicatie.

Tweede editie: april 2013

Eerste editie, februari 2013

Artikelnummer van document: 716682-332

#### **Kennisgeving over het product**

In deze handleiding worden de voorzieningen beschreven die op de meeste modellen beschikbaar zijn. Mogelijk zijn niet alle voorzieningen op uw computer beschikbaar.

#### **Softwarevoorwaarden**

Door het installeren, kopiëren, downloaden of anderszins gebruiken van een softwareproduct dat vooraf op deze computer is geïnstalleerd, bevestigt u dat u gehouden bent aan de voorwaarden van de HP EULA (End User License Agreement). Als u niet akkoord gaat met deze licentievoorwaarden, is uw enige rechtsmogelijkheid om het volledige, ongebruikte product (hardware en software) binnen 14 dagen te retourneren en te verzoeken om restitutie van het aankoopbedrag op grond van het restitutiebeleid dat op de plaats van aankoop geldt.

Neem contact op met het lokale verkooppunt (de verkoper) als u meer informatie wilt of als u een verzoek om volledige restitutie van het aankoopbedrag van de computer wilt indienen.

### **Kennisgeving aangaande de veiligheid**

**WAARSCHUWING!** U kunt het risico van letsel door verbranding of van oververhitting van de computer beperken door de computer niet op schoot te nemen en de ventilatieopeningen van de computer niet te blokkeren. Gebruik de computer alleen op een stevige, vlakke ondergrond. Zorg dat de luchtcirculatie niet wordt geblokkeerd door een voorwerp van hard materiaal (zoals een optionele printer naast de computer) of een voorwerp van zacht materiaal (zoals een kussen, een kleed of kleding). Zorg er ook voor dat de netvoedingsadapter tijdens het gebruik niet in contact kan komen met de huid of een voorwerp van zacht materiaal. De computer en de netvoedingsadapter voldoen aan de temperatuurlimieten voor oppervlakken die voor de gebruiker toegankelijk zijn, zoals gedefinieerd door de International Standard for Safety of Information Technology Equipment (IEC 60950).

# Inhoudsopgave

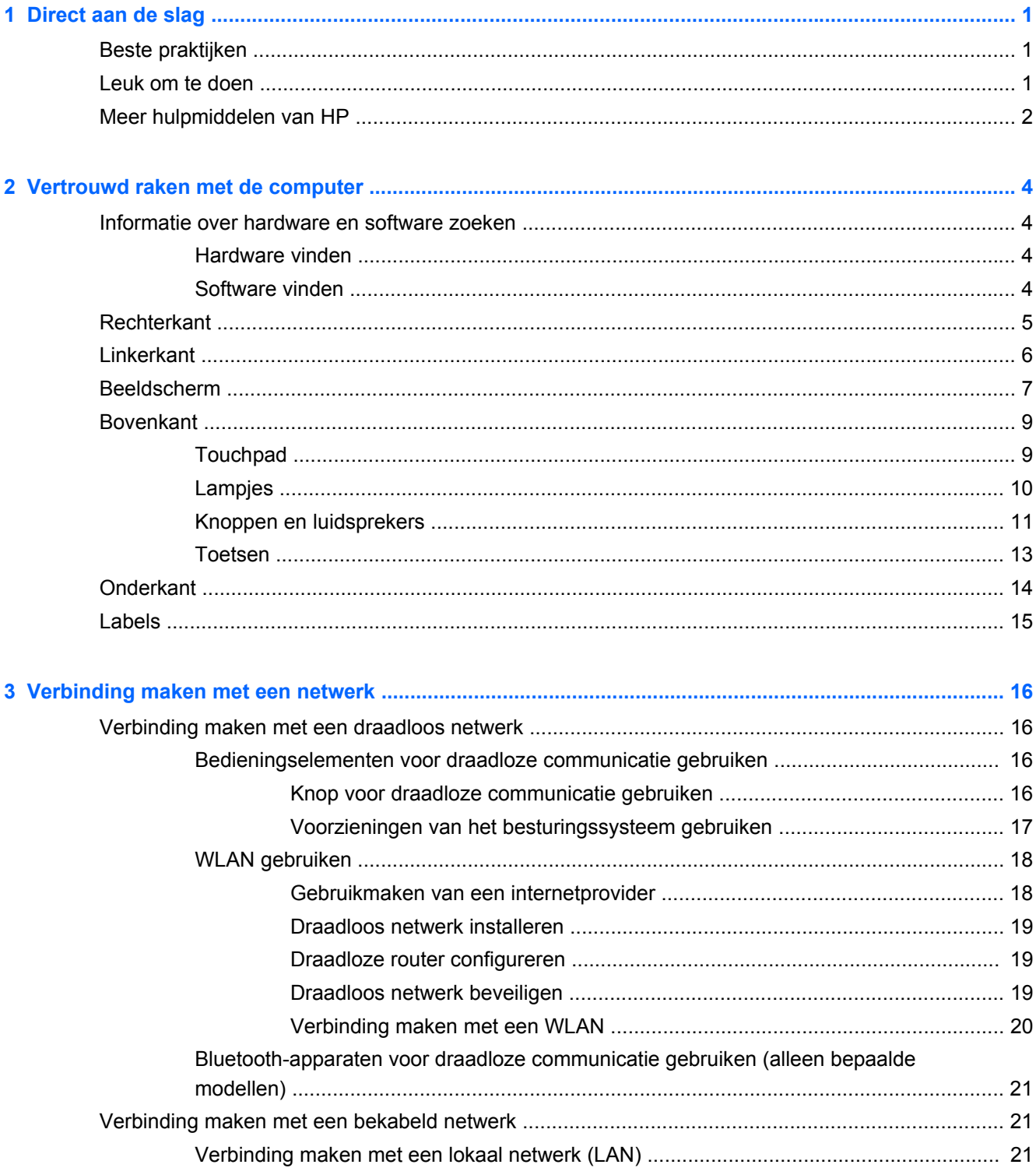

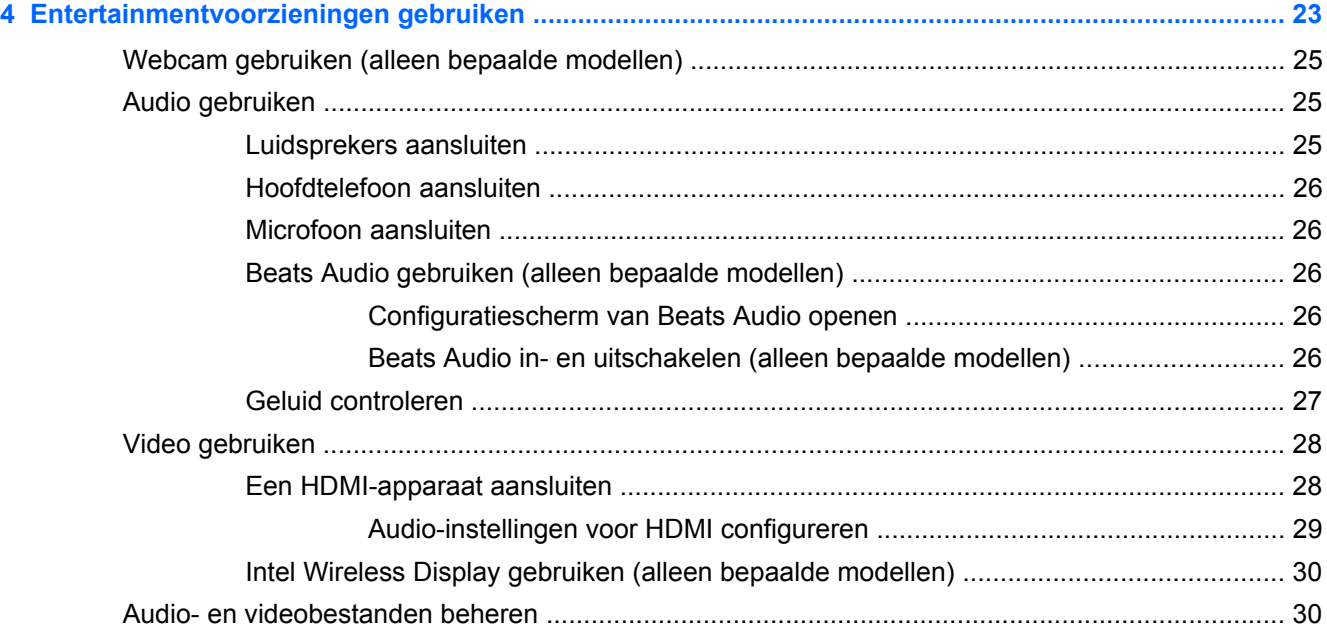

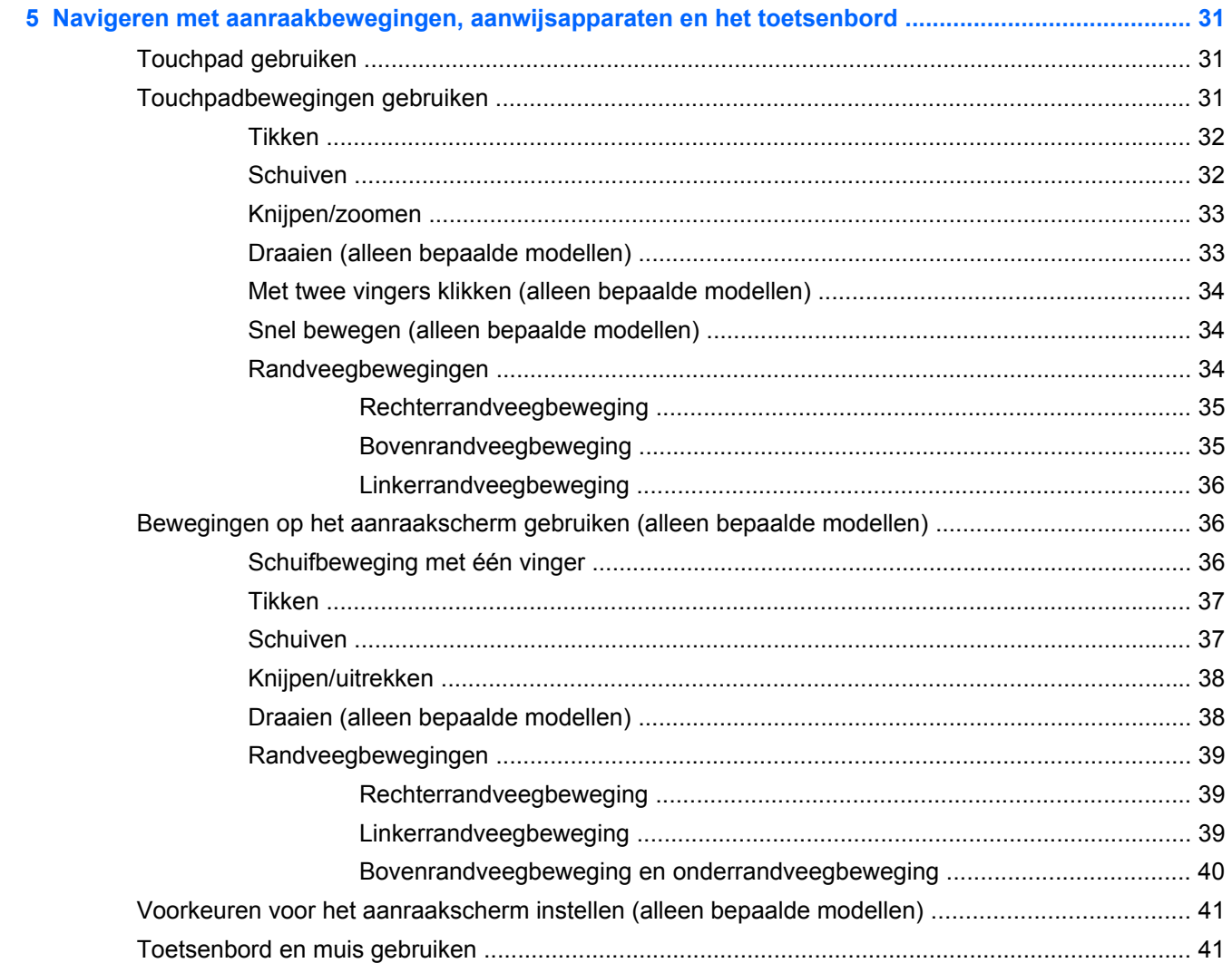

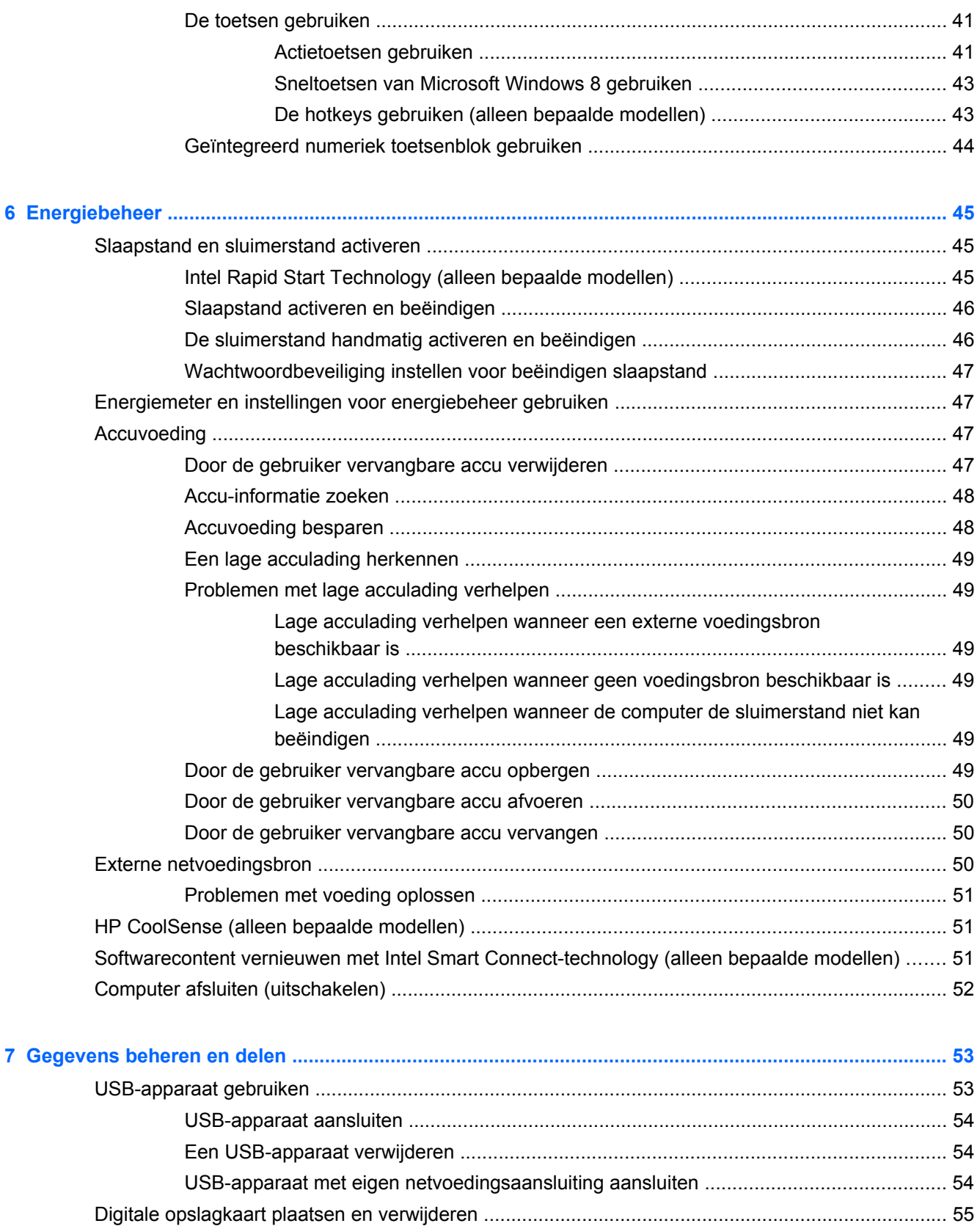

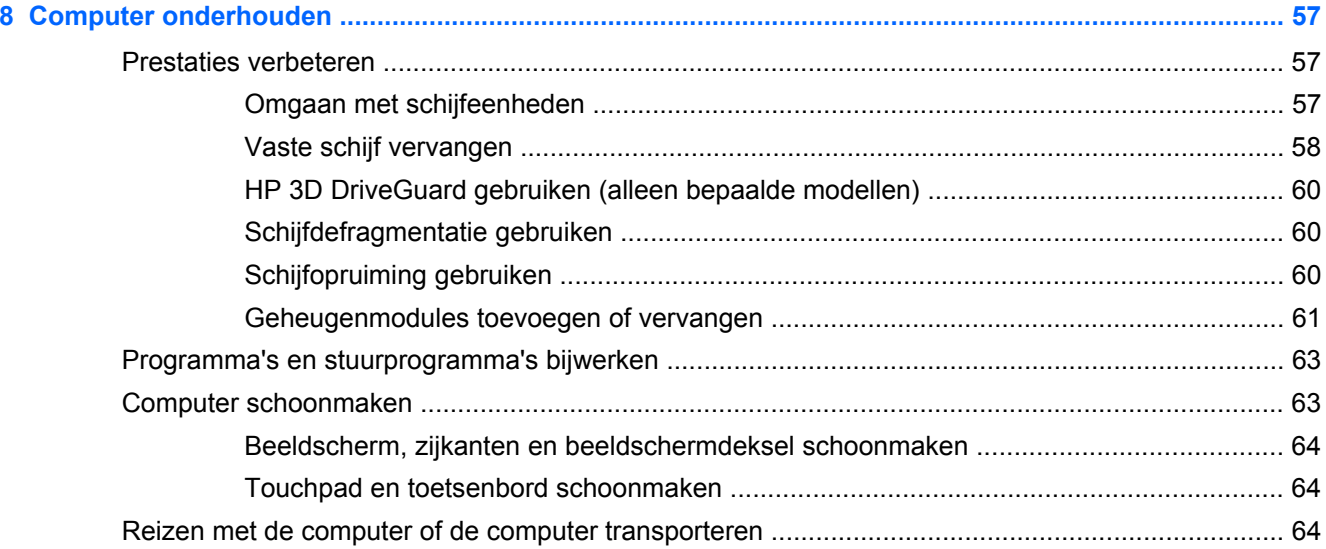

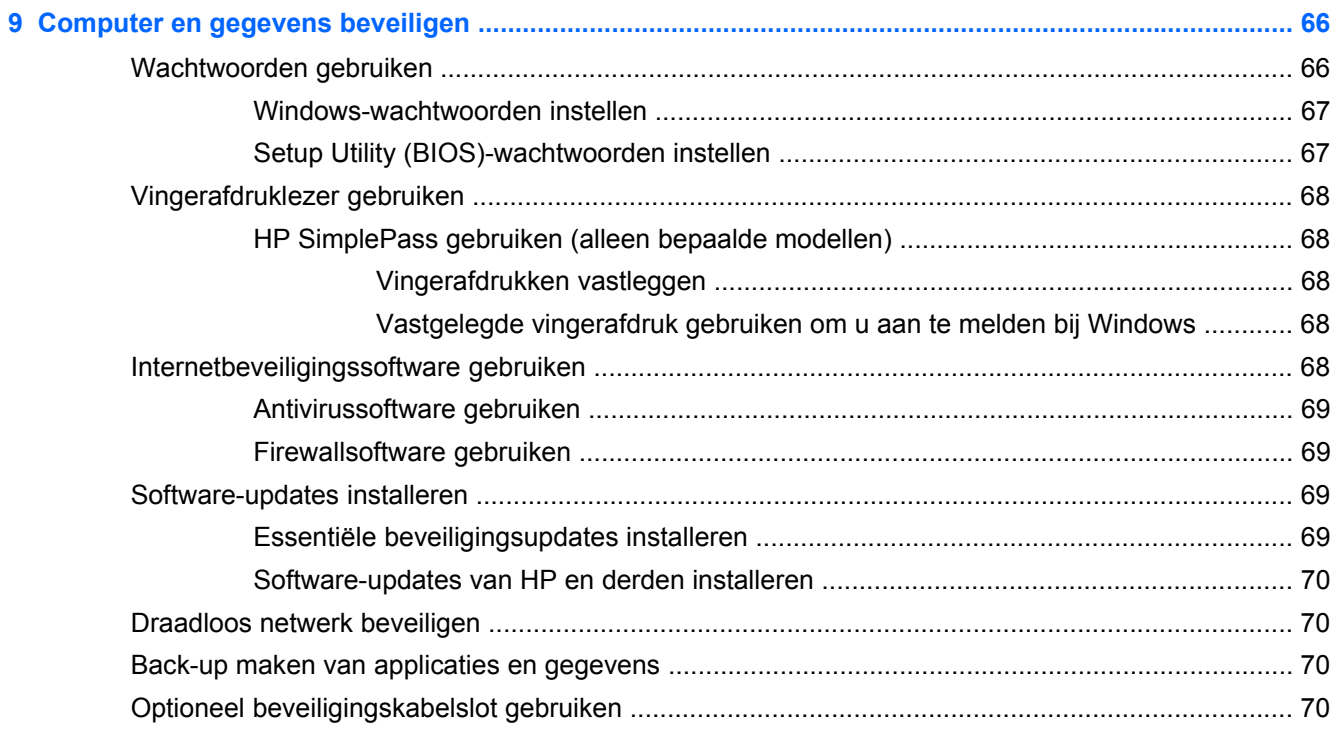

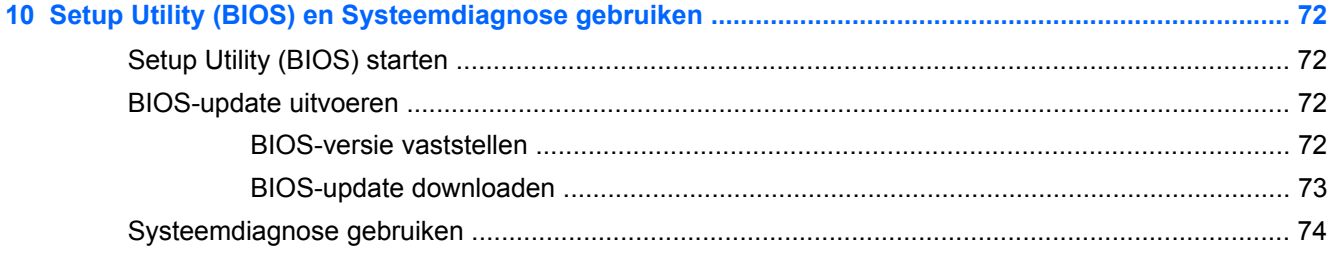

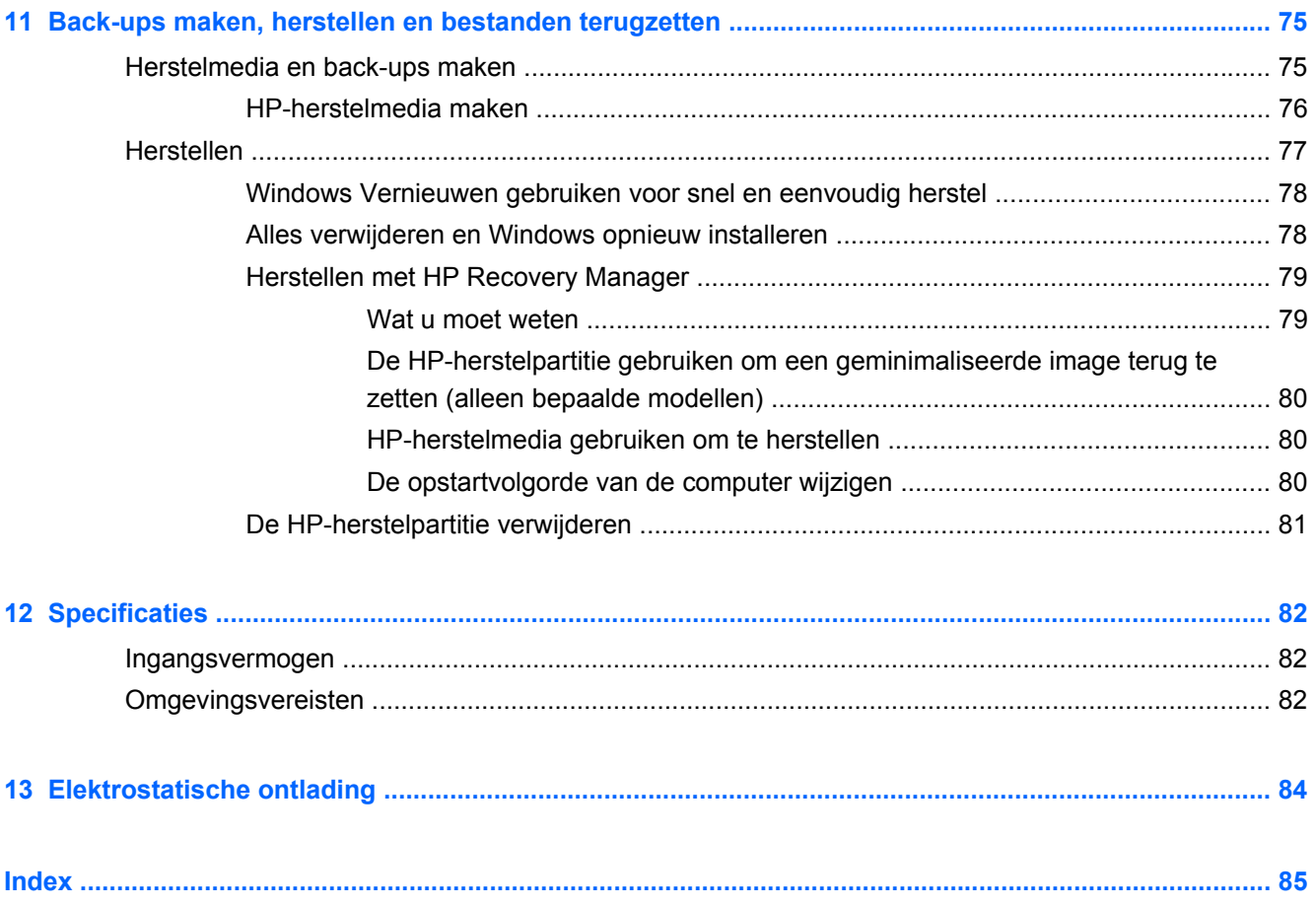

# <span id="page-10-0"></span>**1 Direct aan de slag**

Deze computer is een krachtig hulpmiddel dat ontworpen is om uw werk en plezier met de computer te verbeteren. Lees dit hoofdstuk voor meer informatie over wat u na de configuratie moet doen en waar u meer HP-bronnen kunt vinden. Hier leest u ook wat voor leuke dingen u allemaal met uw computer kunt doen.

## **Beste praktijken**

Om optimaal te profiteren van uw slimme investering, raden wij u aan na configuratie en registratie van de computer de volgende stappen uit te voeren:

- Als u dat nog niet heeft gedaan, verbindt u de computer met een bekabeld of draadloos netwerk. Raadpleeg [Verbinding maken met een netwerk op pagina 16](#page-25-0) voor meer informatie.
- Neem even de tijd om de gedrukte *basishandleiding voor Windows 8* door te nemen en de nieuwe Windows® 8-functies te bekijken.
- **TIP:** Als u snel terug wilt naar het beginscherm van de computer vanuit een open app of het bureaublad van Windows, drukt u op de Windows-toets  $\Box$  op het toetsenbord. Als u nogmaals op de Windows-toets drukt, keert u terug naar het vorige scherm.
- Leer de hardware en software van de computer kennen. Raadpleeg [Vertrouwd raken met de](#page-13-0) [computer op pagina 4](#page-13-0) en [Entertainmentvoorzieningen gebruiken op pagina 23](#page-32-0) voor meer informatie.
- Update de antivirussoftware of koop antivirussoftware. Raadpleeg [Antivirussoftware gebruiken](#page-78-0) [op pagina 69](#page-78-0) voor meer informatie.
- Maak een back-up van de vasteschijfeenheid op herstelschijven of een herstel-flashdrive. Raadpleeg [Back-ups maken, herstellen en bestanden terugzetten op pagina 75](#page-84-0).

### **Leuk om te doen**

- U weet dat u een YouTube-video op de computer kunt bekijken. Maar wist u dat u de computer ook op een televisie of spelconsole kunt aansluiten? Zie [Een HDMI-apparaat aansluiten](#page-37-0) [op pagina 28](#page-37-0) voor meer informatie.
- U weet dat u op de computer naar muziek kunt luisteren. Maar wist u ook dat u liveradio naar de computer kunt streamen en naar muziek of praatprogramma's uit de hele wereld kunt luisteren? Raadpleeg [Audio gebruiken op pagina 25](#page-34-0).
- Ervaar muziek zoals de artiest het bedoeld had, met diepe bassen en een zuiver geluid. Zie [Beats Audio gebruiken \(alleen bepaalde modellen\) op pagina 26.](#page-35-0)
- Gebruik de TouchPad en de nieuwe aanraakbewegingen van Windows 8 voor een soepele bediening van afbeeldingen en pagina's met tekst. Raadpleeg [Touchpad gebruiken](#page-40-0) [op pagina 31](#page-40-0) en [Touchpadbewegingen gebruiken op pagina 31](#page-40-0).

# <span id="page-11-0"></span>**Meer hulpmiddelen van HP**

U hebt *Installatie-instructies* al gebruikt om de computer in te schakelen en deze handleiding op te zoeken. Gebruik de volgende tabel voor productinformatie, instructies en meer.

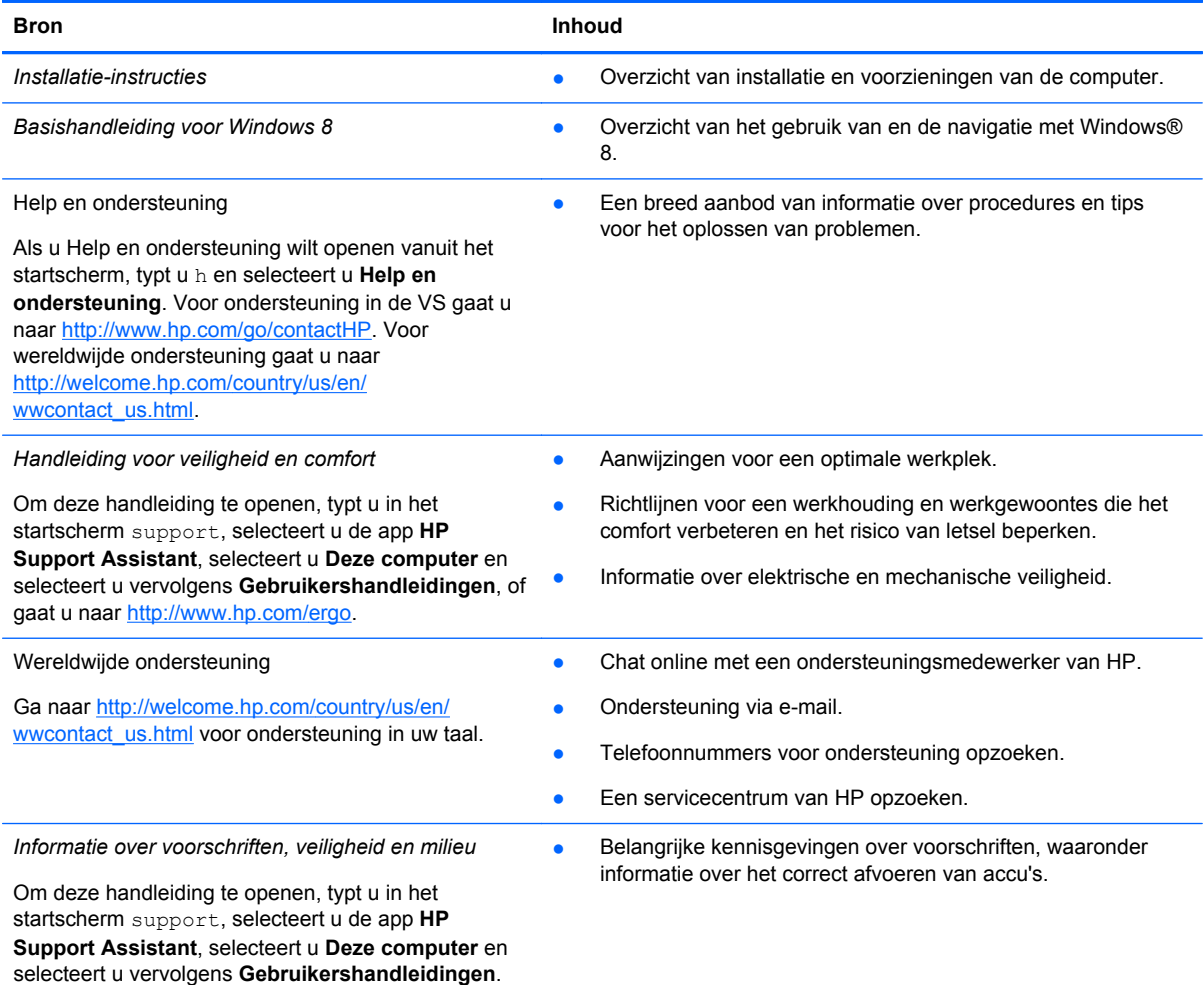

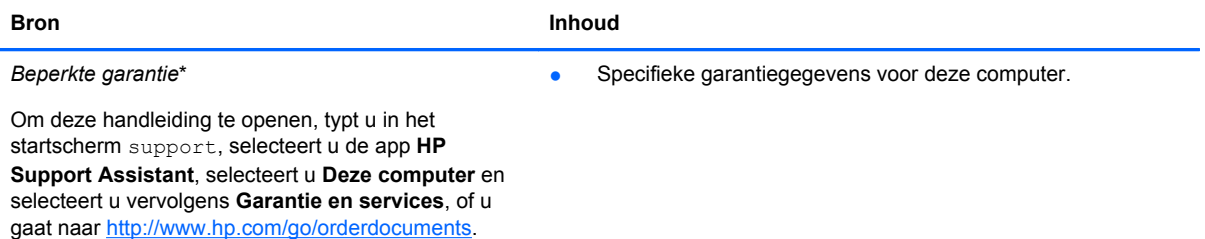

\*De specifiek toegekende HP beperkte garantie die van toepassing is op uw product, kunt u vinden in de elektronische handleidingen op de computer en/of op de cd/dvd die is meegeleverd in de doos. In sommige landen of regio's wordt door HP een gedrukte versie van de HP beperkte garantie meegeleverd in de doos. Voor landen/regio's waar de garantie niet in drukvorm wordt verstrekt, kunt u een gedrukt exemplaar aanvragen. Ga naar <http://www.hp.com/go/orderdocuments>of schrijf naar:

- **Noord-Amerika**: Hewlett-Packard, MS POD, 11311 Chinden Blvd., Boise, ID 83714, Verenigde Staten
- **Europa, Midden-Oosten, Afrika**: Hewlett-Packard, POD, Via G. Di Vittorio, 9, 20063, Cernusco s/Naviglio (MI), Italië
- **Azië en Stille Oceaan**: Hewlett-Packard, POD, P.O. Box 200, Alexandra Post Office, Singapore 911507

Wanneer u een gedrukt exemplaar van uw garantie aanvraagt, geef dan het productnummer, de garantieperiode (te vinden op het servicelabel) en uw naam en postadres op.

**BELANGRIJK:** stuur uw HP product NIET terug naar de bovenstaande adressen. Voor ondersteuning in de VS gaat u naar<http://www.hp.com/go/contactHP>. Voor wereldwijde ondersteuning gaat u naar [http://welcome.hp.com/country/us/en/](http://welcome.hp.com/country/us/en/wwcontact_us.html) [wwcontact\\_us.html.](http://welcome.hp.com/country/us/en/wwcontact_us.html)

# <span id="page-13-0"></span>**2 Vertrouwd raken met de computer**

## **Informatie over hardware en software zoeken**

#### **Hardware vinden**

Ga als volgt te werk om te ontdekken welke hardware is geïnstalleerd op uw computer:

- **1.** Typ e op het startscherm en selecteer daarna **Configuratiescherm**.
- **2.** Selecteer **Systeem en beveiliging** en selecteer onder **Systeem Apparaatbeheer**.

U ziet een lijst met alle apparaten die zijn geïnstalleerd op de computer.

#### **Software vinden**

**▲** Om te weten te komen welke software op uw computer is geïnstalleerd, klikt u rechts in het startscherm of u veegt met uw vinger over het touchpad om de apps weer te geven. Daarna selecteert u het pictogram **Alle apps**.

# <span id="page-14-0"></span>**Rechterkant**

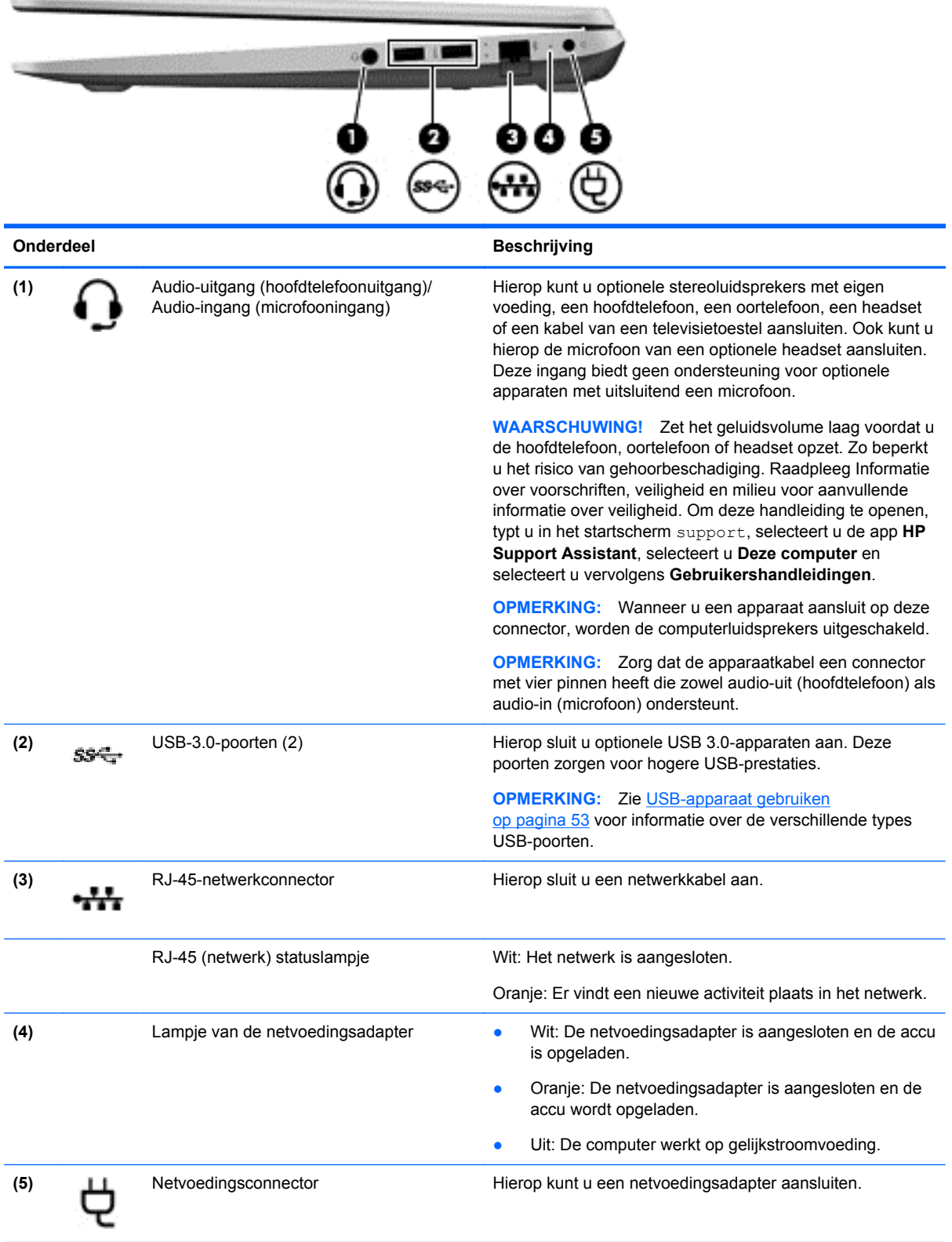

# <span id="page-15-0"></span>**Linkerkant**

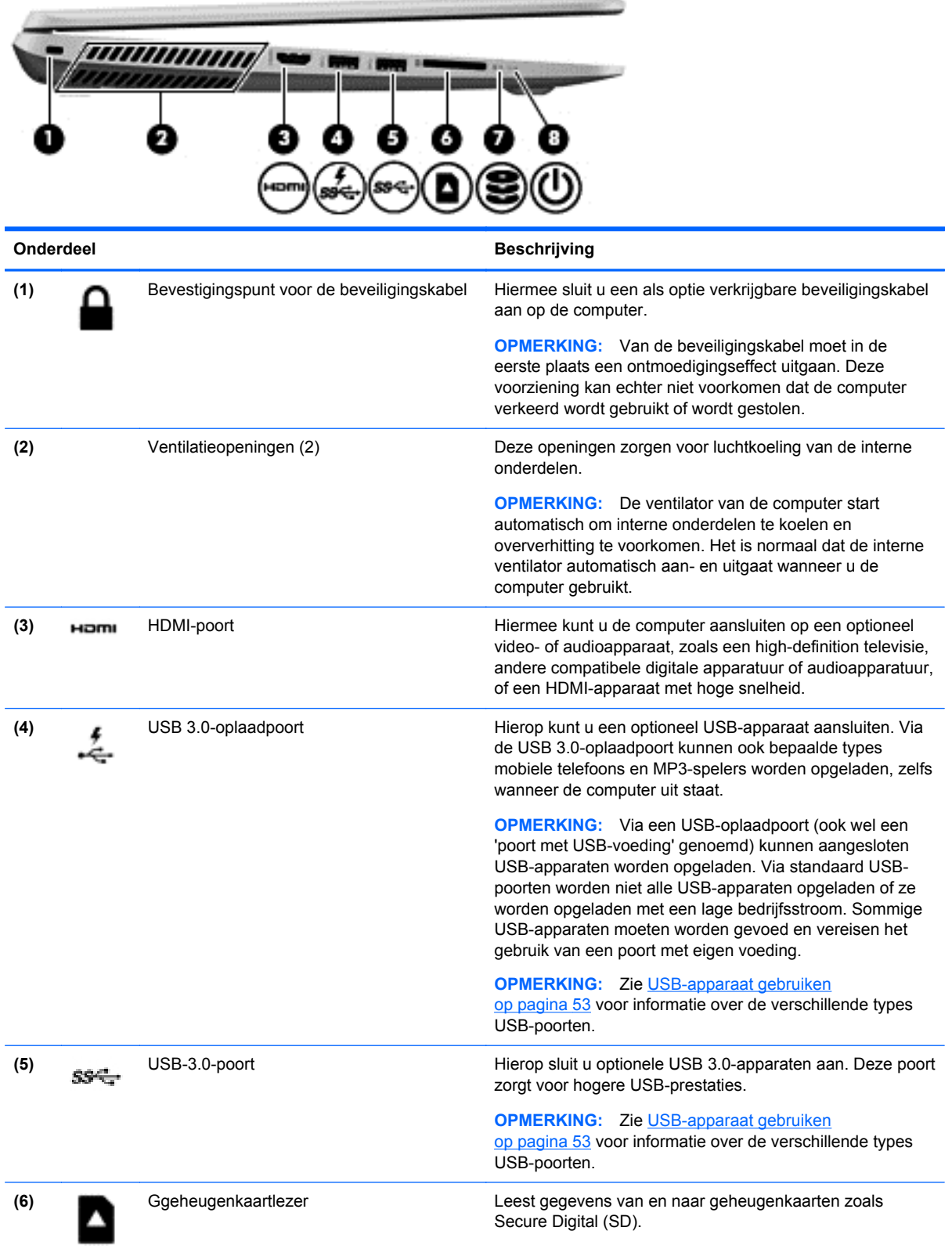

<span id="page-16-0"></span>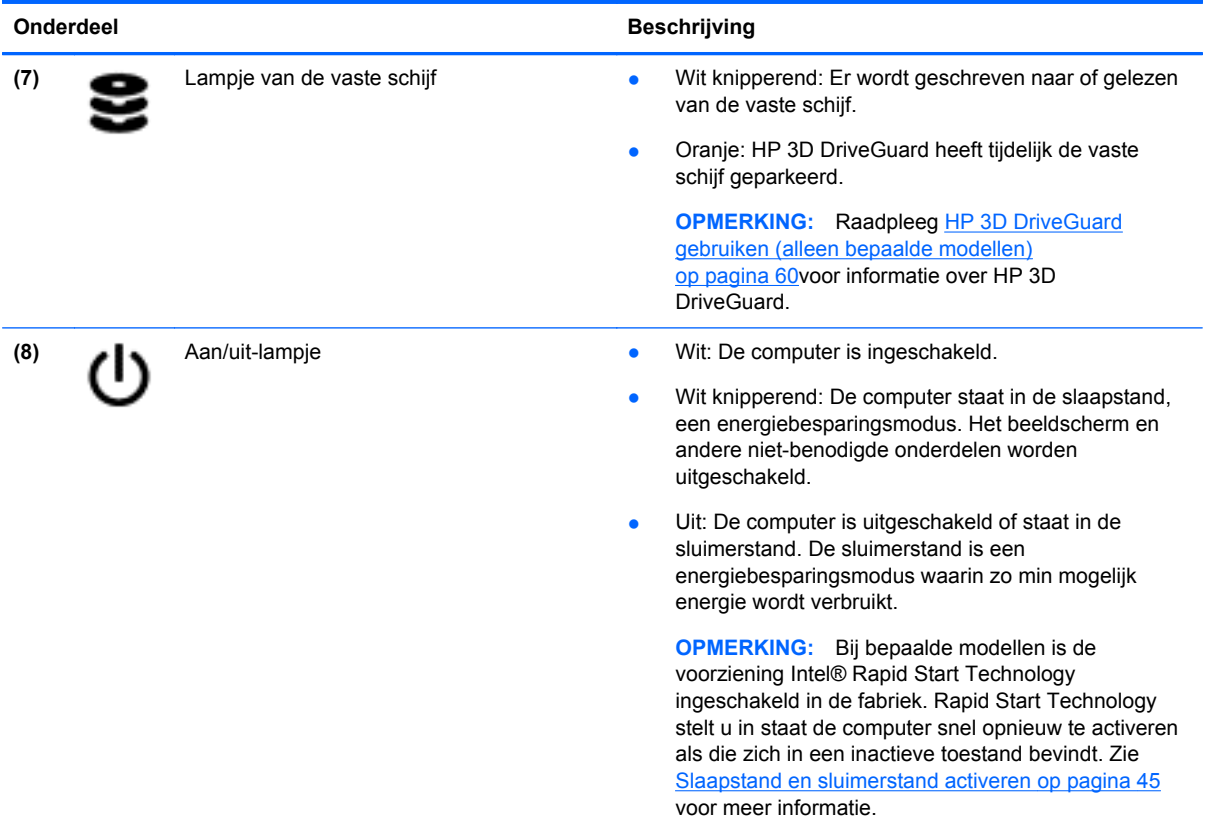

# **Beeldscherm**

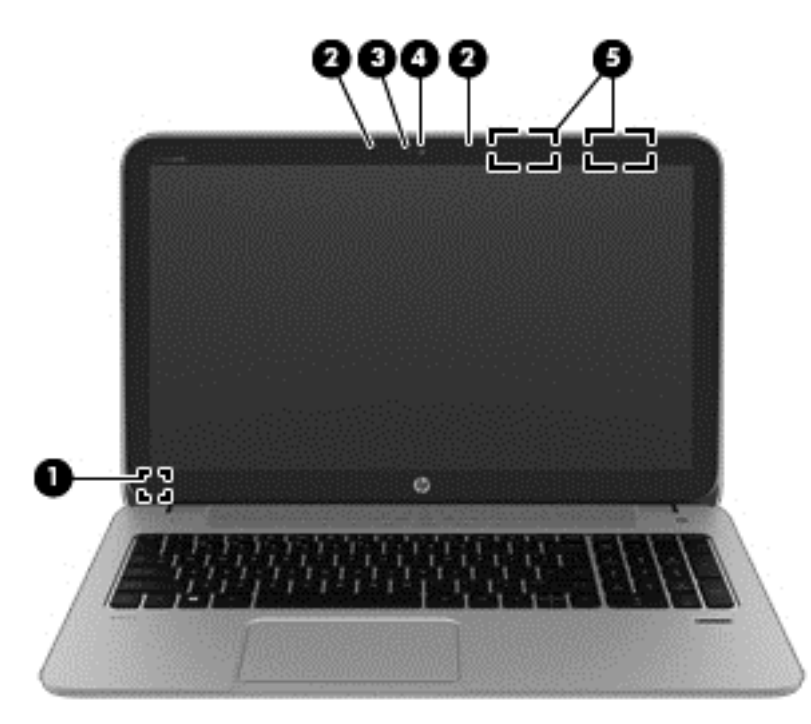

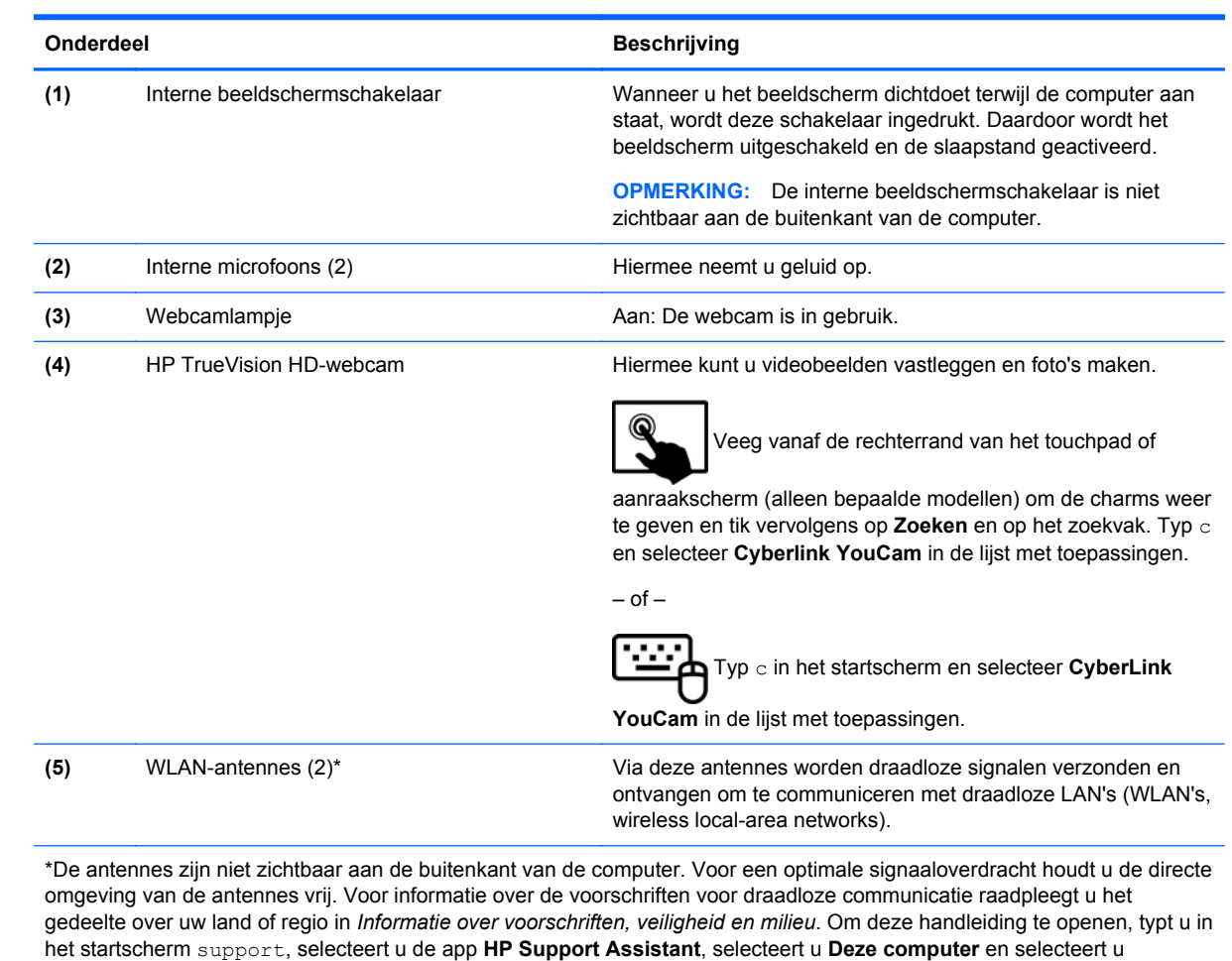

vervolgens **Gebruikershandleidingen**.

# <span id="page-18-0"></span>**Bovenkant**

### **Touchpad**

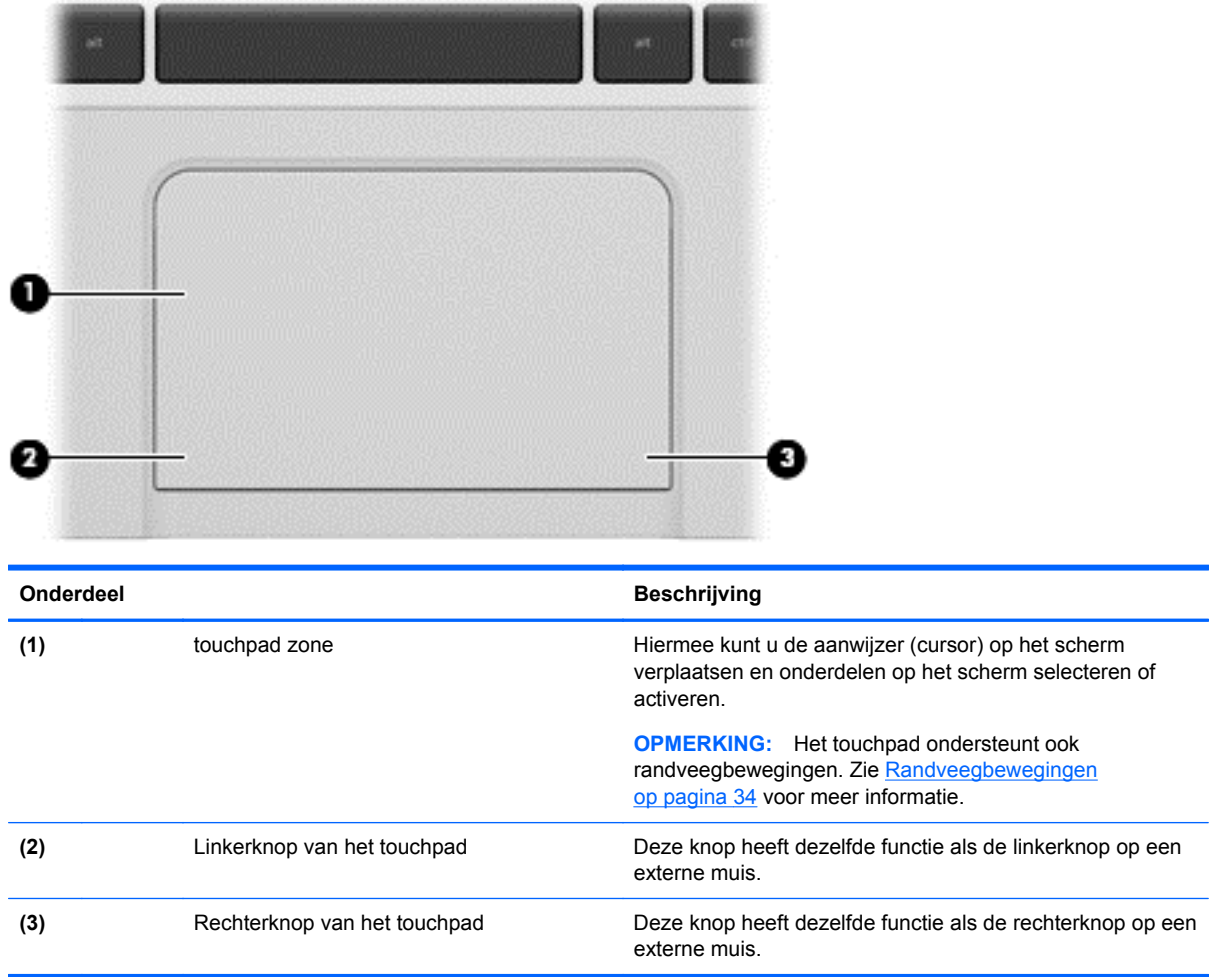

### <span id="page-19-0"></span>**Lampjes**

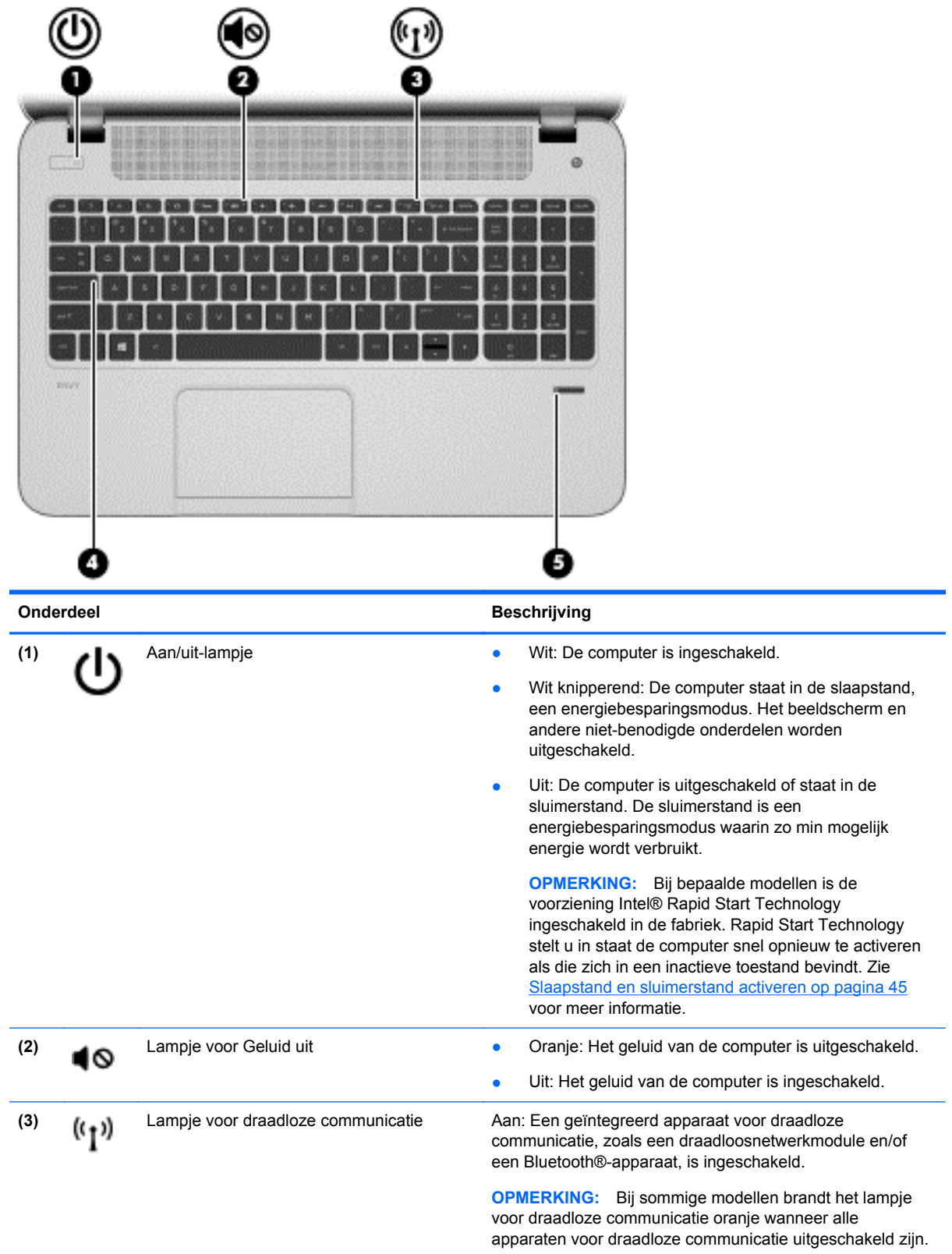

<span id="page-20-0"></span>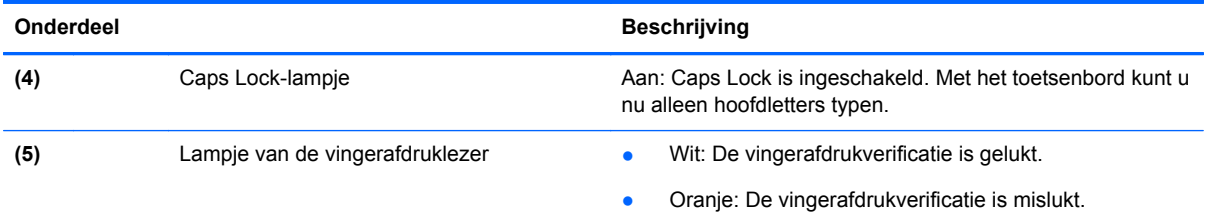

# **Knoppen en luidsprekers**

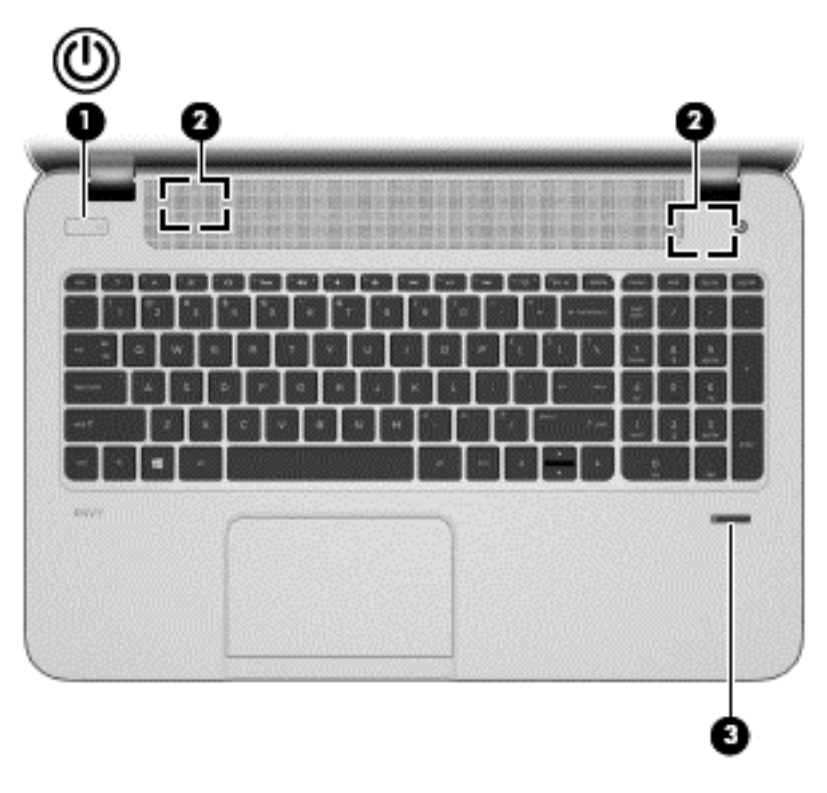

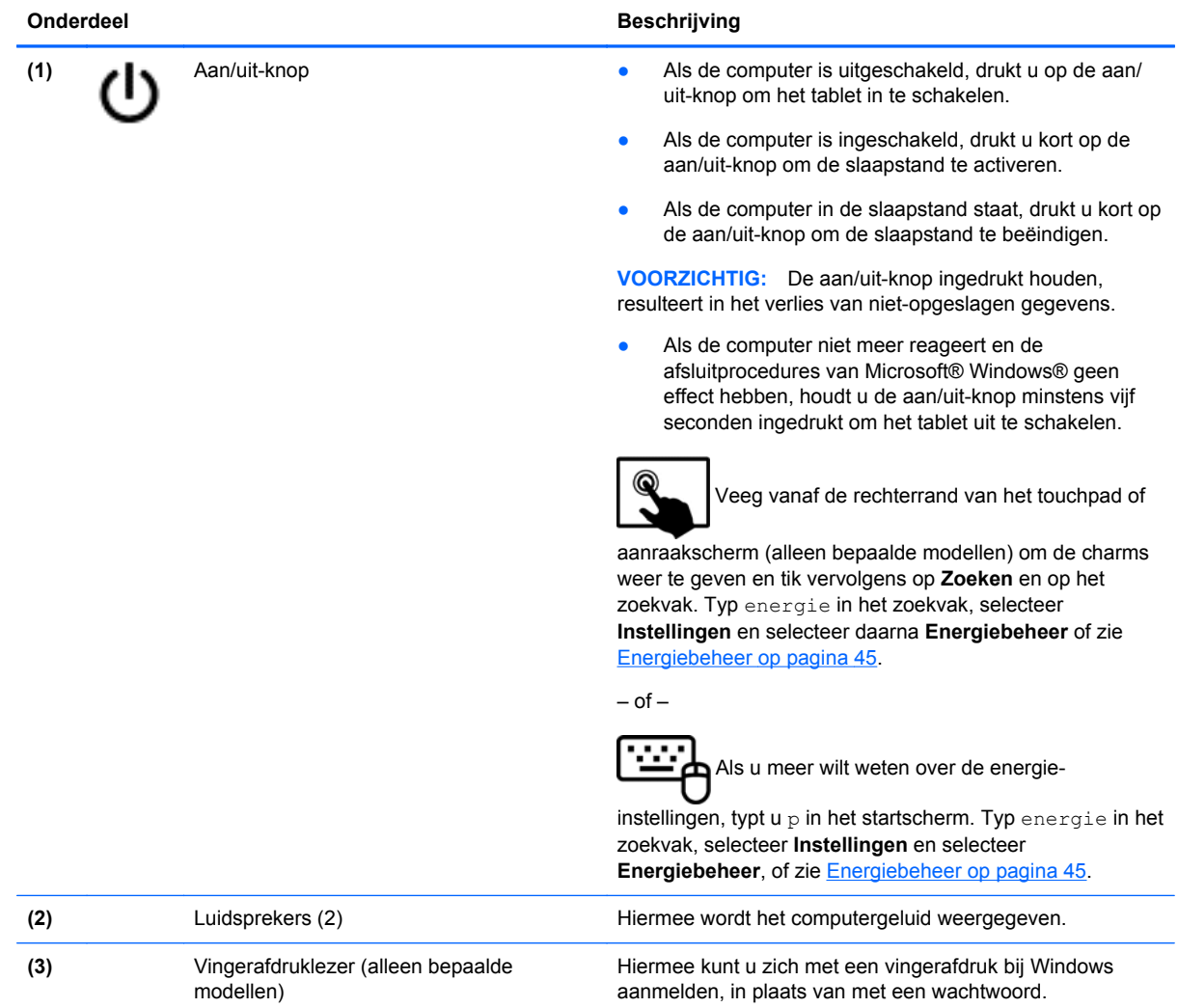

### <span id="page-22-0"></span>**Toetsen**

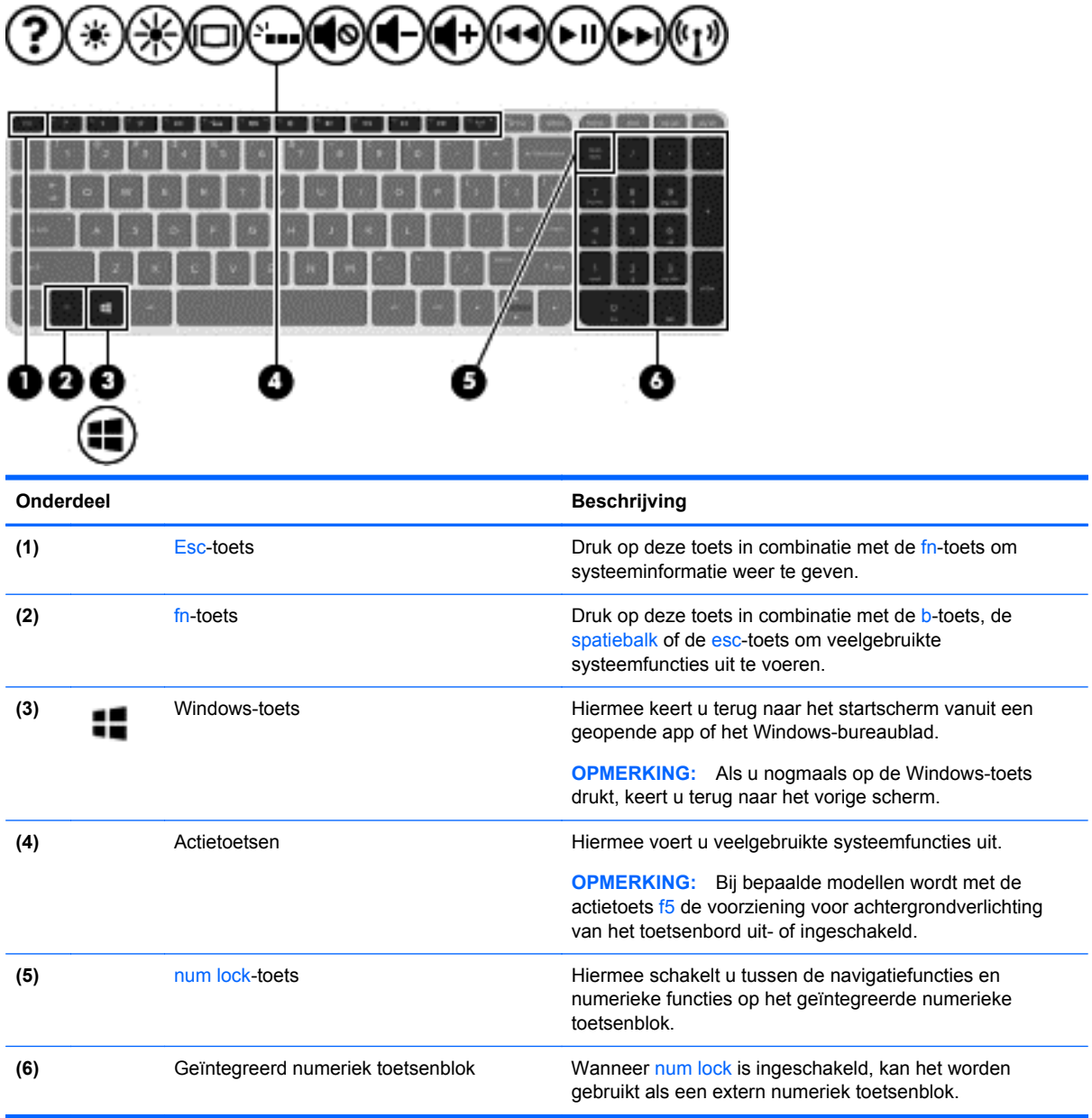

# <span id="page-23-0"></span>**Onderkant**

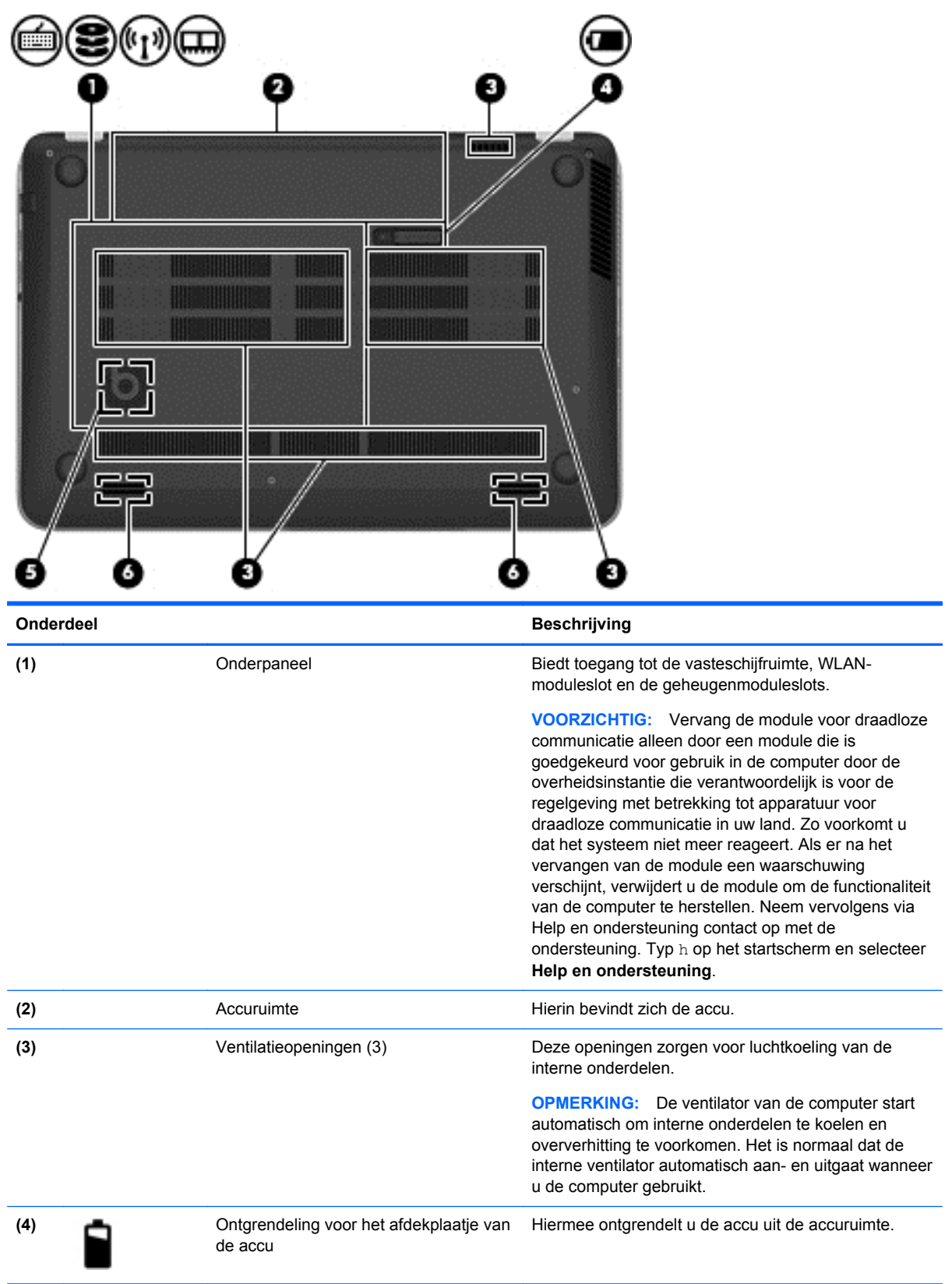

<span id="page-24-0"></span>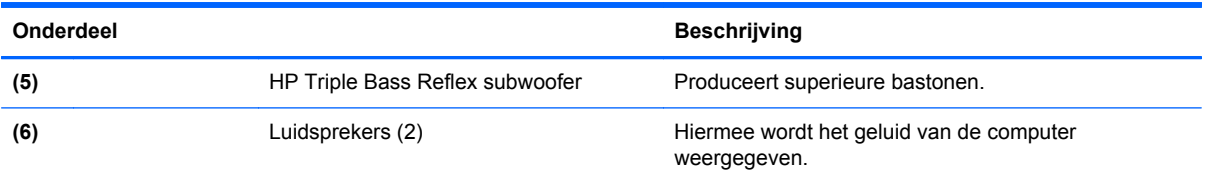

## **Labels**

De labels die zijn aangebracht op de computer, bieden informatie die u nodig kunt hebben wanneer u problemen met het systeem probeert op te lossen of wanneer u de computer in het buitenland gebruikt. De labels bevinden zich op eenvoudig toegankelijke locaties.

Servicelabel: bevat belangrijke informatie, waaronder:

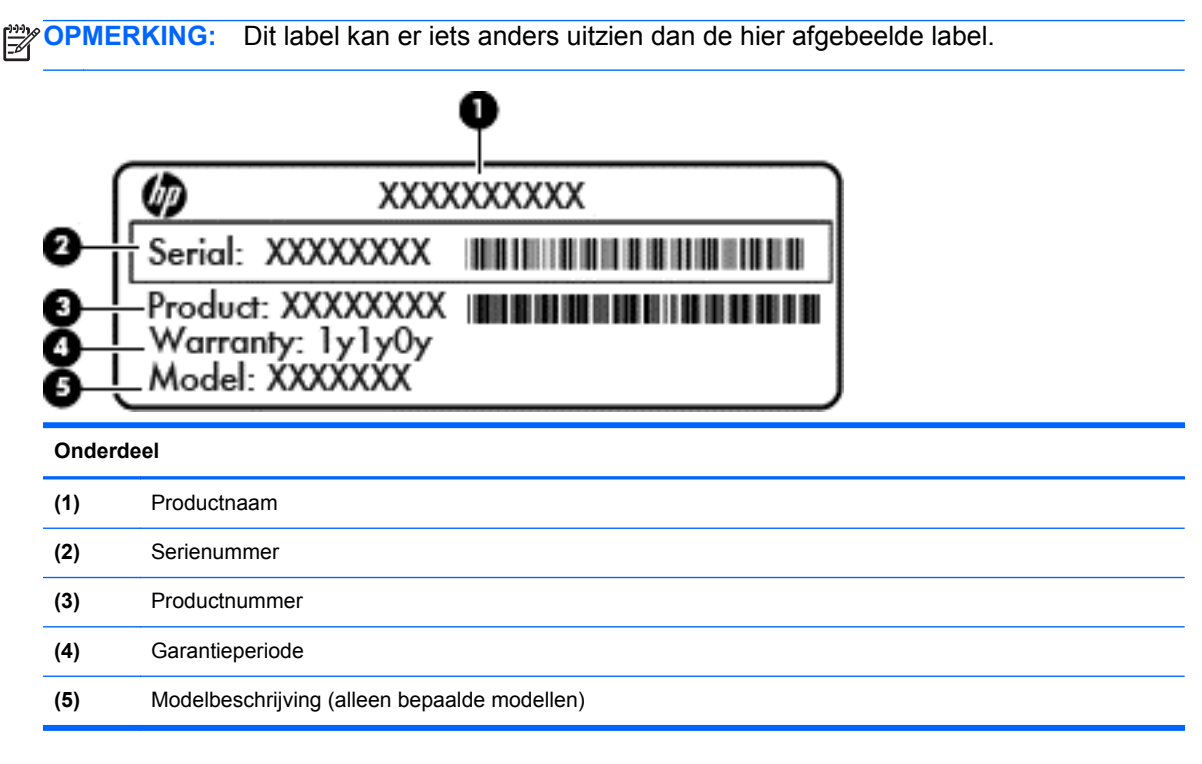

Houd deze gegevens bij de hand wanneer u contact opneemt met de ondersteuning. Het servicelabel bevindt zich in de accuruimte.

- Label met kennisgevingen: bevat kennisgevingen betreffende het gebruik van de computer. Het label met kennisgevingen bevindt zich in de accuruimte.
- Label(s) met keurmerk voor apparatuur voor draadloze communicatie: deze labels bevatten informatie over optionele apparaten voor draadloze communicatie, en de keurmerken van een aantal landen of regio's waarin deze apparaten zijn goedgekeurd voor gebruik. Als uw computermodel is voorzien van een of meer apparaten voor draadloze communicatie, is de computer voorzien van een of meer van deze certificeringslabels. U kunt deze informatie nodig hebben wanneer u de computer in het buitenland gebruikt. Labels met keurmerk voor draadloze communicatie bevinden zich in de accuruimte.

# <span id="page-25-0"></span>**3 Verbinding maken met een netwerk**

U kunt de computer meenemen waar u ook naar toe gaat. Maar ook thuis kunt u de wereld verkennen en de informatie van miljoenen websites ontsluiten met de computer en een bekabelde of draadloze netwerkverbinding. In dit hoofdstuk vindt u informatie over hoe u met die wereld in contact komt.

## **Verbinding maken met een draadloos netwerk**

Met technologie voor draadloze communicatie worden gegevens niet via kabels maar via radiogolven doorgegeven. De computer kan zijn voorzien van een of meer van de volgende apparaten voor draadloze communicatie:

- WLAN-apparaat (wireless local-area network): hiermee kunt u verbinding maken met draadloze lokale netwerken (ook wel Wi-Fi netwerk, draadloos LAN of WLAN genoemd) in bedrijfsruimtes, bij u thuis en in openbare ruimtes, zoals vliegvelden, restaurants, café's, hotels en universiteiten. In een WLAN communiceert het mobiele apparaat voor draadloze communicatie in de computer met een draadloze router of een draadloos toegangspunt.
- Bluetooth-apparaat (alleen bepaalde modellen): een apparaat waarmee u een PAN (personal area network) tot stand kunt brengen, zodat u verbinding kunt maken met andere apparaten die draadloze communicatie via Bluetooth ondersteunen, zoals computers, telefoons, printers, headsets, luidsprekers en camera's. Binnen een PAN communiceert elk apparaat direct met andere apparaten en moeten apparaten zich op relatief korte afstand (doorgaans 10 meter) van elkaar bevinden.

Zie de informatie en koppelingen naar websites in Help en Ondersteuning voor meer informatie over de technologie voor draadloze communicatie. Typ h op het startscherm en selecteer **Help en ondersteuning**.

#### **Bedieningselementen voor draadloze communicatie gebruiken**

U kunt de apparaten voor draadloze communicatie in de computer op een van de volgende manieren in- of uitschakelen:

- Knop, schakelaar of toets voor draadloze communicatie (in deze handleiding "knop voor draadloze communicatie" genoemd)
- Voorzieningen van het besturingssysteem

#### **Knop voor draadloze communicatie gebruiken**

De computer heeft een knop voor draadloze communicatie, een of meer draadloze apparaten en een of twee lampjes voor draadloze communicatie, afhankelijk van het model. Standaard zijn alle apparaten voor draadloze communicatie geactiveerd en brandt het lampje voor draadloze communicatie (Wit) wanneer u de computer aanzet.

Het lampje voor draadloze communicatie geeft niet de status van afzonderlijke apparaten voor draadloze communicatie aan, maar de status van deze apparaten als groep. Als het lampje voor draadloze communicatie Wit is, is minimaal één draadloos apparaat ingeschakeld. Als het lampje voor draadloze communicatie Uit is, zijn alle apparaten voor draadloze communicatie uitgeschakeld. <span id="page-26-0"></span>**OPMERKING:** op sommige modellen brandt het lampje voor draadloze communicatie Oranje als alle apparaten voor draadloze communicatie zijn uitgeschakeld.

Omdat alle apparaten voor draadloze communicatie standaard zijn ingeschakeld, kunt u de knop voor draadloze communicatie gebruiken om alle apparatuur voor draadloze communicatie tegelijk in of uit te schakelen.

#### **Voorzieningen van het besturingssysteem gebruiken**

Met het Netwerkcentrum kunt u een verbinding of netwerk tot stand brengen, verbinding maken met een netwerk, draadloze netwerken beheren en netwerkproblemen diagnosticeren en verhelpen.

U gebruikt de bedieningselementen van het besturingssysteem als volgt:

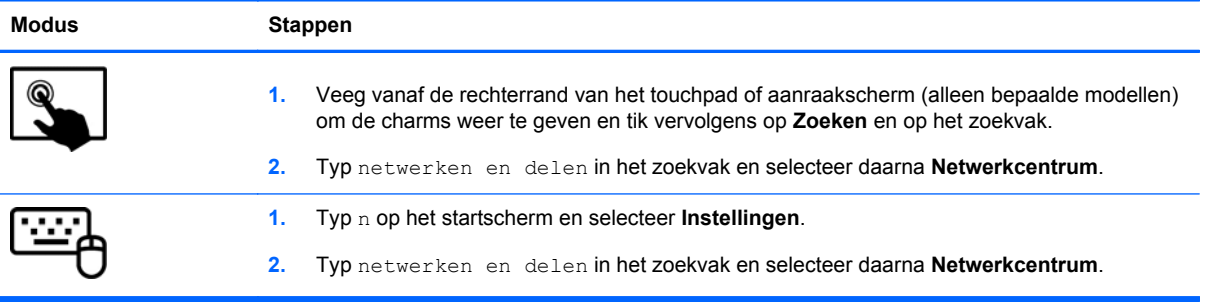

Typ voor meer informatie op het startscherm h en selecteer daarna **Help en ondersteuning**.

#### <span id="page-27-0"></span>**WLAN gebruiken**

Met een WLAN-apparaat kunt u toegang krijgen tot een draadloos netwerk (WLAN), dat bestaat uit andere computers en accessoires die met elkaar zijn verbonden door een draadloze router of een draadloos toegangspunt.

**OPMERKING:** de begrippen *draadloze router* en *draadloos toegangspunt* worden vaak door elkaar gebruikt.

- Grote draadloze netwerken, zoals draadloze bedrijfsnetwerken en openbare draadloze netwerken, werken meestal met draadloze toegangspunten, die een groot aantal computers en accessoires ondersteunen en kritieke netwerkfuncties kunnen afschermen.
- Een draadloos thuisnetwerk of een klein draadloos kantoornetwerk werkt meestal met een draadloze router, die ervoor zorgt dat meerdere draadloze en bekabelde computers een internetverbinding, een printer en bestanden kunnen delen zonder dat daar extra hardware of software aan te pas komt.

Als u het WLAN-apparaat in de computer wilt gebruiken, moet u verbinding maken met een WLANinfrastructuur (aangeboden door een aanbieder van netwerkdiensten of een openbaar netwerk of bedrijfsnetwerk).

#### **Gebruikmaken van een internetprovider**

Als u thuis internet wilt gebruiken, moet u een account bij een internetprovider openen. Neem contact op met een lokale internetprovider voor het aanschaffen van een internetservice en een modem. De internetprovider helpt u bij het instellen van het modem, het installeren van een netwerkkabel waarmee u de draadloze router aansluit op het modem, en het testen van de internetservice.

**CPMERKING:** van uw internetprovider ontvangt u een gebruikersnaam en wachtwoord voor toegang tot internet. Noteer deze gegevens en bewaar ze op een veilige plek.

#### <span id="page-28-0"></span>**Draadloos netwerk installeren**

Als u een draadloos netwerk wilt installeren en verbinding wilt maken met internet, heeft u de volgende apparatuur nodig:

- een breedbandmodem (DSL- of kabelmodem) (1) en een internetservice met hoge snelheid via een abonnement bij een internetprovider;
- een (afzonderlijk aan te schaffen) draadloze router (2);
- een computer met voorzieningen voor draadloze communicatie (3).

**CPMERKING:** sommige modems hebben een ingebouwde draadloze router. Vraag bij uw internetprovider na wat voor type modem u heeft.

De volgende afbeelding laat een voorbeeld zien van een geïnstalleerd draadloos netwerk dat is verbonden met internet.

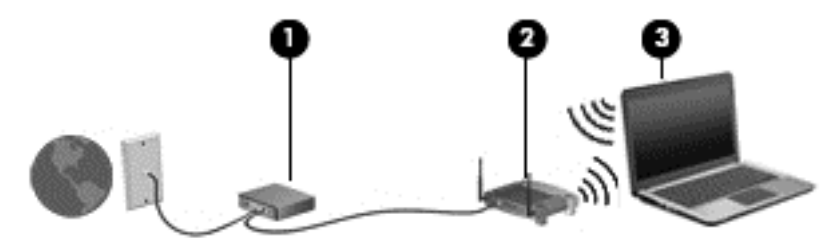

Naarmate uw netwerk groter wordt, kunnen extra draadloze en bekabelde computers op het netwerk worden aangesloten voor toegang tot internet.

Als u hulp nodig heeft bij het installeren van een draadloos netwerk, raadpleegt u de informatie die de routerfabrikant of uw internetprovider heeft verstrekt.

#### **Draadloze router configureren**

Als u hulp nodig heeft bij het installeren van een draadloos netwerk, raadpleegt u de informatie die de routerfabrikant of uw internetprovider heeft verstrekt.

**CPMERKING:** U wordt geadviseerd de nieuwe computer met voorzieningen voor draadloze communicatie eerst aan te sluiten op de router, met behulp van de netwerkkabel die is geleverd bij de router. Als de computer eenmaal verbinding heeft gemaakt met internet, koppelt u de kabel los en krijgt u toegang tot internet via uw draadloze netwerk.

#### **Draadloos netwerk beveiligen**

Wanneer u een draadloos netwerk installeert of verbinding maakt met een bestaand draadloos netwerk, is het altijd belangrijk de beveiligingsvoorzieningen in te schakelen om het netwerk te beveiligen tegen onbevoegde toegang. Draadloze netwerken in openbare zones (hotspots), zoals café's en luchthavens, zijn mogelijk helemaal niet beveiligd. Als u zich zorgen maakt over de beveiliging van uw computer bij verbinding met een hotspot, beperkt u uw netwerkactiviteiten tot nietvertrouwelijke e-mail en eenvoudig surfen op internet.

<span id="page-29-0"></span>Draadloze radiosignalen hebben bereik tot buiten het netwerk, zodat andere WLAN-apparaten onbeveiligde signalen kunnen ontvangen. Tref de volgende voorzorgsmaatregelen om uw draadloze netwerk hiertegen te beschermen:

Gebruik een firewall.

Een firewall controleert zowel gegevens als verzoeken om gegevens die naar uw netwerk zijn verzonden, en verwijdert eventuele verdachte onderdelen. Er bestaan zowel softwarematige als hardwarematige firewalls. Sommige netwerken maken gebruik van een combinatie van beide types.

Gebruik codering voor draadloze communicatie.

Codering voor draadloze communicatie maakt gebruik van beveiligingsinstellingen om gegevens die via het netwerk worden verzonden, te versleutelen en ontsleutelen. Typ voor meer informatie op het startscherm h en selecteer daarna **Help en ondersteuning**.

#### **Verbinding maken met een WLAN**

U maakt als volgt verbinding met het WLAN:

**1.** Controleer of het WLAN-apparaat is ingeschakeld. Als het apparaat ingeschakeld is, is het lampje voor draadloze communicatie wit. Als het lampje voor draadloze communicatie uit is, drukt u op de knop voor draadloze communicatie.

**OPMERKING:** Bij sommige modellen brandt het lampje voor draadloze communicatie oranje wanneer alle apparaten voor draadloze communicatie zijn uitgeschakeld.

- **2.** Tik of klik op het Windows-bureaublad op het netwerkstatuspictogram in het systeemvak aan de rechterkant van de taakbalk.
- **3.** Selecteer uw WLAN in de lijst.
- **4.** Selecteer **Verbinden**.

Als het draadloze netwerk een beveiligd WLAN is, wordt u gevraagd een netwerkbeveiligingscode in te voeren. Voer de code in en selecteer vervolgens **OK** om de verbinding tot stand te brengen.

**CPMERKING:** Als er geen WLAN's worden weergegeven, betekent dit mogelijk dat u zich buiten het bereik van een draadloze router of toegangspunt bevindt.

**OPMERKING:** Als u het WLAN waarmee u verbinding wilt maken niet ziet, tikt u of klikt u op het Windows-bureaublad met de rechtermuisknop op het netwerkstatuspictogram en selecteert u **Netwerkcentrum openen**. Selecteer **Een nieuwe verbinding of een nieuw netwerk instellen**. Er verschijnt een lijst met opties om handmatig te zoeken naar een netwerk en hier verbinding mee te maken, of om een nieuwe netwerkverbinding te maken.

**5.** Volg de instructies op het scherm om de verbinding te voltooien.

Nadat de verbinding tot stand is gebracht, plaatst u de aanwijzer op het pictogram voor de netwerkstatus in het systeemvak aan de rechterkant van de taakbalk om de naam en status van de verbinding te controleren.

**CPMERKING:** Het effectieve bereik (de reikwijdte van de draadloze signalen) varieert al naargelang de WLAN-implementatie, het merk router en interferentie van andere elektronische apparatuur of vaste obstakels zoals wanden en vloeren.

#### <span id="page-30-0"></span>**Bluetooth-apparaten voor draadloze communicatie gebruiken (alleen bepaalde modellen)**

Een Bluetooth-apparaat maakt draadloze communicatie over korte afstanden mogelijk, ter vervanging van communicatie via de gebruikelijke fysieke kabels tussen elektronische apparaten zoals de volgende:

- computers (desktopcomputer, notebookcomputer, pda)
- telefoons (mobiele telefoons, draadloze telefoons, gecombineerde gsm/pda's (smartphones))
- imagingapparaten (printers, camera's)
- geluidsapparatuur (hoofdtelefoons, luidsprekers)
- muis

Bluetooth-apparaten maken peer-to-peer-communicatie mogelijk, waardoor u een PAN van Bluetooth-apparaten kunt instellen. Raadpleeg de helpfunctie van de Bluetooth-software voor informatie over de configuratie en het gebruik van Bluetooth-apparaten.

### **Verbinding maken met een bekabeld netwerk**

Er zijn twee soorten bekabelde verbindingen: lokaal netwerk (LAN) en modemverbinding. Een LANverbinding maakt gebruik van een netwerkkabel en is veel sneller dan een modemverbinding, waarbij gebruik wordt gemaakt van een telefoonkabel. Beide kabels zijn afzonderlijk verkrijgbaar.

**WAARSCHUWING!** Sluit geen modemkabel of telefoonkabel aan op een RJ-45-netwerkconnector, om het risico van een elektrische schok, brand of schade aan de apparatuur te beperken.

#### **Verbinding maken met een lokaal netwerk (LAN)**

Gebruik een LAN-verbinding als u de computer rechtstreeks op een router in uw huis wilt aansluiten (in plaats van draadloos te werken), of als u op kantoor verbinding wilt maken met een bestaand netwerk.

Als u verbinding wilt maken met een lokaal netwerk (LAN), hebt u een 8-pins RJ-45-netwerkkabel nodig.

Ga als volgt te werk om de netwerkkabel aan te sluiten:

**1.** Sluit de netwerkkabel aan op de netwerkconnector **(1)** van de computer.

- **2.** Sluit het andere uiteinde van de netwerkkabel aan op een netwerkaansluiting in de wand **(2)** of op een router.
- **OPMERKING:** Als de netwerkkabel een ruisonderdrukkingscircuit **(3)** bevat (dat voorkomt dat de ontvangst van tv- en radiosignalen wordt gestoord), sluit u de kabel op de computer aan met het uiteinde waar zich het ruisonderdrukkingscircuit bevindt.

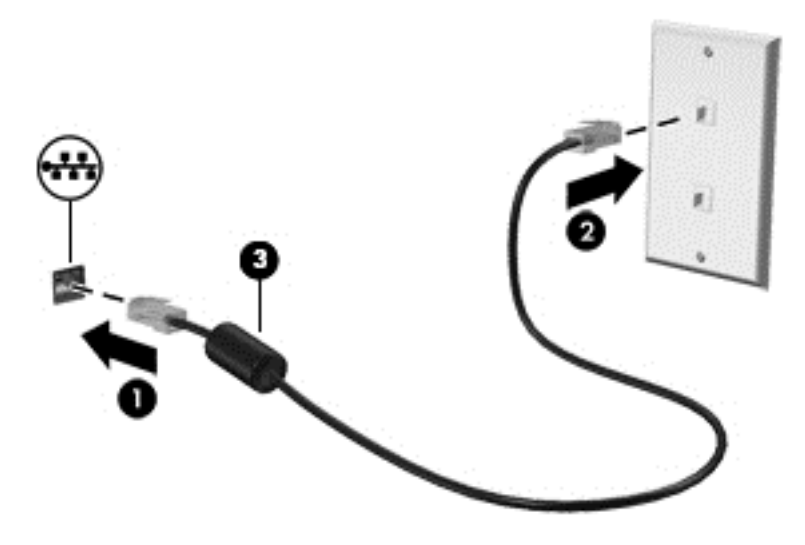

# <span id="page-32-0"></span>**4 Entertainmentvoorzieningen gebruiken**

Gebruik uw HP-computer als entertainment-hub om via de webcam uw sociale contacten te onderhouden, geniet van en beheer uw muziek en download en bekijk films. Of sluit externe apparaten zoals een monitor, projector, tv, luidsprekers of een hoofdtelefoon aan om van de computer een nog krachtiger entertainmentcentrum te maken.

#### **Multimediavoorzieningen**

Hieronder vindt u enkele van de entertainmentvoorzieningen op uw computer.

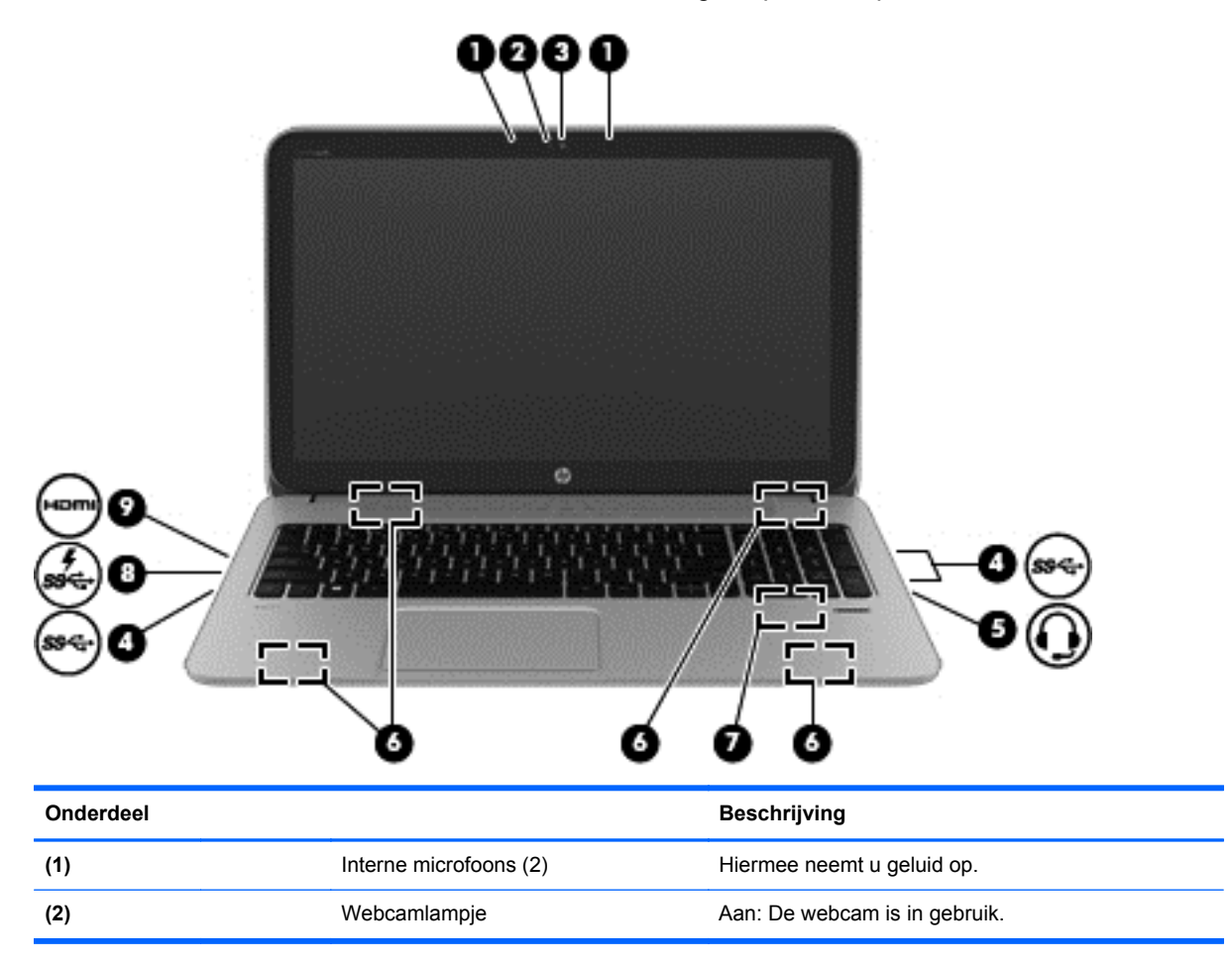

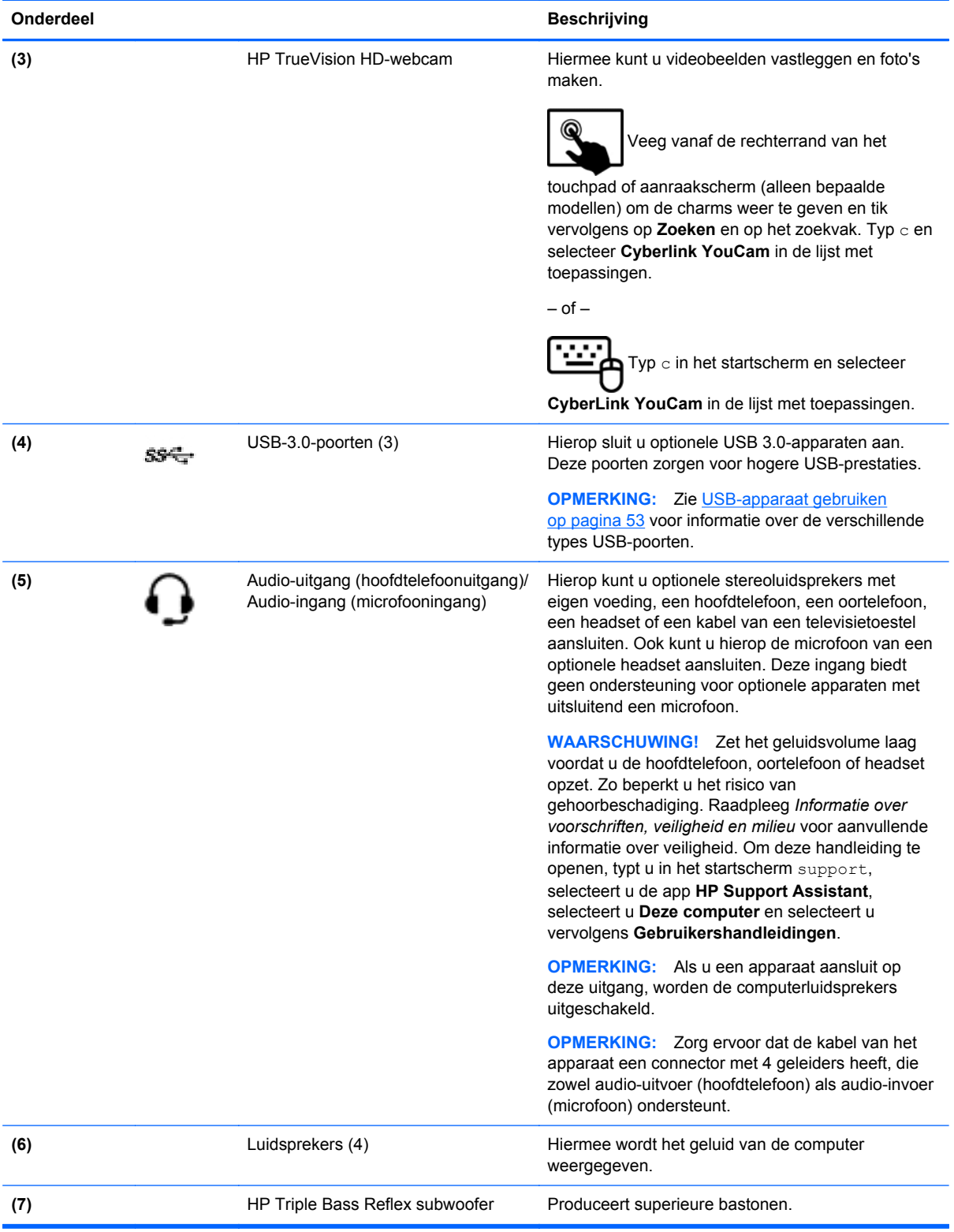

<span id="page-34-0"></span>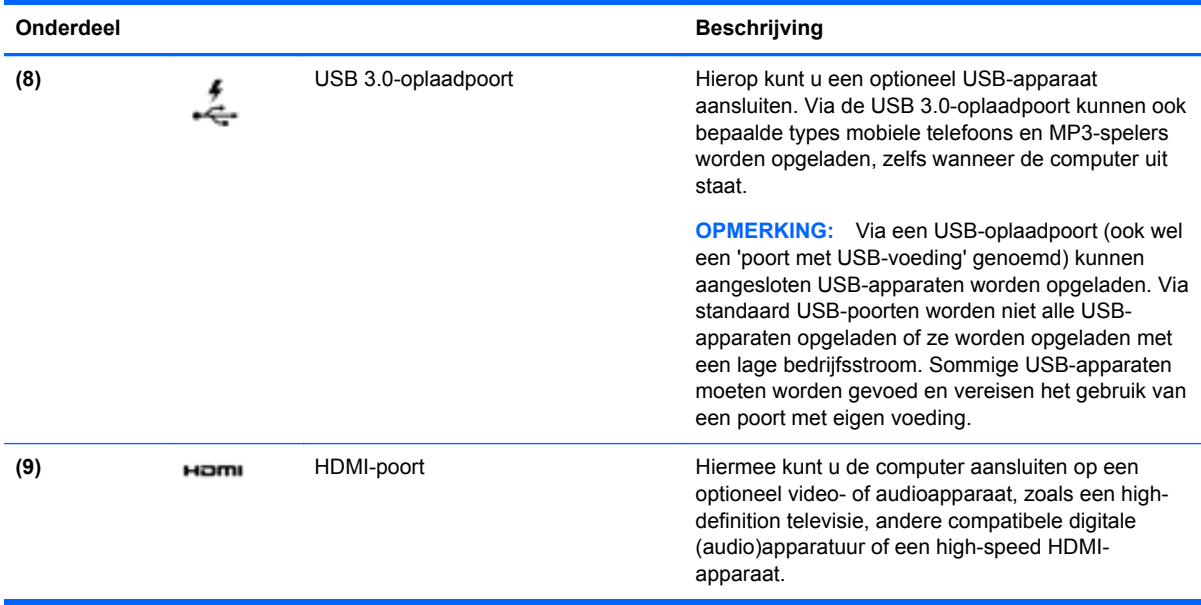

## **Webcam gebruiken (alleen bepaalde modellen)**

Uw computer heeft een geïntegreerde webcam, een krachtig sociaal netwerkhulpmiddel, waarmee u met vrienden en collega´s bij u in de buurt of aan de andere kant van de wereld kunt communiceren. Met de webcam kunt u met uw software voor expresberichten video streamen, video's maken en delen, en foto´s maken.

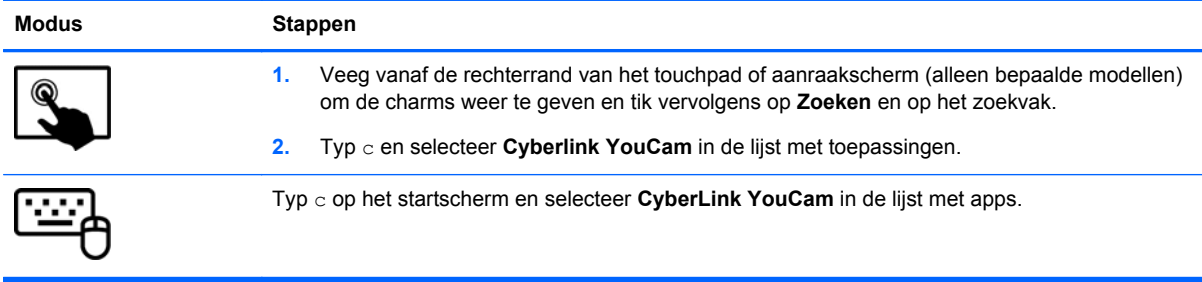

Voor meer informatie over het gebruik van de webcam gaat u naar Help en ondersteuning. Typ h op het startscherm en selecteer **Help en ondersteuning**.

## **Audio gebruiken**

Op uw computer van HP kunt u muziek-cd's beluisteren, muziek downloaden en beluisteren, audiocontent (inclusief radio) van internet streamen, audio opnemen, en multimedia maken door audio en video te mengen. Sluit externe audioapparaten, zoals luidsprekers of hoofdtelefoons, aan om uw luisterervaring te optimaliseren.

#### **Luidsprekers aansluiten**

U kunt bekabelde luidsprekers op de computer aansluiten door deze op een USB-poort of op de audio-uitgang (van een hoofdtelefoon) op de computer of een dockingstation aan te sluiten.

<span id="page-35-0"></span>Volg de apparaatinstructies van de fabrikant om *draadloze* luidsprekers aan te sluiten op de computer. Zie [Audio-instellingen voor HDMI configureren op pagina 29](#page-38-0) voor informatie over het aansluiten van high-definition luidsprekers op de computer. Zet het geluid zachter voordat u de luidsprekers aansluit.

#### **Hoofdtelefoon aansluiten**

Op de hoofdtelefoonuitgang op de computer kunt u een bekabelde hoofdtelefoon aansluiten.

Volg de apparaatinstructies van de fabrikant om een *draadloze* hoofdtelefoon aan te sluiten op de computer.

A WAARSCHUWING! Zet het volume laag voordat u de hoofdtelefoon, oortelefoon of headset opzet. Zo beperkt u het risico van gehoorbeschadiging. Zie *Informatie over voorschriften, veiligheid en milieu* voor aanvullende informatie over veiligheid. Om deze handleiding te openen, typt u in het startscherm support, selecteert u de app **HP Support Assistant**, selecteert u **Deze computer** en selecteert u vervolgens **Gebruikershandleidingen**.

#### **Microfoon aansluiten**

Als u audio wilt opnemen, sluit u een microfoon aan op de microfooningang van de computer. voor optimale resultaten tijdens het opnemen spreekt u rechtstreeks in de microfoon en neemt u alleen op in een omgeving die vrij is van achtergrondruis.

#### **Beats Audio gebruiken (alleen bepaalde modellen)**

Beats Audio is een verbeterde audiovoorziening die zorgt voor diepe, gecontroleerde bastonen met behoud van een helder geluid. U kunt Beats Audio ervaren via de interne luidsprekers van de computer, via externe luidsprekers die op een USB-poort zijn aangesloten, of via een Beats Audiohoofdtelefoon die aangesloten is op de hoofdtelefoonaansluiting.

#### **Configuratiescherm van Beats Audio openen**

Met het Beats Audio-configuratiescherm kunt u audio- en basinstellingen bekijken en handmatig regelen.

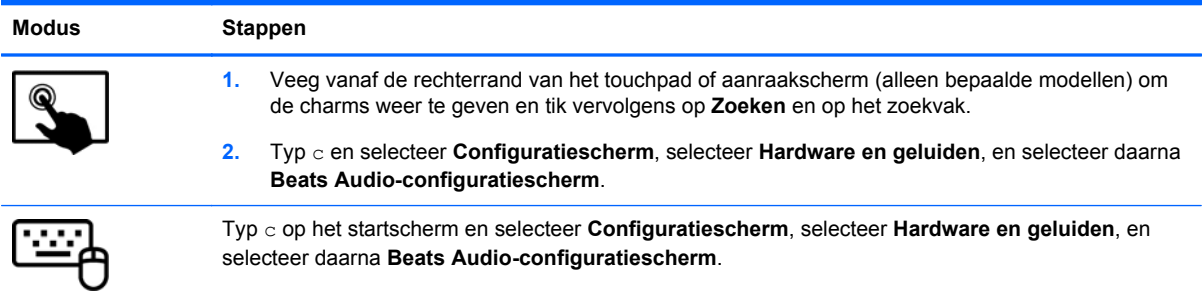

U kunt het Beats Audio-configuratiescherm als volgt openen:

#### **Beats Audio in- en uitschakelen (alleen bepaalde modellen)**

Als u Beats Audio wilt in- of uitschakelen gaat u als volgt te werk:
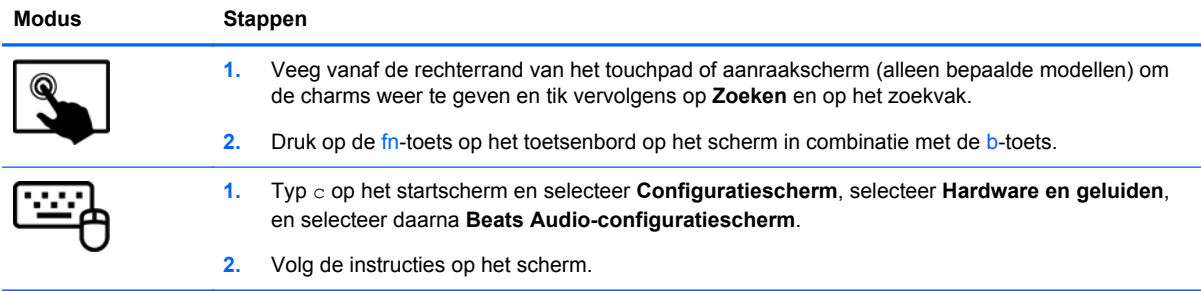

# **Geluid controleren**

U controleert de audiofuncties van de computer als volgt:

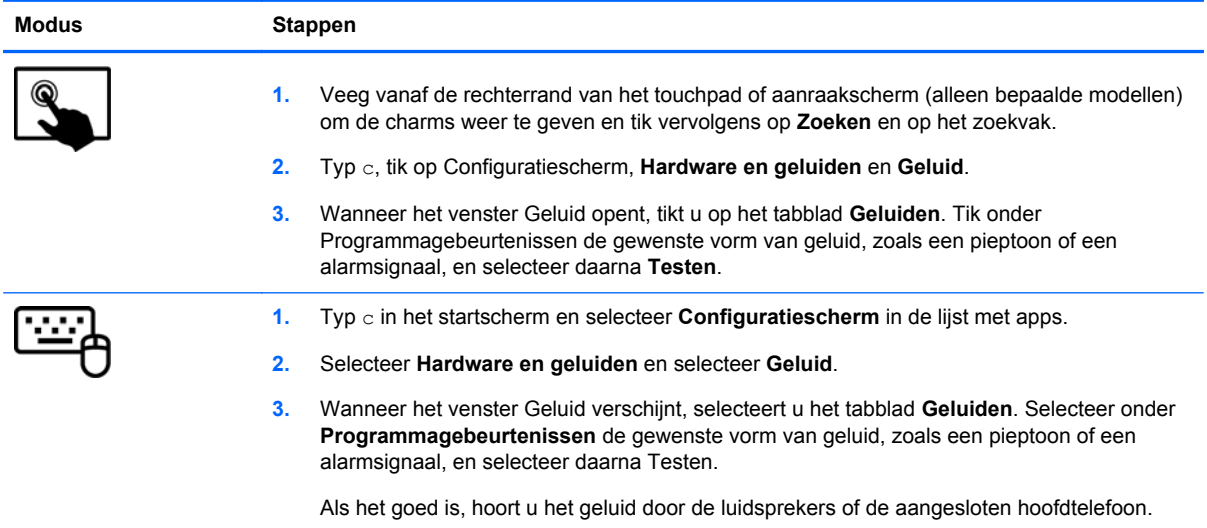

#### U controleert de opnamefuncties van de computer als volgt:

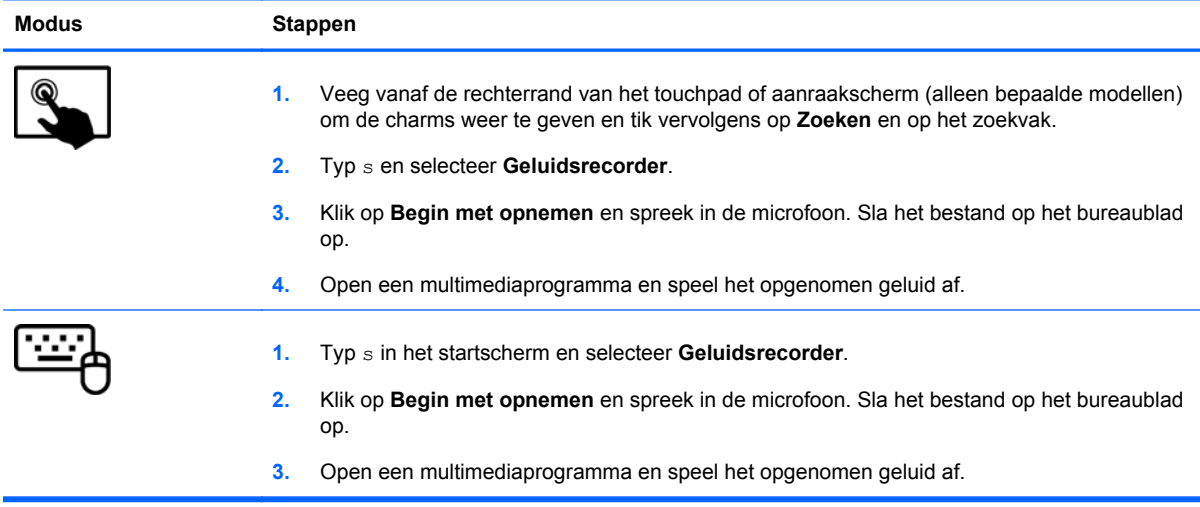

U bevestigt of wijzigt de audio-instellingen als volgt op de computer:

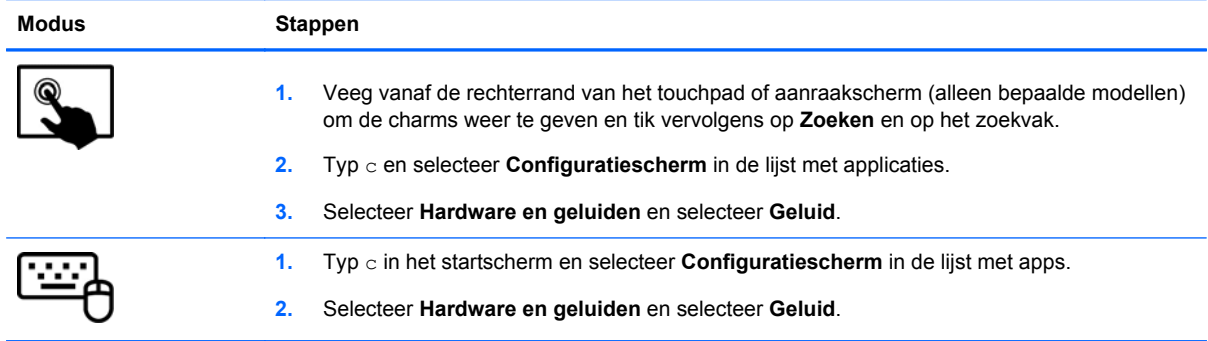

# **Video gebruiken**

Uw computer van HP is een krachtig videoapparaat waarmee u streaming video van uw favoriete websites kunt bekijken en video en films kunt downloaden om deze op uw computer te bekijken zonder dat u een netwerkverbinding nodig hebt.

Als u uw kijkgenot wilt optimaliseren, sluit u op een van de videopoorten van de computer een externe monitor, een projector of een tv aan. De meeste computers beschikken over een VGA-poort (VGA = Video Graphics Array), waarop een analoog videoapparaat kan worden aangesloten. Sommige computers beschikken ook over een HDMI-poort (HDMI = High-Definition Multimedia Interface), waarop een high-definition monitor of tv kan worden aangesloten.

**BELANGRIJK:** Zorg ervoor dat het externe apparaat met de juiste kabel is aangesloten op de juiste poort van de computer. Raadpleeg hiertoe de instructies van de fabrikant van het apparaat.

### **Een HDMI-apparaat aansluiten**

**OPMERKING:** Om een HDMI-apparaat op de computer aan te sluiten, hebt u een apart aan te schaffen HDMI-kabel nodig.

Als u het schermbeeld op een high-definition tv of een monitor wilt weergeven, sluit u het highdefinition apparaat aan de hand van de volgende instructies aan.

**1.** Sluit het ene uiteinde van de HDMI-kabel aan op de HDMI-poort van de computer.

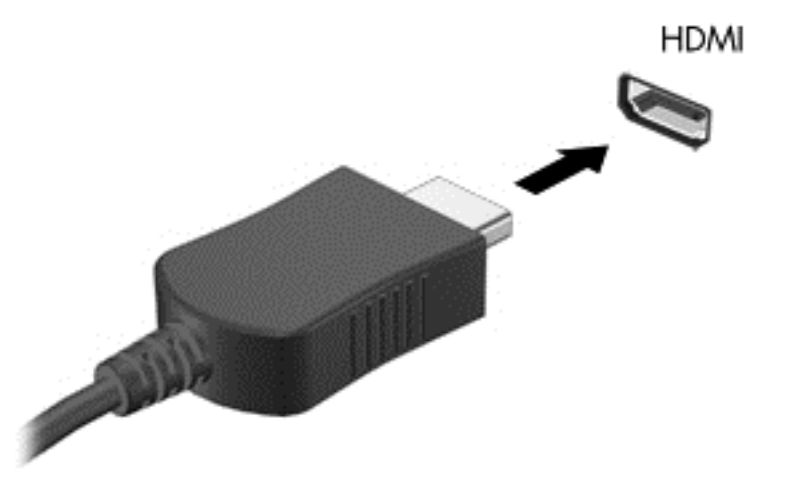

- **2.** Sluit het andere uiteinde van de kabel aan op de high-definition tv of de monitor.
- **3.** Druk op f4 om het schermbeeld tussen 4 weergavestatussen te schakelen:
	- **Alleen computerscherm:** Hiermee wordt het beeld alleen weergegeven op het beeldscherm van de computer.
	- **Dupliceren:** Hiermee wordt het beeld *tegelijkertijd* op de computer en via een extern apparaat weergeven.
	- **Uitspreiden:** Hiermee wordt het beeld uitgespreid over *zowel* de computer als het externe apparaat.
	- **Alleen tweede scherm:** Hiermee wordt het beeld alleen weergegeven op het externe apparaat.

Telkens wanneer u op f4 drukt, wordt de beeldschermstatus gewijzigd.

**CPMERKING:** Pas de schermresolutie van het externe apparaat aan, vooral als u kiest voor de optie "Uitspreiden". Typ c in het startscherm en selecteer **Configuratiescherm** in de lijst met apps. Selecteer **Vormgeving en persoonlijke instellingen**. Selecteer onder **Weergave** de optie **Beeldschermresolutie aanpassen**.

#### **Audio-instellingen voor HDMI configureren**

HDMI is de enige video-interface die high-definition video *en audio* ondersteunt. Ga als volgt te werk om HDMI-audio in te schakelen nadat u een HDMI-tv op de computer heeft aangesloten:

- **1.** Tik op het Windows-bureaublad op het pictogram **Luidsprekers** in het systeemvak aan de rechterkant van de taakbalk of klik er met de rechtermuisknop op. Selecteer vervolgens **Afspeelapparaten**.
- **2.** Selecteer op het tabblad Afspelen de naam van het digitale uitvoerapparaat.
- **3.** Selecteer **Standaard** en selecteer **OK**.

Ga als volgt te werk om de audiostream weer via de luidsprekers van de computer weer te geven:

- **1.** Tik op het Windows-bureaublad op het pictogram **Luidsprekers** in het systeemvak aan de rechterkant van de taakbalk of klik er met de rechtermuisknop op. Selecteer vervolgens **Afspeelapparaten**.
- **2.** Selecteer **Luidsprekers en hoofdtelefoon** op het tabblad Afspelen.
- **3.** Selecteer **Standaard** en selecteer **OK**.

# **Intel Wireless Display gebruiken (alleen bepaalde modellen)**

Met Intel Wireless Display kunt u inhoud van de computer draadloos overbrengen naar een ontvangst- of weergaveapparaat, zoals hd-tv, monitor, projector, gameconsole, Blu-ray-speler of dvr, door gebruik te maken van een optionele (afzonderlijk aan te schaffen) adapter voor draadloze weergave. Meer informatie over het gebruik van de adapter voor draadloze weergave vindt u in de instructies van de fabrikant.

**▲** Als u Intel Wireless Display wilt openen, typt u w op het startscherm en selecteert u **Intel WiDi**.

**OPMERKING:** controleer voordat u de functie voor draadloze weergave gaat gebruiken eerst of het draadloze apparaat is ingeschakeld.

# **Audio- en videobestanden beheren**

Met CyberLink PowerDVD kunt u uw foto- en videoverzameling beheren en bewerken.

**▲** Als u CyberLink PowerDVD wilt openen, typt u c in het startscherm en selecteert u vervolgens **CyberLink PowerDVD**.

Raadpleeg de Help-functie van de PowerDVD-software voor meer informatie over het gebruik van CyberLink PowerDVD.

# **5 Navigeren met aanraakbewegingen, aanwijsapparaten en het toetsenbord**

Op de computer kunt u niet alleen gebruikmaken van het toetsenbord en de muis, maar ook navigeren met aanraakbewegingen (alleen bepaalde modellen). Aanraakbewegingen kunnen gebruikt worden op uw TouchPad of op een touchscreen (alleen bepaalde modellen).

**COPMERKING:** een externe USB-muis (afzonderlijk aan te schaffen) kan worden aangesloten op een van de USB-poorten van de computer.

Bekijk de handleiding *Windows 8 Basics* die bij uw computer is meegeleverd. De handleiding biedt informatie over gebruikelijke taken met TouchPad, het touchscreen of het toetsenbord.

Bepaalde computermodellen hebben speciale actietoetsen of hotkeyfuncties op het toetsenbord om veelvoorkomende taken mee uit te kunnen voeren.

Sommige computermodellen zijn tevens voorzien van een geïntegreerd numeriek toetsenblok.

# **Touchpad gebruiken**

Het touchpad stelt u in staat op de computer te navigeren met eenvoudige vingerbewegingen.

U kunt de aanraakbewegingen aanpassen door de instellingen, de configuraties van de knoppen, de kliksnelheid en de opties voor de aanwijzer te wijzigen. Typ c in het startscherm om de lijst **Apps** weer te geven. Selecteer **Configuratiescherm** en vervolgens **Hardware en geluiden**. Selecteer onder **Apparaten en printers** de optie **Muis**.

# **Touchpadbewegingen gebruiken**

Op een touchpad kunt u met uw vingers de plaats van de aanwijzer op het scherm bepalen.

**TIP:** Gebruik de linker- en rechterknop van het touchpad zoals u de corresponderende knoppen van een externe muis zou gebruiken.

**COPMERKING:** Touchpadbewegingen worden niet in alle apps ondersteund.

Doe het volgende voor een demonstratie van elke touchpadbeweging:

- **1.** Typ c in het startscherm om de lijst **Apps** weer te geven. Selecteer **Configuratiescherm** en vervolgens **Hardware en geluiden**.
- **2.** Selecteer **Synaptics ClickPad**.
- **3.** Selecteer een beweging om de demonstratie te activeren.

U schakelt een beweging als volgt uit of in:

- **1.** Selecteer of wis in het scherm **Synaptics ClickPad** het selectievak naast de beweging die u wilt in- of uitschakelen.
- **2.** Selecteer **Toepassen** en daarna **OK**.

### **Tikken**

Als u een selectie wilt maken op het scherm, gebruikt u de de tikfunctie op de TouchPad.

● Wijs naar een item op het scherm en tik vervolgens met één vinger op de TouchPad om een selectie te maken. Dubbeltik op een item om het te openen.

**OPMERKING:** Tik op het touchpad en houd vast om een Help-scherm met informatie over het geselecteerde item te openen.

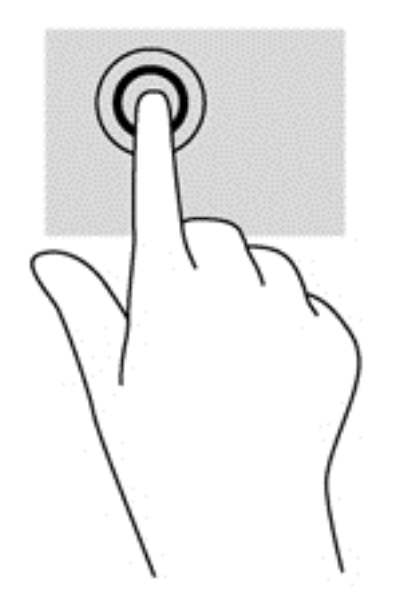

## **Schuiven**

Schuiven kan worden gebruikt om op een pagina of in een afbeelding omhoog, omlaag of opzij te bewegen.

Plaats twee vingers licht uit elkaar op de TouchPad en sleep ze omhoog, omlaag, naar links of naar rechts.

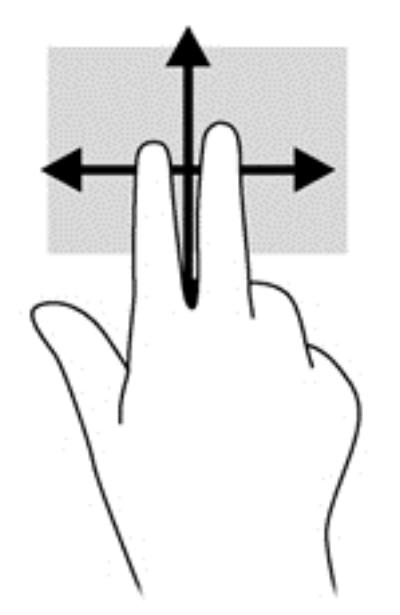

# **Knijpen/zoomen**

Door te knijpen en te zoomen kunt u in- of uitzoomen op afbeeldingen of tekst.

- Zoom in door twee vingers bij elkaar te houden op de TouchPad en ze daarna van elkaar af te bewegen.
- Zoom uit door twee vingers uit elkaar te houden op de TouchPad en ze daarna naar elkaar toe te bewegen.

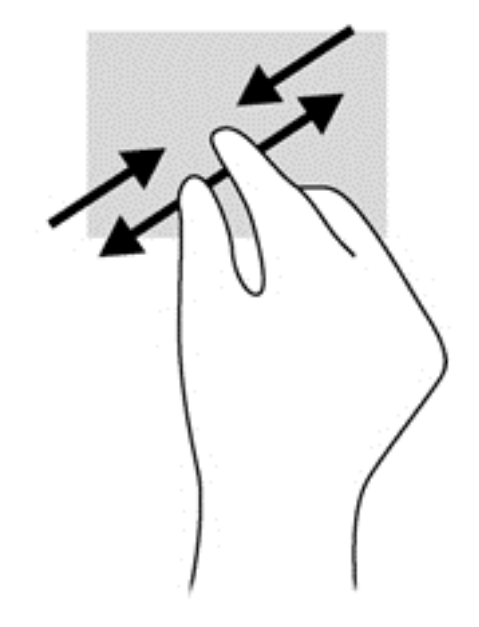

# **Draaien (alleen bepaalde modellen)**

Met de draaifunctie kunt u items zoals foto's draaien.

● Wijs naar een object en zet de wijsvinger van uw linkerhand op de TouchPad. Schuif met de wijsvinger van uw rechterhand in een draaiende beweging van twaalf uur naar drie uur. Voor een omgekeerde draaiing beweegt u uw rechterwijsvinger van drie uur naar twaalf uur.

**OPMERKING:** Het draaien is bedoeld voor specifieke apps waar u een object of afbeelding kunt manipuleren of wijzigen. U kunt dit mogelijk niet voor alle apps gebruiken.

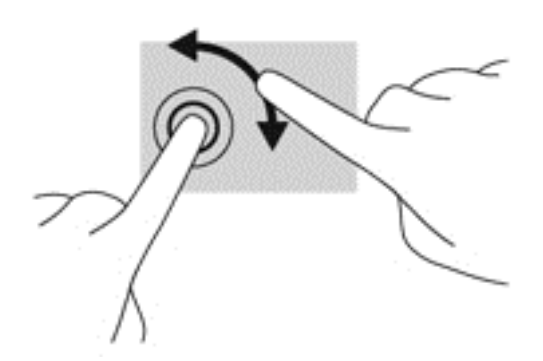

## **Met twee vingers klikken (alleen bepaalde modellen)**

Door met twee vingers te klikken kunt u menuselecties maken voor een object op het scherm.

Plaats twee vingers op de TouchPad en druk naar beneden om het optiemenu te openen voor het geselecteerde object.

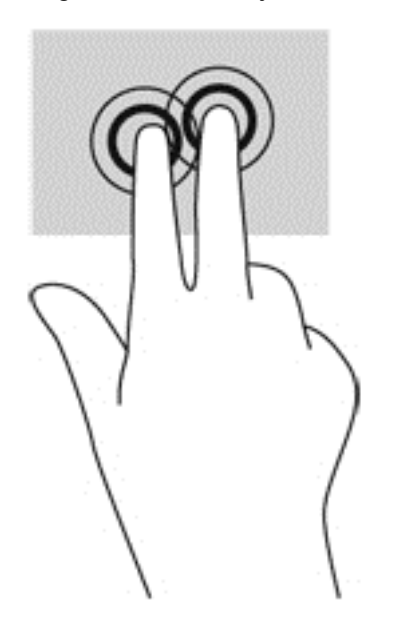

## **Snel bewegen (alleen bepaalde modellen)**

Met een snelle beweging kunt u door schermen navigeren of snel door documenten bladeren.

● Plaats drie vingers op de TouchPad en ga met uw vingers in een lichte en snelle beweging omhoog, omlaag, naar links of naar rechts.

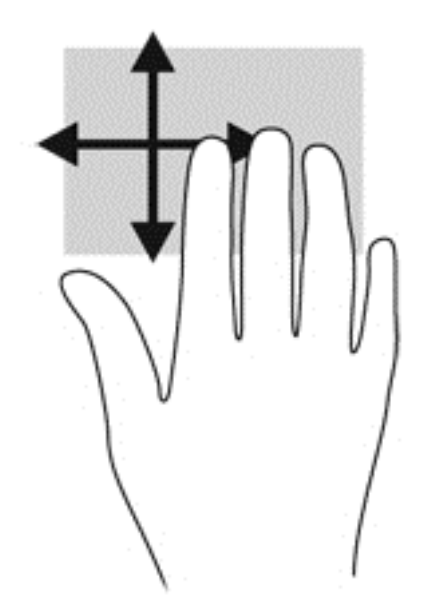

### **Randveegbewegingen**

Met randveegbewegingen kunt u taken uitvoeren, zoals het wijzigen van instellingen en het vinden of gebruiken van apps.

#### **Rechterrandveegbeweging**

Met de rechterrandveegbeweging krijgt u toegang tot de charms, waarmee u kunt zoeken en delen, apps kunt starten, toegang kunt krijgen tot apparaten of instellingen kunt wijzigen.

● Veeg uw vinger zachtjes vanaf de rechterrand om de charms weer te geven.

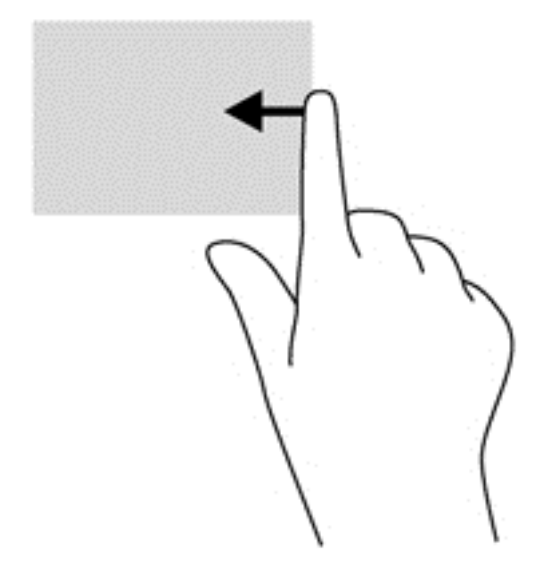

#### **Bovenrandveegbeweging**

Met de bovenrandveegbeweging krijgt u toegang tot **Alle apps** op het startscherm.

**BELANGRIJK:** Als een app actief is, varieert de bovenrandbeweging afhankelijk van de app.

Veeg uw vinger zachtjes vanaf de rechterrand om de charms weer te geven.

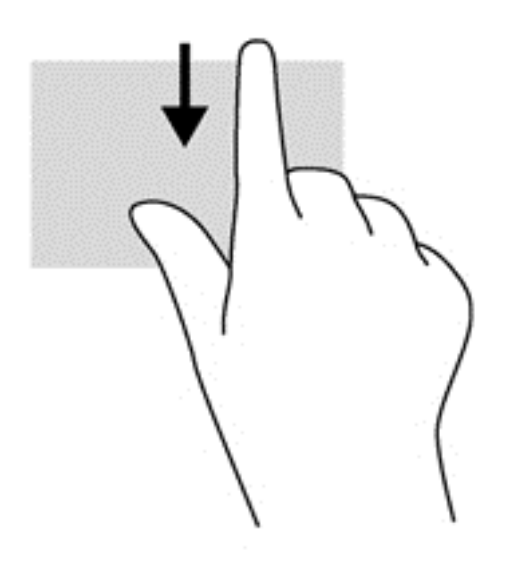

#### **Linkerrandveegbeweging**

Met de linkerrandveegbeweging krijgt u toegang tot de recent geopende apps, zodat u hier snel van kunt wisselen.

Veeg uw vingers langzaam vanaf de linkerrand van het Touchpad om er snel tussen te schakelen.

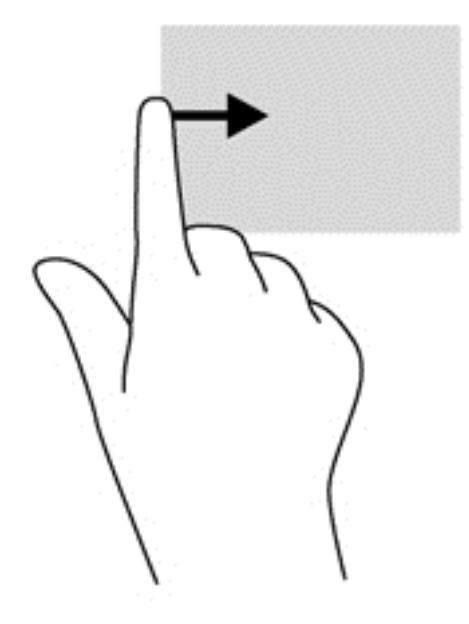

# **Bewegingen op het aanraakscherm gebruiken (alleen bepaalde modellen)**

Met een touchscreencomputer kunt u items op het scherm direct met uw vingers bedienen.

**TIP:** Op computers met een aanraakscherm kunt u de bewegingen uitvoeren op het scherm op het touchpad. U kunt ook acties op het scherm uitvoeren met het toetsenbord en de muis.

#### **Schuifbeweging met één vinger**

Schuiven met één vinger wordt vooral gebruikt om door lijsten en pagina's te pannen of te schuiven, maar u kunt het ook gebruiken voor andere interacties, zoals het verplaatsen van een object.

Om over het scherm te schuiven, schuift u één vinger langzaam over het scherm in de richting waarin u wilt bewegen.

**OPMERKING:** Als er vele apps worden weergegeven op het startscherm, kunt u met uw vinger schuiven om het scherm naar links of rechts te verplaatsen.

Als u een object wilt verslepen, houdt u het object ingedrukt en sleept u het naar de gewenste locatie.

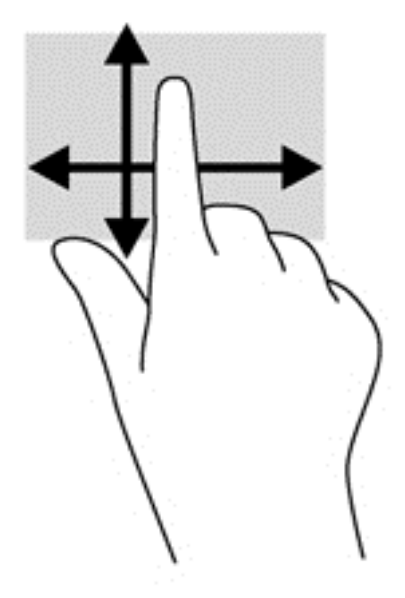

#### **Tikken**

Als u een selectie wilt maken op het scherm, gebruikt u de tikfunctie op het TouchPad.

- Gebruik één vinger om een object op het scherm aan te tikken om een selectie te maken. Dubbeltik op een item om het te openen.
- **OPMERKING:** Druk op een object en houd uw vinger erop om een helpscherm met informatie over het object te openen.

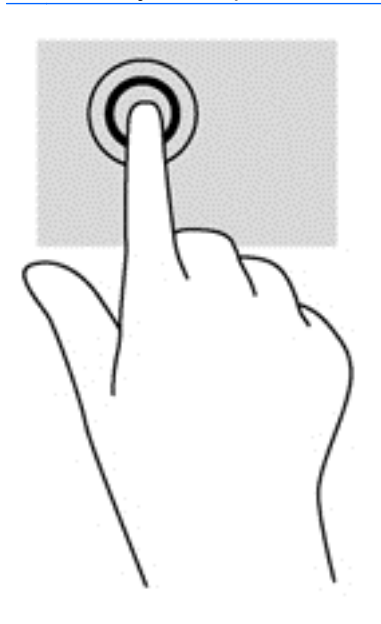

# **Schuiven**

Schuiven kan worden gebruikt om de aanwijzer op een pagina of in een afbeelding omhoog, omlaag of opzij te bewegen.

● Plaats twee vingers op het scherm en sleep ze omhoog, omlaag, naar links of naar rechts.

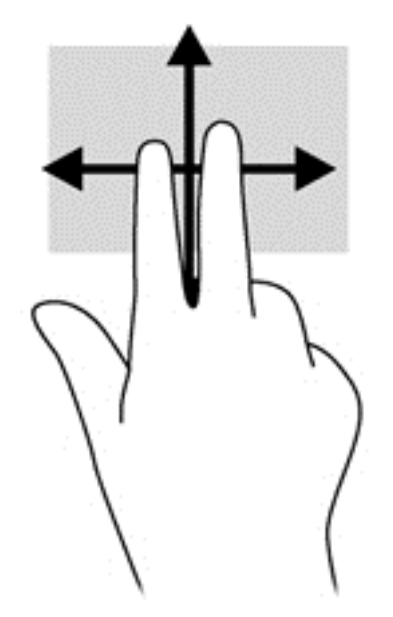

# **Knijpen/uitrekken**

Door te knijpen en te zoomen kunt u in- of uitzoomen op afbeeldingen of tekst.

- Zoom in door twee vingers bij elkaar te houden op het scherm en de vingers daarna van elkaar af te bewegen.
- Zoom in door twee vingers bij elkaar te houden op het scherm en de vingers daarna van elkaar af te bewegen.

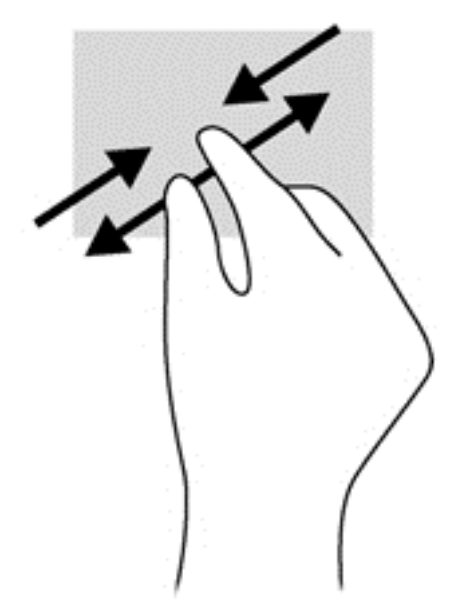

# **Draaien (alleen bepaalde modellen)**

Met de draaifunctie kunt u items zoals foto's draaien.

Plaats uw linkerwijsvinger op het object dat u wilt draaien. Gebruik vervolgens de wijsvinger van uw rechterhand om een draaiende beweging te maken van twaalf uur naar drie uur. Voor een omgekeerde draaiing beweegt u uw rechterwijsvinger van drie uur naar twaalf uur.

**COPMERKING:** Het draaien is bedoeld voor specifieke apps waar u een object of afbeelding kunt manipuleren of wijzigen. U kunt dit mogelijk niet voor alle apps gebruiken.

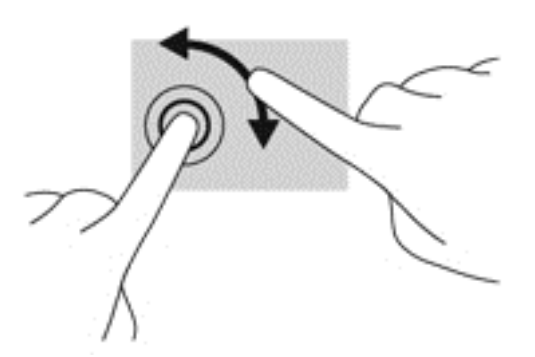

### **Randveegbewegingen**

Met randveegbewegingen kunt u taken uitvoeren, zoals het wijzigen van instellingen en het vinden of gebruiken van apps.

#### **Rechterrandveegbeweging**

Met de rechterrandveegbeweging krijgt u toegang tot de charms, waarmee u kunt zoeken en delen, apps kunt starten, toegang kunt krijgen tot apparaten of instellingen kunt wijzigen.

Veeg met uw vinger vanaf de rechterrand van het scherm naar het midden om de charms weer te geven.

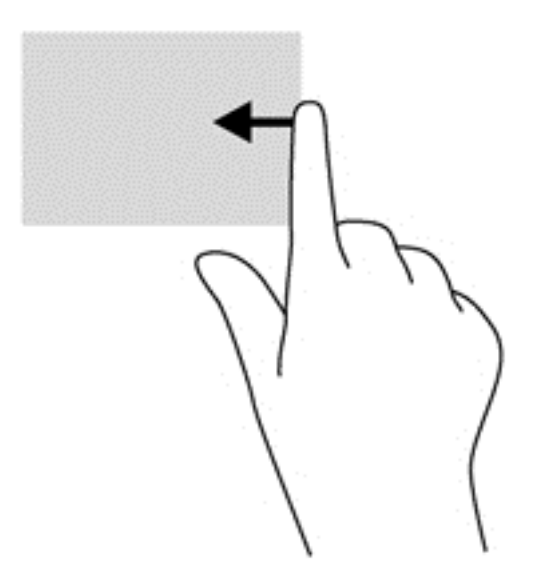

#### **Linkerrandveegbeweging**

Door vanaf de linkerrand te vegen krijgt u toegang tot uw geopende apps zodat u eenvoudig kunt schakelen.

Veeg met uw vinger vanaf de linkerrand van het scherm naar het midden om te schakelen tussen apps. Veeg met uw vinger, zonder deze op te tillen, terug naar de linkerrand om alle geopende apps weer te geven.

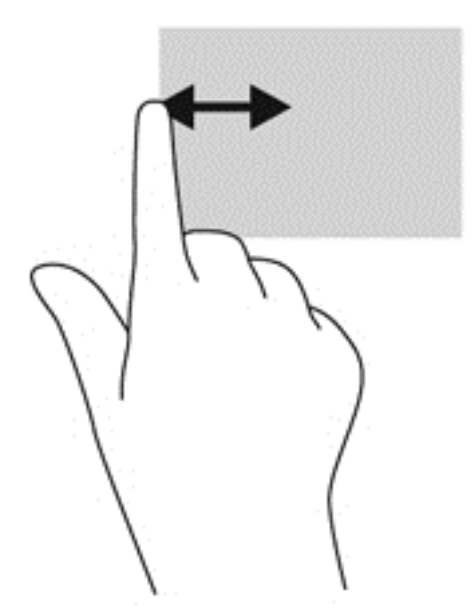

#### **Bovenrandveegbeweging en onderrandveegbeweging**

Met de bovenrand- of onderrandveegbeweging opent u een lijst met op de computer beschikbare apps.

- **1.** Veeg met uw vinger vanaf de boven- of onderkant van de facetrand op het scherm.
- **2.** Tik op **Alle apps** om beschikbare apps weer te geven.

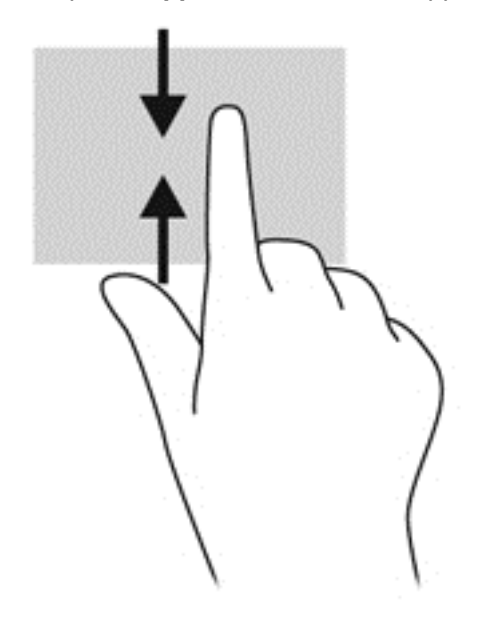

# **Voorkeuren voor het aanraakscherm instellen (alleen bepaalde modellen)**

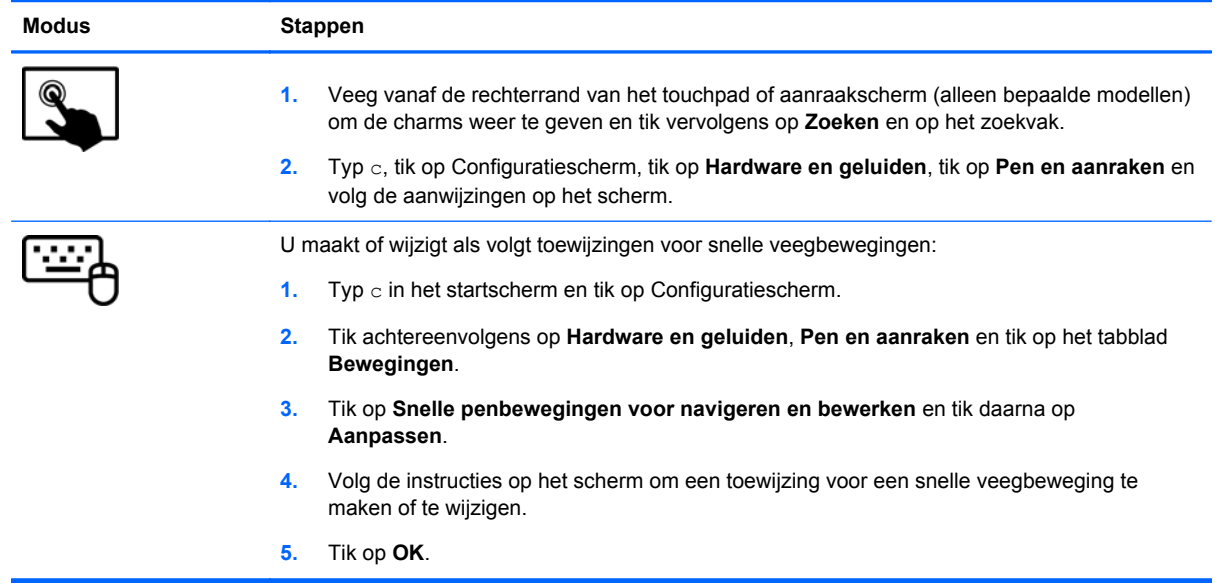

Deze voorkeuren zijn specifiek voor het aanraakscherm en de computer.

# **Toetsenbord en muis gebruiken**

Het toetsenbord en de muis stellen u in staat te typen, items te selecteren, te schuiven en dezelfde functies uit te voeren als bij gebruik van aanraakbewegingen. Met de actietoetsen en hotkeys op het toetsenbord kunt u specifieke functies uitvoeren.

FO: TIP: Met de Windows-toets  $\blacksquare$  op het toetsenbord kunt u snel terugkeren naar het startmenu

vanuit een geopende app of het bureaublad van Windows. Als u nogmaals op de Windows-toets drukt, keert u terug naar het vorige scherm.

**CPMERKING:** Afhankelijk van het land of de regio waarin u woont, is het mogelijk dat uw toetsenbord andere toetsen en toetsenbordfuncties heeft dan de toetsen en functies die in dit gedeelte worden beschreven.

### **De toetsen gebruiken**

Op uw computer kunt u met bepaalde toetsen en combinaties van toetsen op verschillende manieren toegang krijgen tot informatie of functies uitvoeren.

#### **Actietoetsen gebruiken**

Met een actietoets voert u de aan de toets toegewezen functie uit. Het pictogram op elk van de toetsen f1 t/m f4, f5 (alleen bepaalde modellen) en f6 t/m f12 geeft de toegewezen functie voor die toets aan.

Om de functie van een actietoets uit te voeren, houdt u de toets ingedrukt.

De actietoetsvoorziening is standaard ingeschakeld. U kunt deze voorziening uitschakelen in Setup Utility (BIOS). Zie [Setup Utility \(BIOS\) en Systeemdiagnose gebruiken op pagina 72](#page-81-0) voor instructies voor het openen van Setup Utility (BIOS), en volg daarna de instructies onder aan het scherm.

Om de toegewezen functie te activeren nadat u de actietoetsvoorziening hebt uitgeschakeld, moet de fn-toets in combinatie met de juiste actietoets worden ingedrukt.

**VOORZICHTIG:** Wees uiterst voorzichtig wanneer u wijzigingen aanbrengt in Setup Utility. Fouten kunnen ertoe leiden dat de computer niet meer goed functioneert.

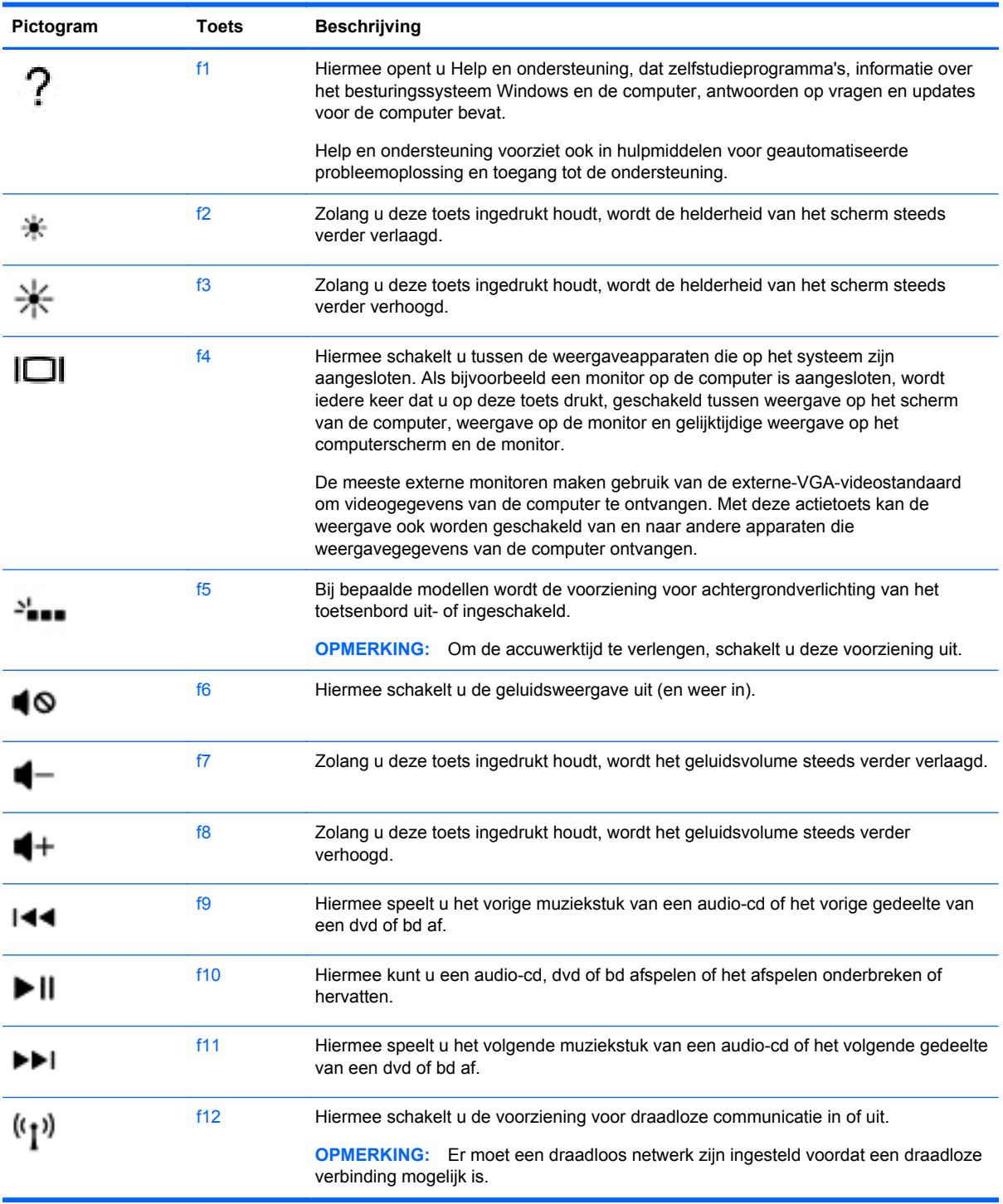

#### **Sneltoetsen van Microsoft Windows 8 gebruiken**

Microsoft Windows 8 biedt sneltoetsen om handelingen snel uit te voeren. Druk tegelijkertijd op de Windows-toets **eige** en op de juiste toets om de actie uit te voeren.

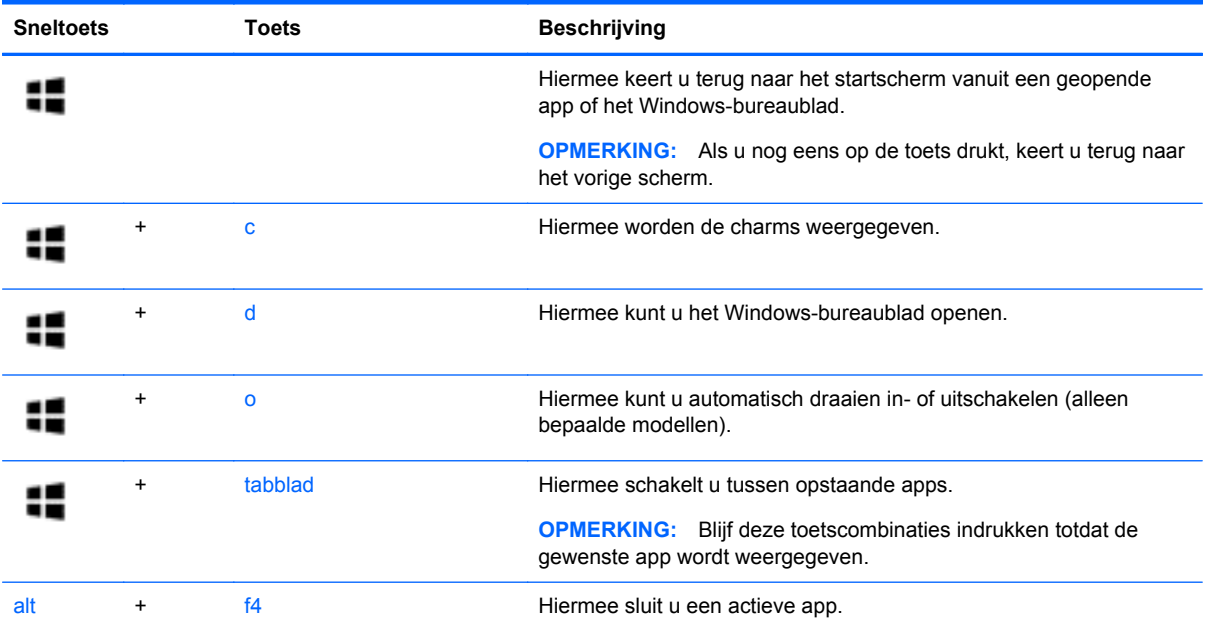

Raadpleeg **Help en ondersteuning** voor meer informatie over de sneltoetsen voor Windows 8. Typ h op het startscherm en selecteer **Help en ondersteuning**.

#### **De hotkeys gebruiken (alleen bepaalde modellen)**

Een hotkey is een combinatie van de fn-toets en ofwel de esc-toets, de b-toets of de spatiebalk.

U gebruikt een hotkey als volgt:

**▲** Druk kort op de fn-toets en druk vervolgens kort op de tweede toets van de combinatie.

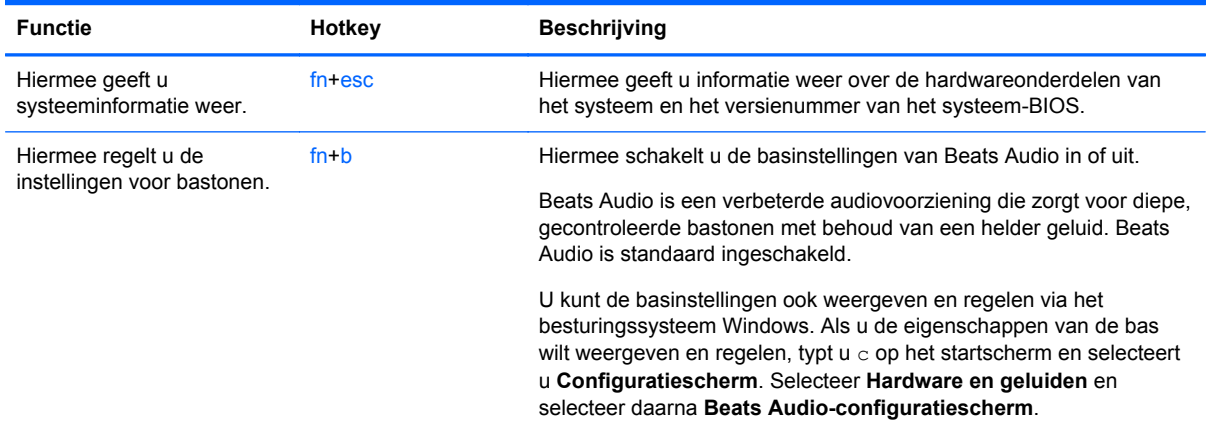

# **Geïntegreerd numeriek toetsenblok gebruiken**

De computer heeft een geïntegreerd numeriek toetsenblok en ondersteunt tevens een optioneel extern numeriek toetsenblok of een optioneel extern toetsenbord met een numeriek toetsenblok.

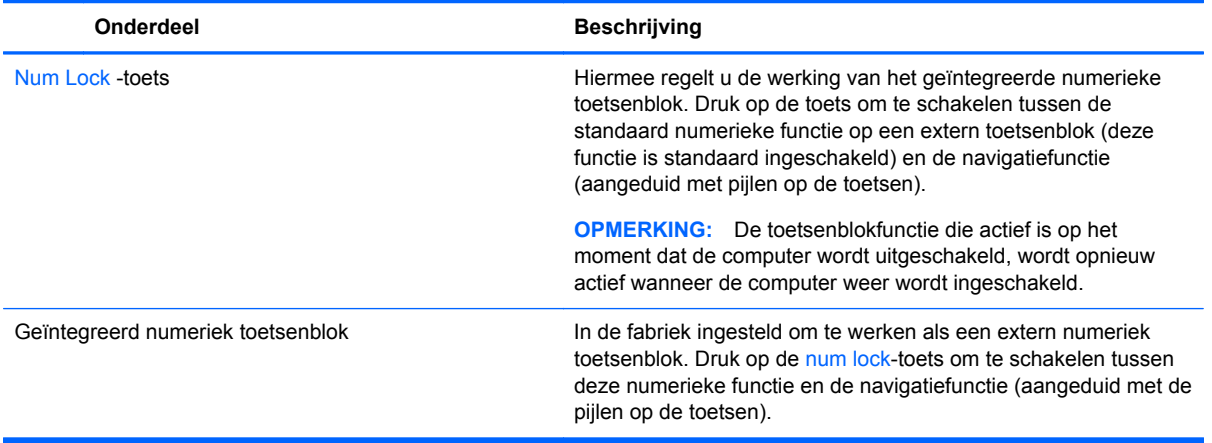

# **6 Energiebeheer**

Uw computer werkt op accuvoeding of maakt gebruik van een externe voedingsbron. Wanneer de computer alleen op accuvoeding werkt en er geen externe voedingsbron beschikbaar is om de accu op te laden, is het belangrijk om de opgeladen accu te controleren en niet te gebruiken. De computer ondersteunt energiebeheerschema's waarmee ingesteld kan worden hoeveel stroom de computer mag gebruiken en moet besparen. Op deze manier kunt u de computerprestaties instellen op het besparen van energie.

# **Slaapstand en sluimerstand activeren**

Microsoft® Windows kent twee energiebesparende standen, de slaapstand en de sluimerstand.

- Slaapstand: De slaapstand wordt automatisch ingeschakeld na een periode van inactiviteit wanneer de computer op accuvoeding of netvoeding werkt. Uw werk wordt opgeslagen in het geheugen, zodat u uw werk snel kunt hervatten. U kunt de slaapstand ook handmatig initiëren. Zie [Slaapstand activeren en beëindigen op pagina 46](#page-55-0) voor meer informatie.
- Sluimerstand: De sluimerstand wordt automatisch geactiveerd wanneer de accu een kritiek laag ladingsniveau bereikt. Wanneer de sluimerstand wordt geactiveerd, wordt uw werk opgeslagen in een sluimerstandbestand en wordt de computer uitgeschakeld.
- **CPMERKING:** Als u de sluimerstand handmatig wilt initiëren, moet deze voorziening worden ingeschakeld via Energiebeheer. Zie [De sluimerstand handmatig activeren en beëindigen](#page-55-0) [op pagina 46](#page-55-0) voor meer informatie.

**A VOORZICHTIG:** Activeer de slaapstand niet terwijl er wordt gelezen van of geschreven naar een schijf of een externe mediakaart. Zo voorkomt u mogelijke verslechtering van de audio- of videokwaliteit, verlies van audio- of video-afspeelfunctionaliteit of verlies van gegevens.

**OPMERKING:** Wanneer de computer in de slaapstand of de sluimerstand staat, is het niet mogelijk om netwerkverbindingen te maken of de computer te gebruiken.

# **Intel Rapid Start Technology (alleen bepaalde modellen)**

Op bepaalde modellen is de functie Intel RST (Rapid Start Technology) standaard ingeschakeld. Rapid Start Technology stelt u in staat de computer snel opnieuw te activeren als die zich in een inactieve toestand bevindt.

Rapid Start Technology beheert uw energiebesparingsopties als volgt:

- Slaapstand: Rapid Start Technology stelt u in staat de slaapstand te selecteren. Om de slaapstand te beëindigen, drukt u op een willekeurige toets en activeert u het touchpad of drukt u kort op de aan/uit-knop.
- Sluimerstand: Met Rapid Start Technology wordt de sluimerstand geïnitieerd na een inactieve periode in de slaapstand wanneer de computer op accuvoeding of een externe voedingsbron werkt of wanneer de accu een kritiek niveau bereikt. Nadat de sluimerstand is geactiveerd, drukt u op de aan/uit-knop om uw werk te hervatten.

<span id="page-55-0"></span>**OPMERKING:** U kunt Rapid Start Technology uitschakelen in Setup Utility (BIOS). Als u de sluimerstand handmatig wilt kunnen initiëren, moet deze door de gebruiker geactiveerde sluimerstand worden ingeschakeld via Energiebeheer. Zie De sluimerstand handmatig activeren en beëindigen op pagina 46.

## **Slaapstand activeren en beëindigen**

Als de computer ingeschakeld is, kunt u als volgt de slaapstand activeren:

- Sluit het beeldscherm.
- Druk kort op de aan/uit-knop.
	- Veeg vanaf de rechterrand van het touchpad of aanraakscherm (alleen bepaalde

modellen) om de charms weer te geven, tik op **Instellingen**, tik op het pictogram **Energie** en tik op **Slaapstand**.

 $-$  of  $-$ 

●

Wijs vanuit het startscherm naar de rechterboven- of onderhoek van het scherm. Als de

lijst met emoticons wordt geopend, klikt u op **Instellingen**, het pictogram **Energie** en vervolgens op **Slaapstand**.

U beëindigt als volgt de slaapstand:

- Druk kort op de aan/uit-knop.
- Als het beeldscherm gesloten is, opent u het beeldscherm.
- Druk op een toets op het toetsenbord.
- Tik op of beweeg over het touchpad.

Wanneer de slaapstand wordt beëindigd, gaan de aan/uit-lampjes branden en wordt het scherm weergegeven zoals dit was toen u stopte met werken en de slaapstand werd geactiveerd.

**OPMERKING:** Als u een wachtwoord op de computer hebt ingesteld voor het beëindigen van de sluimerstand, dan moet u uw Windows-wachtwoord invoeren voordat de computer uw werk opnieuw weergeeft.

#### **De sluimerstand handmatig activeren en beëindigen**

U kunt gebruikers als volgt de sluimerstand handmatig laten activeren en energiebeheerinstellingen en time-outs laten wijzigen via het onderdeel Energiebeheer.

- **1.** Typ energie op het startscherm, selecteer **Instellingen** en selecteer daarna **Energiebeheer**.
- **2.** Klik in het linkerdeelvenster op **Het gedrag van de aan/uit-knop bepalen**.
- **3.** Klik op **Instellingen wijzigen die momenteel niet beschikbaar zijn**.
- **4.** Selecteer bij **Actie als ik op de aan/uit-knop druk** de optie **Sluimerstand**.
- **5.** Klik op **Wijzigingen opslaan**.

Als u de sluimerstand wilt beëindigen, drukt u kort op de aan/uit-knop. De aan/uit-lampjes gaan branden en uw werk verschijnt op het scherm op het punt waar u was gestopt met werken.

<span id="page-56-0"></span>**CPMERKING:** Als u heeft ingesteld dat een wachtwoord nodig is om de slaapstand te beëindigen, moet uw Windows-wachtwoord worden ingevoerd voordat uw werk weer op het scherm verschijnt.

### **Wachtwoordbeveiliging instellen voor beëindigen slaapstand**

Ga als volgt te werk om in te stellen dat een wachtwoord moet worden opgegeven bij het beëindigen van de slaapstand of de sluimerstand:

- **1.** Typ energie op het startscherm, selecteer **Instellingen** en vervolgens **Energiebeheer**.
- **2.** Klik in het linkerdeelvenster op **Een wachtwoord vereisen bij uit slaapstand komen**.
- **3.** Klik op **Instellingen wijzigen die momenteel niet beschikbaar zijn**.
- **4.** Klik op **Een wachtwoord vereisen (aanbevolen)**.

**OPMERKING:** Als u een wachtwoord voor een gebruikersaccount moet instellen of het huidige wachtwoord voor uw gebruikersaccount wilt wijzigen, klikt u op **Het wachtwoord voor uw gebruikersaccount instellen of wijzigen** en volgt u de instructies op het scherm. Als u geen gebruikerswachtwoord hoeft te maken of te wijzigen, gaat u naar stap 5.

**5.** Klik op **Wijzigingen opslaan**.

# **Energiemeter en instellingen voor energiebeheer gebruiken**

De energiemeter bevindt zich op het Windows-bureaublad. Met behulp van de energiemeter krijgt u snel toegang tot de instellingen van Energiebeheer en kunt u de resterende acculading bekijken.

- Wijs op het Windows-bureaublad op het pictogram van de energiemeter om de acculading en het huidige energiebeheerschema weer te geven.
- Klik op het pictogram van de energiemeter en selecteer een item in de lijst om Energiebeheer te gebruiken of om het energiebeheerschema te wijzigen. Op het startscherm kunt u ook energie typen, **Instellingen** selecteren en vervolgens **Energiebeheer** selecteren.

Aan de verschillende pictogrammen kunt u zien of de computer op accuvoeding of op externe netvoeding werkt. Als de accu een laag of kritiek laag ladingsniveau heeft bereikt, geeft het pictogram ook een bericht weer.

# **Accuvoeding**

Wanneer zich een opgeladen accu in de computer bevindt en de computer niet is aangesloten op een externe voedingsbron, werkt de computer op accuvoeding. Als er in de computer een opgeladen accu is geïnstalleerd en de netvoedingsadapter is losgekoppeld van de computer, schakelt de computer automatisch over op accuvoeding en wordt de helderheid van het beeldscherm verlaagd om accuvoeding te besparen. Een accu in de computer wordt langzaam ontladen wanneer de computer is uitgeschakeld en niet is aangesloten op een externe voedingsbron.

De accuwerktijd van de accu van een computer kan verschillen, afhankelijk van de instellingen voor energiebeheer, geopende programma's, de helderheid van het beeldscherm, externe apparatuur die op de computer is aangesloten, en andere factoren.

## **Door de gebruiker vervangbare accu verwijderen**

- **WAARSCHUWING!** Gebruik om veiligheidsredenen alleen de bij de computer geleverde door de gebruiker vervangbare accu, een door HP geleverde vervangende accu of een compatibele accu die als accessoire is aangeschaft bij HP.
- **VOORZICHTIG:** Bij het verwijderen van een door de gebruiker te vervangen accu die de enige beschikbare voedingsbron vormt, kunnen er gegevens verloren gaan. Sla uw werk op of schakel de computer uit voordat u een accu verwijdert die de enige voedingsbron is. Zo voorkomt u dat er gegevens verloren gaan.
	- **1.** Leg de computer ondersteboven op een vlakke ondergrond.
	- **2.** Verschuif de accuontgrendeling **(1)** om de accu los te koppelen.

**OPMERKING:** De accuvergrendeling keert automatisch terug naar haar oorspronkelijke stand.

**3.** Kantel de accu **(2)** omhoog en verwijder de accu uit de computer.

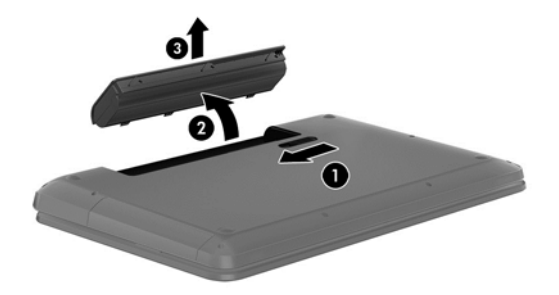

### **Accu-informatie zoeken**

Als u de status van de accu wilt bekijken, of als de accu leeg is, voert u Accucontrole uit in HP Support Assistant. Voor informatie over de accu typt u support in het startscherm, selecteert u de app **HP Support Assistant** en selecteert u vervolgens **Accu en prestaties**.

HP Support Assistant biedt de volgende hulpprogramma's en informatie over de accu:

- **Accutest**
- Informatie over soorten accu's, specificaties, levensduur en capaciteit

#### **Accuvoeding besparen**

Tips om acculading te besparen en de levensduur van de accu te maximaliseren:

- Verlaag de helderheid van het scherm.
- Selecteer de instelling **Energiespaarstand** in Energiebeheer.
- Verwijder een door de gebruiker te vervangen accu uit de computer als deze niet wordt gebruikt of opgeladen.
- Schakel draadloos uit wanneer u deze niet gebruikt.
- Ontkoppel ongebruikte externe apparatuur die niet is aangesloten op een externe voedingsbron, zoals een externe vaste schijf die op een USB-poort aangesloten is.
- Zet alle optionele externe mediakaarten die u niet gebruikt, stop, schakel ze uit of verwijder ze.
- Activeer de slaapstand of sluit de computer af zodra u stopt met werken.

# **Een lage acculading herkennen**

Als een accu de enige voedingsbron van de computer is en een laag of kritiek laag niveau bereikt, gebeurt het volgende:

Het acculampje (alleen bepaalde modellen) geeft een laag of kritiek laag niveau van de acculading aan.

 $-$  of  $-$ 

Het energiemeterpictogram in het systeemvak geeft een lage of kritiek lage acculading aan.

**CPMERKING:** Raadpleeg [Energiemeter en instellingen voor energiebeheer gebruiken](#page-56-0) [op pagina 47](#page-56-0) voor meer informatie over de energiemeter.

Wanneer de acculading een kritiek laag niveau bereikt, gebeurt het volgende:

- Als de sluimerstandvoorziening is uitgeschakeld en de computer aan staat of in de slaapstand staat, blijft de computer nog even in de slaapstand staan. Vervolgens wordt de computer uitgeschakeld, waarbij niet-opgeslagen werk verloren gaat.
- Als de sluimerstandvoorziening is ingeschakeld en de computer aan staat of in de slaapstand staat, wordt de sluimerstand geactiveerd.

## **Problemen met lage acculading verhelpen**

#### **Lage acculading verhelpen wanneer een externe voedingsbron beschikbaar is**

- Sluit een netvoedingsadapter aan.
- Sluit een optioneel dockingapparaat of een uitbreidingsapparaat aan.
- Sluit een optionele netvoedingsadapter die als accessoire bij HP is aangeschaft aan.

#### **Lage acculading verhelpen wanneer geen voedingsbron beschikbaar is**

Sla uw werk op en sluit de computer af.

#### **Lage acculading verhelpen wanneer de computer de sluimerstand niet kan beëindigen**

Als de computer niet voldoende acculading heeft om de sluimerstand te beëindigen, gaat u als volgt te werk:

- **1.** Vervang de lege, door de gebruiker vervangbare accu door een opgeladen accu of sluit de netvoedingsadapter aan op de computer en op een externe voedingsbron.
- **2.** Beëindig de sluimerstand door kort op de aan/uit-knop te drukken.

#### **Door de gebruiker vervangbare accu opbergen**

**VOORZICHTIG:** Stel een accu niet gedurende langere tijd bloot aan hoge temperaturen om beschadiging van de accu te voorkomen.

Verwijder de accu en bewaar deze apart op een koele, droge plaats als een computer meer dan twee weken niet wordt gebruikt en niet is aangesloten op een externe voedingsbron. Zo bespaart u acculading.

Een opgeborgen accu moet elke 6 maanden worden gecontroleerd. Wanneer de capaciteit minder is dan 50 procent, laadt u de accu op voordat u de accu weer opbergt.

## **Door de gebruiker vervangbare accu afvoeren**

**WAARSCHUWING!** Verminder het risico van brand of brandwonden: probeer de accu niet uit elkaar te halen, te pletten of te doorboren; veroorzaak geen kortsluiting tussen de externe contactpunten; laat de accu niet in aanraking komen met water of vuur.

Zie *Informatie over voorschriften, veiligheid en milieu* voor het correct afvoeren van afgedankte accu's. Om deze handleiding te openen, typt u in het startscherm support, selecteert u de app **HP Support Assistant**, selecteert u **Deze computer** en selecteert u vervolgens **Gebruikershandleidingen**.

#### **Door de gebruiker vervangbare accu vervangen**

In Accucontrole in HP Support Assistant wordt aangegeven wanneer u de accu moet vervangen omdat een accucel niet goed werkt, of omdat de accuconditie zover is afgenomen dat de capaciteit zwak is geworden. Als de accu onder de garantievoorwaarden van HP valt, krijgt u ook informatie over een garantie-id. Een bericht verwijst u naar de website van HP voor meer informatie over het bestellen van een vervangende accu.

# **Externe netvoedingsbron**

Raadpleeg de poster *Installatie-instructies*, die u vindt in de doos van de computer, voor informatie over het aansluiten van de computer op netvoeding.

De computer gebruikt geen accuvoeding wanneer de computer is aangesloten op een externe netvoedingsbron via een goedgekeurde netvoedingsadapter of een optioneel docking- of uitbreidingsapparaat.

**WAARSCHUWING!** Gebruik om veiligheidsredenen alleen de bij de computer geleverde netvoedingsadapter, een door HP geleverde vervangende adapter of een door HP geleverde compatibele adapter.

Sluit de computer aan op een externe netvoedingsbron in de volgende situaties:

**WAARSCHUWING!** Laad de accu van de computer niet op aan boord van een vliegtuig.

- Wanneer u een accu oplaadt of kalibreert.
- Wanneer u systeemsoftware installeert of aanpast.
- Wanneer u informatie schrijft naar een schijf (alleen bepaalde modellen).
- Wanneer u Schijfdefragmentatie uitvoert op computers met interne vaste schijven.
- Wanneer u een back-up of hersteltaak uitvoert.

Wanneer u de computer op een externe netvoedingsbron aansluit:

- De accu wordt opgeladen.
- De helderheid van het beeldscherm wordt verhoogd.
- Het pictogram van de energiemeter op het Windows-bureaublad verandert van vorm.

Als u de computer loskoppelt van externe netvoeding, gebeurt het volgende:

- De computer schakelt over naar accuvoeding.
- De helderheid van het beeldscherm wordt automatisch verlaagd om accuvoeding te besparen.
- Het pictogram van de energiemeter op het Windows-bureaublad verandert van vorm.

## **Problemen met voeding oplossen**

Test de netvoedingsadapter als de computer een van de volgende symptomen vertoont nadat de computer op de netvoeding aangesloten is:

- De computer wordt niet ingeschakeld.
- Het display wordt niet ingeschakeld.
- De aan/uit-lampjes zijn uit.

Ga als volgt te werk om de netvoedingsadapter te testen:

- **1.** Schakel de computer uit.
- **2.** Verwijder de accu uit de computer.
- **3.** Sluit de netvoedingsadapter op de computer aan en steek de stekker van de adapter vervolgens in een stopcontact.
- **4.** Zet de computer aan.
	- Als de aan/uit-lampjes *aan* gaan, werkt de netvoedingsadapter naar behoren.
	- Als de aan/uit-lampjes *uit* blijven, controleert u of de netvoedingsadapter op de juiste wijze is aangesloten op de computer en op het stopcontact.
	- Als de netvoedingsadapter op de juiste wijze is aangesloten maar de aan/uit-lampjes toch *uit* blijven, werkt de netvoedingsadapter niet en moet deze worden vervangen.

Neem contact op met de ondersteuning voor informatie over het verkrijgen van een vervangende netvoedingsadapter.

# **HP CoolSense (alleen bepaalde modellen)**

HP CoolSense  $\blacktriangleright$  detecteert automatisch wanneer de computer zich niet meer op een "vaste"

locatie bevindt. De prestaties en de ventilatorinstellingen worden zodanig aangepast dat de temperatuur van de behuizing van de computer een optimaal comfortniveau houdt.

Als HP CoolSense is uitgeschakeld, wordt de positie van de computer niet gedetecteerd en blijven de prestaties en de ventilatorinstellingen staan op de fabrieksinstelling. Daardoor kan de temperatuur van de behuizing hoger oplopen dan het geval zou zijn met HP CoolSense aan.

U schakelt CoolSense als volgt in of uit:

**▲** Typ koelen op het startscherm, selecteer **Instellingen** en selecteer daarna **HP CoolSense**.

# **Softwarecontent vernieuwen met Intel Smart Connecttechnology (alleen bepaalde modellen)**

Als de computer in de slaapstand staat, haalt de Intel® Smart Connect-technologie de computer van tijd tot tijd uit de slaapstand. Smart Connect werkt vervolgens de inhoud van bepaalde geopende apps bij. Dientengevolge is uw werk onmiddellijk beschikbaar zodra u de slaapstand beëindigt. U hoeft niet te wachten terwijl de updates worden gedownload.

**▲** Als u deze voorziening wilt inschakelen of de instellingen handmatig wilt aanpassen, typt u **smart** op het scherm Start en selecteert u Intel® Smart Connect Technology.

# **Computer afsluiten (uitschakelen)**

**VOORZICHTIG:** Wanneer u de computer uitschakelt, gaat alle informatie verloren die u niet hebt opgeslagen. Zorg dat u uw werk opslaat voor u de computer uitschakelt.

Met de opdracht Afsluiten worden alle geopende programma's gesloten, inclusief het besturingssysteem, en vervolgens het beeldscherm en de computer uitgeschakeld.

Sluit de computer af in de volgende gevallen:

- Als u de accu moet vervangen of toegang wilt tot onderdelen in de computer
- Wanneer u externe hardware aansluit die niet op een USB- of videopoort kan worden aangesloten.
- Wanneer de computer lange tijd niet wordt gebruikt en de externe voedingsbron wordt losgekoppeld

Hoewel u de computer kunt uitschakelen door de aan/uit-knop ingedrukt te houden, kunt u de computer het beste afsluiten door de opdracht Afsluiten van Windows te gebruiken:

**OPMERKING:** Als de computer in de slaap- of sluimerstand staat, moet u eerst de slaap- of sluimerstand beëindigen door kort op de aan/uit-knop te drukken voordat u de computer kunt uitschakelen.

- **1.** Sla uw werk op en sluit alle geopende programma's af.
- **2.** Veeg vanaf de rechterrand van het touchpad of aanraakscherm (alleen bepaalde modellen) om de charms weer te geven, tik achtereenvolgens op **Instellingen**, het pictogram **Energie** en **Uitschakelen**.

 $-$  of  $-$ 

Wijs de rechterbovenhoek of -onderhoek van het startscherm aan. Wanneer de lijst met charms wordt geopend, klikt u achtereenvolgens op **Instellingen**, het pictogram **Energie** en **Afsluiten**.

#### **3.**

Als de computer niet reageert en het niet mogelijk is de hiervoor beschreven afsluitprocedures te gebruiken, probeert u de volgende noodprocedures in de beschreven volgorde:

- Druk op ctrl+alt+delete, klik op het pictogram **Energie** en selecteer vervolgens **Uitschakelen**.
- Druk op de aan/uit-knop en houd deze minimaal vijf seconden ingedrukt.
- Koppel de computer los van de externe voedingsbron.
- Verwijder de accu (bij modellen met een door de gebruiker vervangbare accu).

# **7 Gegevens beheren en delen**

Schijfeenheden zijn digitale opslagapparaten waarop u gegevens kunt opslaan, beheren, delen en openen. De computer heeft een interne vaste schijf of een solid-state drive waarop de software en het besturingssysteem staan en waarop al uw persoonlijke bestanden worden opgeslagen. Sommige computers beschikken over een optischeschijfeenheid waarmee u cd's, dvd's of Blu-ray-schijven (bd) (op bepaalde modellen) kunt lezen of erop kunt schrijven.

Voor meer capaciteit of functionaliteit sluit u een externe vaste schijf aan (apart aan te schaffen) zoals een optische schijf of vaste schijf, of plaatst u een digitale opslagkaart direct van uw telefoon of camera. Via een op een USB-poort van de computer aangesloten USB-flashdrive kunnen gegevens snel worden overgebracht. Sommige externe apparaten gebruiken de voeding van de computer; andere apparaten beschikken over eigen voeding. Sommige apparaten zijn uitgerust met software die geïnstalleerd moet worden.

**COPMERKING:** Raadpleeg [Verbinding maken met een netwerk op pagina 16](#page-25-0) voor meer informatie over het aansluiten van externe apparaten voor draadloze communicatie.

**COPMERKING:** Zie de instructies van de fabrikant voor meer informatie over de vereiste software en stuurprogramma's en over de computerpoort die moet worden gebruikt.

# **USB-apparaat gebruiken**

De meeste computers beschikken over meer dan een USB-poort omdat deze veelzijdige interface gebruikt kan worden voor het op de computer aansluiten van verschillende typen externe apparaten zoals een toetsenbord, muis, externe schijf, printer, scanner of hub.

De computer heeft meer dan één type USB-poort. Raadpleeg [Vertrouwd raken met de computer](#page-13-0) [op pagina 4](#page-13-0) voor meer informatie over de typen USB-poorten op de computer. Houd er rekening mee apparaten te kopen die compatibel zijn met de computer.

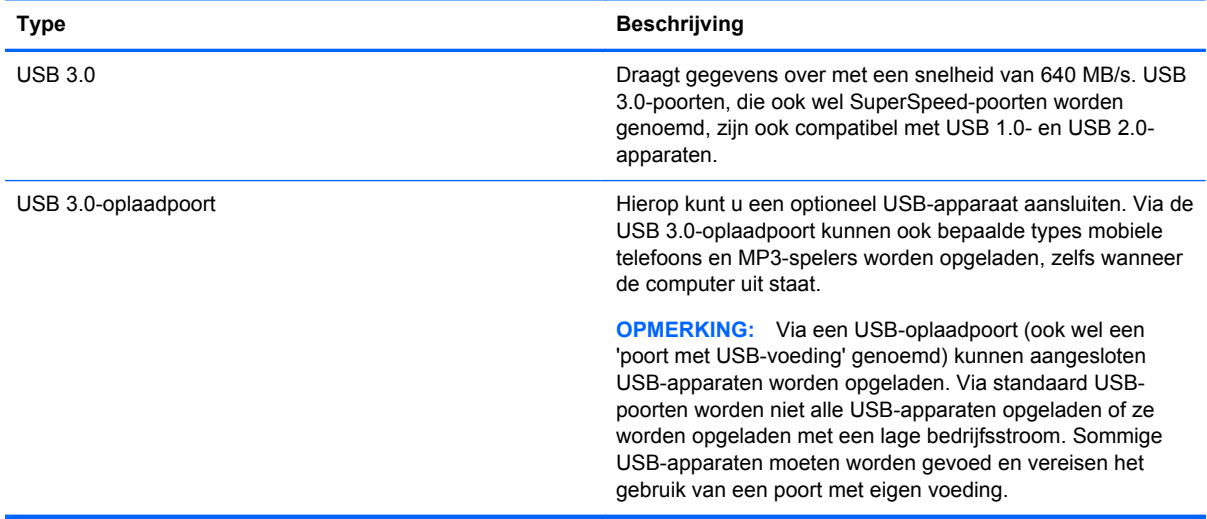

# **USB-apparaat aansluiten**

- **VOORZICHTIG:** Oefen zo min mogelijk kracht uit bij het aansluiten van het apparaat om beschadiging van een USB-connector te voorkomen.
	- Sluit de USB-kabel voor het apparaat aan op de USB-poort.

**OPMERKING:** De USB-poort op de computer kan er iets anders uitzien dan de in dit gedeelte afgebeelde USB-poort.

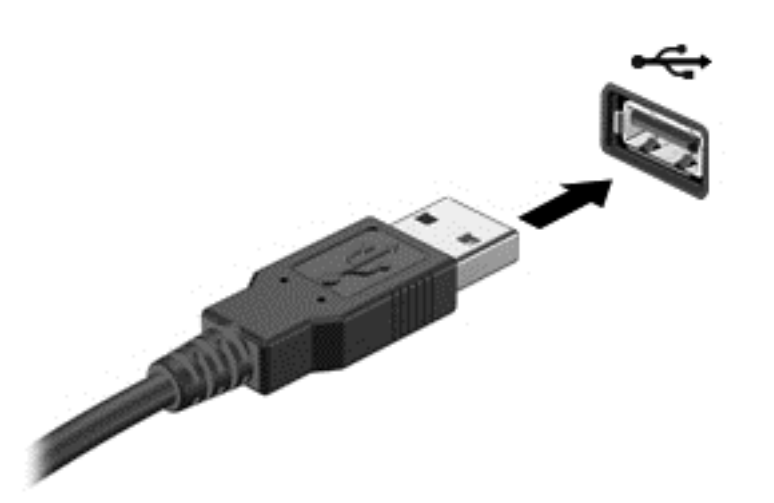

Wanneer het apparaat is gedetecteerd, geeft het systeem dit aan met een geluidssignaal.

**OPMERKING:** De eerste keer dat u een USB-apparaat aansluit, verschijnt er een bericht op het Windows-bureaublad en een pictogram in het systeemvak aan de rechterkant van de taakbalk om aan te geven dat het apparaat wordt herkend door de computer.

#### **Een USB-apparaat verwijderen**

**VOORZICHTIG:** Trek niet aan de kabel om het USB-apparaat los te koppelen, om beschadiging van een USB-connector te voorkomen.

**VOORZICHTIG:** Gebruik de volgende procedure voor het veilig verwijderen van een USB-apparaat, om te voorkomen dat gegevens verloren gaan of het systeem vastloopt.

- **1.** Sla uw gegevens op en sluit alle applicaties die gebruikmaken van het apparaat.
- **2.** Klik op het pictogram voor het verwijderen van hardware in het systeemvak aan de rechterkant van de taakbalk van het Windows-bureaublad. Het bericht **Hardware veilig verwijderen en media uitwerpen** wordt weergegeven. Volg de instructies op het scherm.

#### **USB-apparaat met eigen netvoedingsaansluiting aansluiten**

- **VOORZICHTIG:** Als u een apparaat met eigen netvoedingsaansluiting aansluit, kunt u het risico van schade aan de apparatuur beperken door ervoor te zorgen dat het apparaat is uitgeschakeld en de stekker uit het stopcontact is gehaald.
	- **1.** Sluit het apparaat aan op de computer.
	- **2.** Steek de stekker van het apparaat in een geaard stopcontact.
	- **3.** Schakel het apparaat in.

Als u een extern apparaat zonder eigen netvoedingsaansluiting wilt verwijderen, schakelt u het apparaat uit en koppelt u het vervolgens los van de computer. Als u een extern apparaat met een eigen netvoedingsaansluiting wilt verwijderen, schakelt u het apparaat uit, koppelt u het los van de computer en haalt u vervolgens de stekker uit het stopcontact.

# **Digitale opslagkaart plaatsen en verwijderen**

Ga als volgt te werk om een digitale opslagkaart te plaatsen:

- **VOORZICHTIG:** Oefen zo min mogelijk kracht uit bij het plaatsen van een digitale kaart, om beschadiging van de connectoren van de digitale kaart te voorkomen.
	- **1.** Houd de kaart met het label naar boven en de connectoren naar de computer gericht.
	- **2.** Plaats de kaart in het digitale-opslagslot en druk de kaart naar binnen tot deze goed op zijn plaats zit.

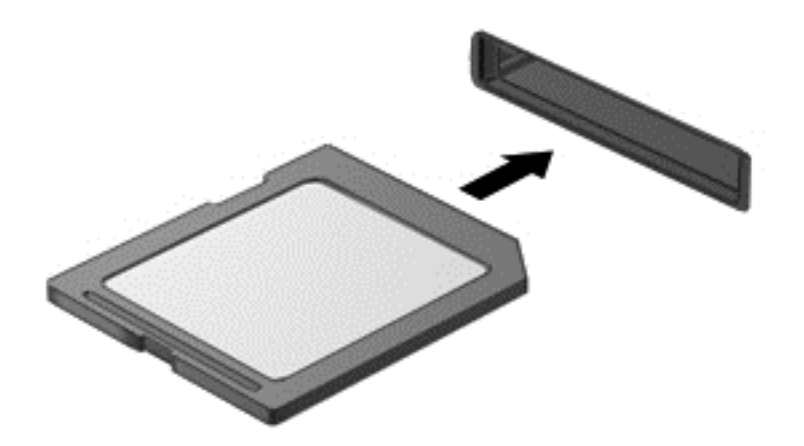

Wanneer het apparaat is gedetecteerd, geeft het systeem dit aan met een geluidssignaal.

Ga als volgt te werk om een digitale opslagkaart te verwijderen:

**VOORZICHTIG:** Gebruik de volgende procedure voor het veilig verwijderen van de digitale kaart, om te voorkomen dat gegevens verloren gaan of het systeem vastloopt.

- **1.** Sla uw gegevens op en sluit alle toepassingen af die gebruikmaken van de digitale kaart.
- **2.** Klik in het bureaublad van Windows op het pictogram voor het verwijderen van hardware in het systeemvak aan de rechterkant van de taakbalk en volg de instructies op het scherm.
- **3.** Druk de kaart iets naar binnen **(1)** en verwijder deze vervolgens uit het slot **(2)**.

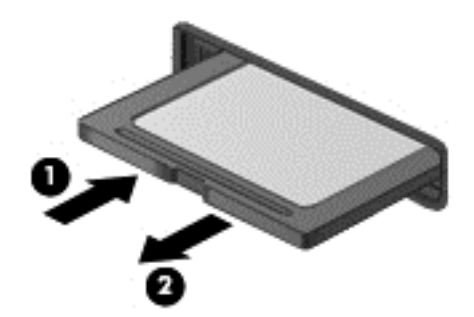

**OPMERKING:** Als de kaart niet uitgeworpen wordt, trek de kaart dan uit het slot.

# <span id="page-66-0"></span>**8 Computer onderhouden**

Het is zeer belangrijk om de computer regelmatig te onderhouden, zodat deze optimaal blijft functioneren. Dit hoofdstuk bevat informatie over het verbeteren van de prestaties van de computer door de uitvoering van hulpprogramma's zoals Schijfdefragmentie en Schijfopruiming. Het biedt ook informatie over het updaten van programma's en stuurprogramma's, instructies voor het reinigen van de computer en tips voor het reizen met de computer.

# **Prestaties verbeteren**

Iedereen wil een snelle computer. Door de computer regelmatig te onderhouden met hulpprogramma's zoals Schijfdefragmentatie en Schijfopruiming, kunt u de prestaties van de computer drastisch verbeteren. Naarmate de computer ouder wordt, kunt u ook overwegen grotere vaste schijven te installeren of meer geheugen toe te voegen.

### **Omgaan met schijfeenheden**

Neem de volgende voorzorgsmaatregelen in acht bij het hanteren van schijfeenheden:

- Schakel de computer uit voordat u een schijfeenheid installeert of verwijdert. Als u niet zeker weet of de computer is afgesloten of in de slaap- of hibernationstand staat, schakelt u de computer in en vervolgens via het besturingssysteem weer uit.
- Raak, voordat u de schijfeenheid aanraakt, eerst het ongeverfde metalen oppervlak van de schijfeenheid aan, zodat u niet statisch geladen bent.
- Raak de connectorpinnen op een verwisselbare schijf of op de computer niet aan.
- Gebruik niet te veel kracht wanneer u een schijfeenheid in een schijfruimte plaatst.
- Zorg ervoor dat de accu voldoende is opgeladen alvorens naar een medium te schrijven wanneer de accu de enige voedingsbron is.
- Verzend een schijfeenheid in goed beschermend verpakkingsmateriaal, zoals noppenfolie. Vermeld op de verpakking dat het om breekbare apparatuur gaat.
- Stel schijfeenheden niet bloot aan magnetische velden. Voorbeelden van beveiligingsapparatuur met magnetische velden zijn detectiepoortjes op vliegvelden en detectorstaven. In beveiligingsapparatuur waarmee handbagage wordt gescand, worden röntgenstralen gebruikt in plaats van magnetische velden. Deze beveiligingsapparatuur brengt geen schade toe aan schijfeenheden.
- Verwijder het medium uit een schijfeenheid alvorens de schijfeenheid uit de schijfruimte te verwijderen, of voordat u een schijfeenheid meeneemt op reis, verzendt of opbergt.
- Gebruik het toetsenbord niet en verplaats de computer niet terwijl een optischeschijfeenheid naar een schijf schrijft. Het schrijfproces is gevoelig voor trillingen.
- Activeer de slaapstand en wacht tot het scherm leeg is, of ontkoppel de externe vaste schijf op de correcte wijze, voordat u een computer verplaatst waarop een externe vaste schijf is aangesloten.

# **Vaste schijf vervangen**

**VOORZICHTIG:** Schijfeenheden zijn kwetsbare computeronderdelen, die voorzichtig moeten worden behandeld. Laat de schijfeenheid niet vallen, zet er niets op en stel de schijfeenheid niet bloot aan vloeistoffen, hoge temperaturen of een hoge vochtigheidsgraad. Raadpleeg [Omgaan met](#page-66-0) [schijfeenheden op pagina 57](#page-66-0) voor de specifieke voorzorgsmaatregelen bij het omgaan met schijfeenheden.

**VOORZICHTIG:** Neem de volgende richtlijnen in acht om te voorkomen dat gegevens verloren gaan of het systeem vastloopt:

Schakel de computer uit voordat u een schijfeenheid installeert of verwijdert. Als u niet zeker weet of de computer is afgesloten of in de slaap- of hibernationstand staat, schakelt u de computer in en vervolgens via het besturingssysteem weer uit.

- **1.** Sla uw werk op en sluit de computer af.
- **2.** Ontkoppel alle externe apparaten die op de computer zijn aangesloten.
- **3.** Haal de stekker van het netsnoer uit het stopcontact.
- **4.** Leg de computer ondersteboven op een vlakke ondergrond.
- **5.** Verwijder de accu uit de computer (zie [Door de gebruiker vervangbare accu verwijderen](#page-56-0) [op pagina 47\)](#page-56-0).

Verwijder de vaste schijf als volgt:

**1.** Draai de schroef van het onderpaneel los **(1)**, til het onderpaneel omhoog **(2)** en verwijder het **(3)**.

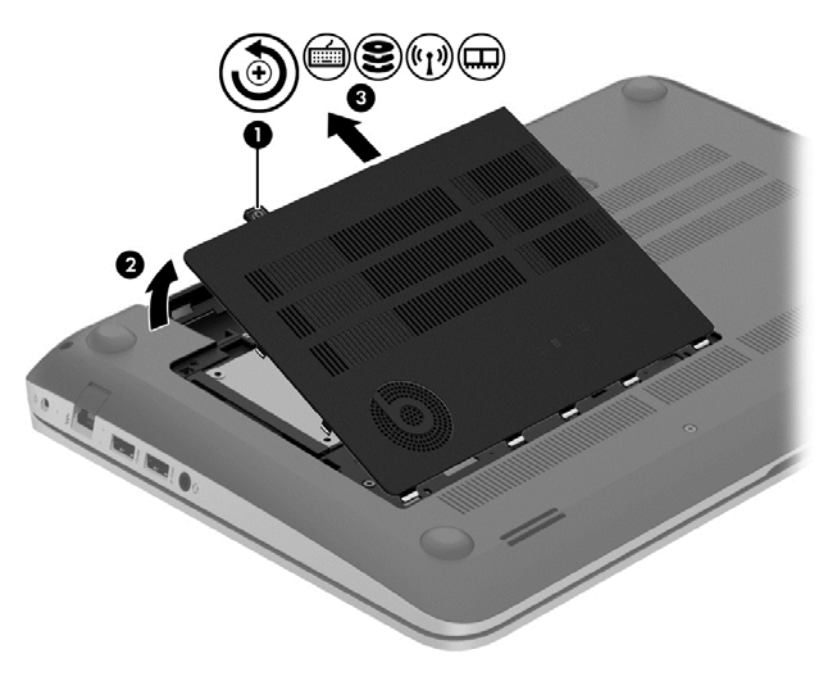

**2.** Koppel de kabel van de vaste schijf **(1)** los van de computer.

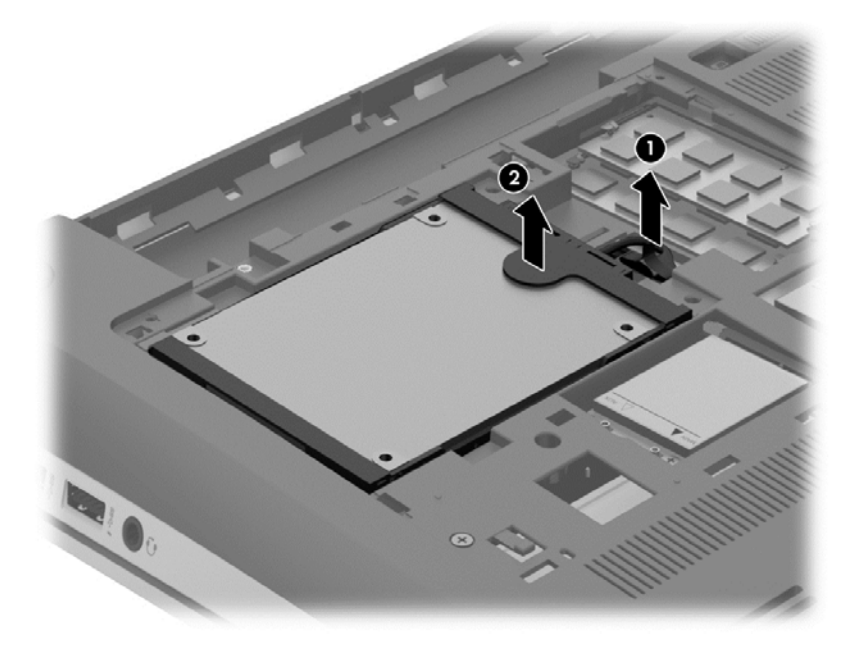

**3.** Trek het lipje van de vaste schijf **(2)** omhoog en schuif de vaste schijf uit de vaste-schijfruimte.

**OPMERKING:** Na het verwijderen van de vaste schijf uit de computer verwijdert u de houder van de vaste schijf om toegang te krijgen tot de vaste schijf.

**4.** Verwijder de vasteschijfhouder **(1)** en koppel vervolgens de connector **(2)** los van de vaste schijf.

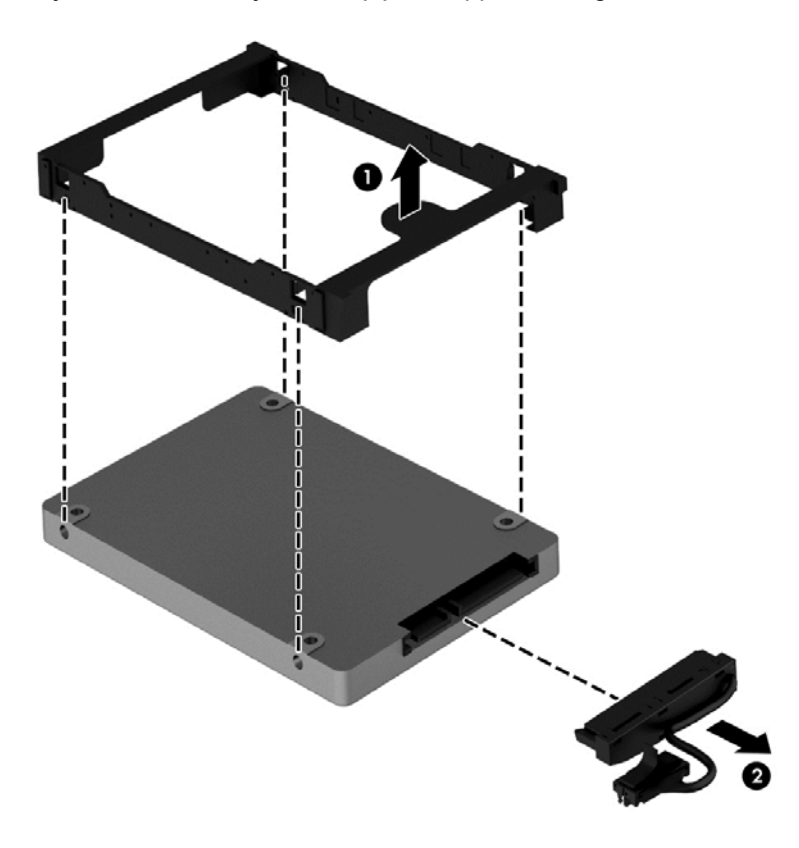

Voer deze procedure in omgekeerde volgorde uit om een vaste schijf te installeren.

# **HP 3D DriveGuard gebruiken (alleen bepaalde modellen)**

HP 3D DriveGuard beschermt een vaste schijf door deze te parkeren en gegevensverzoeken tegen te houden wanneer zich de volgende gebeurtenissen voordoen:

- U laat de computer vallen.
- U verplaatst de computer met het beeldscherm gesloten terwijl de computer op accuvoeding werkt.

Kort na deze gebeurtenissen wordt de normale werking van de vaste schijf door HP 3D DriveGuard hersteld.

**OPMERKING:** Vaste schijven in de ruimte voor de primaire of secundaire vaste schijf worden beschermd door HP 3D DriveGuard. Vaste schijven die zijn aangesloten op USB-poorten, worden niet beschermd door HP 3D DriveGuard.

Raadpleeg de helpfunctie van de HP 3D DriveGuard-software voor meer informatie.

### **Schijfdefragmentatie gebruiken**

Bij het gebruik van de raken de bestanden op de vaste schijf in de loop der tijd gefragmenteerd. Als de vaste schijf gefragmenteerd is, betekent dit dat de gegevens op de vaste schijf niet aaneengesloten (opeenvolgend) zijn. Hierdoor moet de vaste schijf harder werken om de bestanden te vinden, waardoor de computer trager wordt. Met Schijfdefragmentatie worden de gefragmenteerde bestanden en mappen samengevoegd (of fysiek gereorganiseerd) op de vaste schijf, zodat het systeem efficiënter werkt.

**CPMERKING:** Schijfdefragmentatie hoeft niet te worden uitgevoerd voor SSD's (solid-state drives).

Nadat u Schijfdefragmentatie heeft gestart, werkt deze toepassing zelfstandig verder. Al naar gelang de grootte van de vaste schijf en het aantal gefragmenteerde bestanden kan de defragmentatie meer dan een uur in beslag nemen.

HP adviseert u om de vaste schijf minstens één keer per maand te defragmenteren. U kunt instellen dat Schijfdefragmentatie maandelijks wordt uitgevoerd, maar u kunt ook op elk gewenst moment Schijfdefragmentatie handmatig starten.

U gebruikt Schijfdefragmentatie als volgt:

- **1.** Sluit de computer aan op een netvoedingsbron.
- **2.** Typ d op het startscherm en typ daarna schijf in het zoekvak. Selecteer **Instellingen** en selecteer daarna **De stations defragmenteren en optimaliseren**.
- **3.** Volg de instructies op het scherm.

Raadpleeg voor meer informatie de helpfunctie van Schijfdefragmentatie.

## **Schijfopruiming gebruiken**

Met Schijfopruiming wordt op de vaste schijf gezocht naar overbodige bestanden die u veilig kunt verwijderen om schijfruimte vrij te maken, zodat de computer efficiënter werkt.

U gebruikt Schijfopruiming als volgt:

- **1.** Typ d op het startscherm en typ daarna schijf in het zoekvak. Selecteer **Instellingen** en selecteer daarna **Schijfruimte vrijmaken door onnodige bestanden te verwijderen**
- **2.** Volg de instructies op het scherm.

### **Geheugenmodules toevoegen of vervangen**

Het toevoegen van geheugen zorgt ervoor dat de computerprestaties verbeteren. De computer is te vergelijken met uw fysieke werkplek. De vaste schijf is het archief waarin u uw werk opslaat en het geheugen is het bureau waaraan u werkt. Als het geheugen van de computer niet groot genoeg meer is om al uw werk op te slaan, zoals een bureau waar het werk vanaf valt, daalt uw productiviteit. Een goede manier om de prestaties te verbeteren is het geheugen van de computer uit te breiden.

De computer heeft twee geheugenmodulecompartimenten. De geheugenmoduleslots bevinden zich aan de onderkant van de computer onder het onderpaneel. U kunt de capaciteit van de computer vergroten door een geheugenmodule toe te voegen of de bestaande geheugenmodule in een van de geheugenmoduleslots te vervangen.

- **WAARSCHUWING!** Haal vóór het plaatsen van een geheugenmodule de stekker uit het stopcontact en verwijder alle accu's om het risico van een elektrische schok, brand of schade aan de apparatuur te beperken.
- **VOORZICHTIG:** Door elektrostatische ontlading kunnen elektronische onderdelen beschadigd raken. Zorg dat u vrij bent van statische elektriciteit door een geaard metalen voorwerp aan te raken voordat u een procedure start.
- **COPMERKING:** Controleer, voordat u gaat werken met een tweekanaals configuratie met een tweede geheugenmodule, of beide geheugenmodules identiek zijn.

Ga als volgt te werk om een geheugenmodule toe te voegen of te vervangen:

**A VOORZICHTIG:** Neem de volgende richtlijnen in acht om te voorkomen dat gegevens verloren gaan of het systeem vastloopt:

Zet de computer uit voordat u geheugenmodules toevoegt of vervangt. Verwijder een geheugenmodule niet wanneer de computer aan staat of in de slaapstand of de sluimerstand staat.

Als u niet weet of de computer is uitgeschakeld of in de sluimerstand staat, zet u de computer aan door op de aan/uit-knop te drukken. Sluit de computer vervolgens af via het besturingssysteem.

- **1.** Sla uw werk op en sluit de computer af.
- **2.** Ontkoppel alle externe apparaten die op de computer zijn aangesloten.
- **3.** Haal de stekker van het netsnoer uit het stopcontact.
- **4.** Leg de computer ondersteboven op een vlakke ondergrond.
- **5.** Verwijder de accu uit de computer (zie [Door de gebruiker vervangbare accu verwijderen](#page-56-0) [op pagina 47\)](#page-56-0).
- **6.** Verwijder het onderpaneel van de computer.
- **7.** Voor het vervangen van een geheugenmodule verwijdert u de bestaande geheugenmodule:
	- **a.** Trek de borgklemmetjes **(1)** aan beide zijden van de geheugenmodule weg.

De geheugenmodule komt omhoog.

- **b.** Pak de geheugenmodule aan de rand vast **(2)** en trek de module voorzichtig uit het geheugenmoduleslot.
- **A VOORZICHTIG:** Houd de geheugenmodule alleen vast aan de randen, om schade aan de module te voorkomen. Raak de onderdelen van de geheugenmodule niet aan.

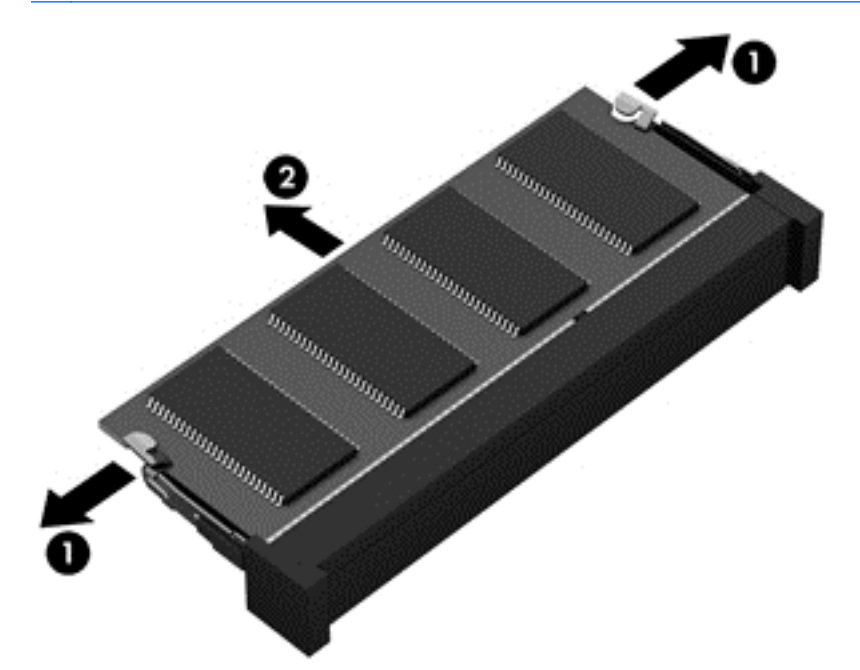

**CPMERKING:** Bewaar verwijderde geheugenmodules in een antistatische verpakking om de module te beschermen.

**8.** Plaats als volgt een nieuwe geheugenmodule:

**VOORZICHTIG:** Houd de geheugenmodule alleen vast aan de randen, om schade aan de module te voorkomen. Raak de onderdelen van de geheugenmodule niet aan.

- **a.** Breng de inkeping **(1)** in de geheugenmodule op één lijn met het nokje in het geheugenmoduleslot.
- **b.** Druk de module onder een hoek van 45 graden ten opzichte van het geheugenmodulecompartiment in het geheugenmoduleslot **(2)**, totdat de module goed op zijn plaats zit.
- **c.** Druk de geheugenmodule **(3)** voorzichtig naar beneden en oefen daarbij druk uit op zowel de linker- als de rechterkant van de module, totdat de borgklemmetjes vastklikken.

**VOORZICHTIG:** Zorg ervoor dat u de geheugenmodule niet buigt, om schade aan de module te voorkomen.
<span id="page-72-0"></span>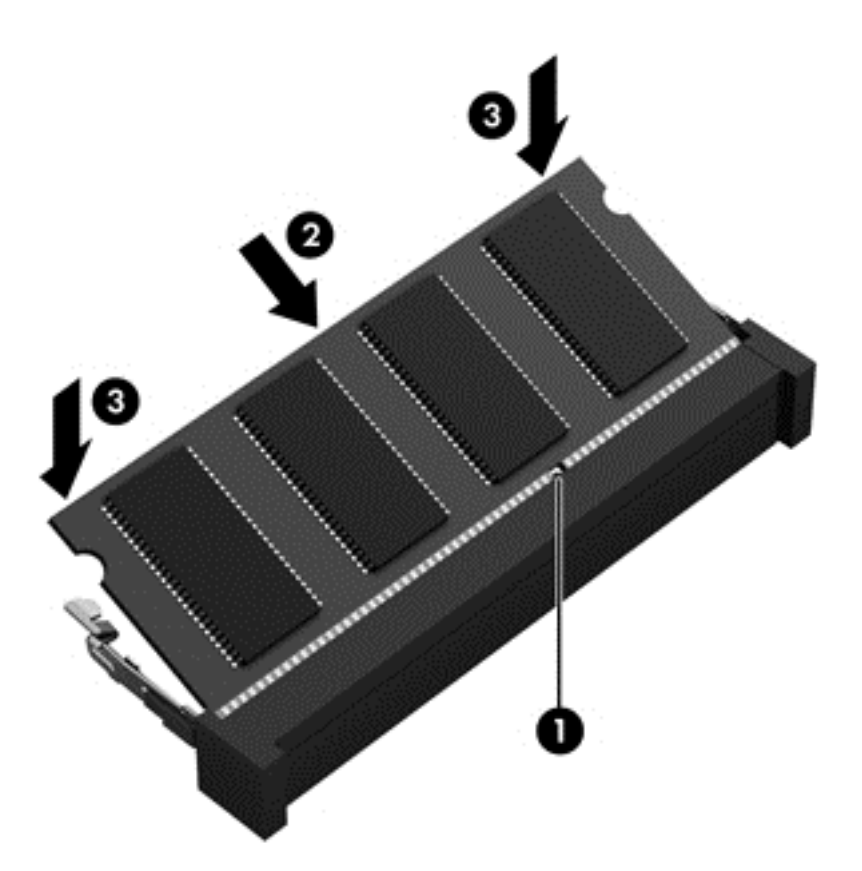

- **9.** Plaats het onderpaneel terug.
- **10.** Plaats de accu terug.
- **11.** Keer de computer weer om en sluit de externe voeding en de externe apparaten weer aan.
- **12.** Schakel de computer in.

# **Programma's en stuurprogramma's bijwerken**

U wordt aangeraden regelmatig een update uit te voeren van uw programma's en stuurprogramma's, zodat u steeds over de recentste versie beschikt. Met updates kunnen problemen worden opgelost, en updates voegen nieuwe voorzieningen en opties toe aan de computer. De technologie verandert continu. Door programma's en stuurprogramma's te updaten, maakt de computer gebruik van de nieuwste technologie. Het is bijvoorbeeld mogelijk dat oudere onderdelen van het videosysteem niet meer goed samenwerken met de meest recente spelsoftware. Zonder het nieuwste stuurprogramma zou u niet het beste uit de apparatuur halen.

Ga naar <http://www.hp.com/support> om de meest recente versie van programma's en stuurprogramma's van HP te downloaden. U kunt u ook aanmelden voor het ontvangen van automatische updateberichten wanneer nieuwe updates beschikbaar komen.

# **Computer schoonmaken**

Als u de computer en externe apparaten schoonmaakt, helpt dat om ze in goede conditie te houden. Als u de computer niet schoonmaakt, kan er stof en vuil in de computer terechtkomen.

<span id="page-73-0"></span>**VOORZICHTIG:** Vermijd de volgende schoonmaakproducten voor het schoonmaken van de computer:

Sterke oplosmiddelen, zoals alcohol, aceton, ammoniumchloride, methyleenchloride en koolwaterstoffen. Deze kunnen het oppervlak van de computer onherstelbaar beschadigen.

### **Beeldscherm, zijkanten en beeldschermdeksel schoonmaken**

Veeg het beeldscherm voorzichtig schoon met een zachte, pluisvrije doek die is bevochtigd met een *alcoholvrij* glasreinigingsmiddel. Zorg dat het beeldscherm droog is voordat u de computer dichtdoet.

Gebruik een vochtig, bacteriëndodend doekje voor het schoonmaken van de zijkanten en het beeldschermdeksel. Vezelhoudende materialen, zoals papieren zakdoekjes, kunnen krassen veroorzaken op de computer.

**OPMERKING:** Wanneer u de bovenkant van de computer schoonmaakt, veegt u in een cirkelbeweging om vuil en stofdeeltjes te verwijderen.

### **Touchpad en toetsenbord schoonmaken**

- **VOORZICHTIG:** Zorg ervoor dat vloeistoffen nooit tussen de toetsen van het toetsenbord kunnen komen, zelfs niet wanneer u de computer schoonmaakt. Hierdoor kunnen interne componenten blijvend beschadigd raken.
	- Om het touchpad en het toetsenbord schoon te maken en te desinfecteren, gebruikt u een zachte microvezeldoek of een antistatische doek zonder olie (zoals een zemen lap) die is bevochtigd met een *alcoholvrij* glasreinigingsmiddel. U kunt ook een kiemdodend wegwerpdoekje gebruiken.
	- Gebruik een spuitbus met perslucht met een verlengstuk om te voorkomen dat toetsen blijven hangen en om stof, pluisjes en vuildeeltjes te verwijderen van het toetsenbord.
		- **WAARSCHUWING!** Gebruik geen stofzuiger om het toetsenbord schoon te maken. Zo beperkt u het risico van een elektrische schok en schade aan de interne onderdelen. Een stofzuiger kan stofdeeltjes op het oppervlak van het toetsenbord achterlaten.

# **Reizen met de computer of de computer transporteren**

Als u de computer wilt meenemen op reis of de computer wilt transporteren, neem dan de volgende tips in acht om de apparatuur te beschermen.

- Ga als volgt te werk om de computer gereed te maken voor transport:
	- Maak een back-up van uw gegevens op een externe schijfeenheid.
	- Verwijder alle schijven en alle externe mediakaarten, zoals digitale opslagkaarten, uit de computer.
	- Schakel alle externe apparaten uit en koppel ze vervolgens los.
	- Schakel de computer uit.
- Neem een back-up van uw gegevens mee. Bewaar de back-up niet bij de computer.
- Als u moet vliegen, neem de computer dan mee als handbagage; geef de computer niet af met uw overige bagage.
- **VOORZICHTIG:** Stel schijfeenheden niet bloot aan magnetische velden. Voorbeelden van beveiligingsapparatuur met magnetische velden zijn detectiepoortjes op vliegvelden en detectorstaven. In beveiligingsapparatuur waarmee handbagage wordt gescand, worden röntgenstralen gebruikt in plaats van magnetische velden. Deze beveiligingsapparatuur brengt geen schade toe aan schijfeenheden.
- Als u de computer tijdens een vlucht wilt gebruiken, luister dan naar dan naar mededelingen tijdens de vlucht waarin wordt aangegeven wanneer u de computer mag gebruiken. Elke maatschappij heeft eigen regels voor het gebruik van computers tijdens vluchten.
- Verzend een computer of schijfeenheid in goed beschermend verpakkingsmateriaal. Vermeld op de verpakking dat het om breekbare apparatuur gaat.
- Als op de computer een apparaat voor draadloze communicatie is geïnstalleerd, is het mogelijk dat het gebruik van dit apparaat in sommige omgevingen aan voorwaarden gebonden is. Dit kan het geval zijn aan boord van een vliegtuig, in ziekenhuizen, in de buurt van explosieven en op gevaarlijke locaties. Als u niet zeker weet wat het beleid is voor het gebruik van een bepaald apparaat, kunt u het beste vooraf toestemming vragen voordat u de computer gebruikt.
- Neem de volgende suggesties in acht als u de computer in het buitenland wilt gebruiken:
	- Informeer naar de douanebepalingen voor computers in de landen of regio's die u gaat bezoeken.
	- Controleer de netsnoer- en adaptervereisten voor elke locatie waar u de computer wilt gebruiken. De netspanning, frequentie en stekkers kunnen per land of regio verschillen.
		- **WAARSCHUWING!** Gebruik voor de computer geen adaptersets die voor andere apparaten zijn bedoeld, om het risico van een elektrische schok, brand of schade aan de apparatuur te beperken.

# <span id="page-75-0"></span>**9 Computer en gegevens beveiligen**

Computerbeveiliging is essentieel om de vertrouwelijkheid, integriteit en beschikbaarheid van uw gegevens te waarborgen. Standaardbeveiligingsvoorzieningen die worden geboden door het besturingssysteem Windows, applicaties van HP en Setup Utility (BIOS), dat geen deel uitmaakt van Windows, kunnen de computer beschermen tegen uiteenlopende risico's, zoals virussen, wormen en andere types schadelijke code.

**BELANGRIJK:** Bepaalde beveiligingsvoorzieningen die in dit hoofdstuk worden genoemd, zijn mogelijk niet beschikbaar op uw computer.

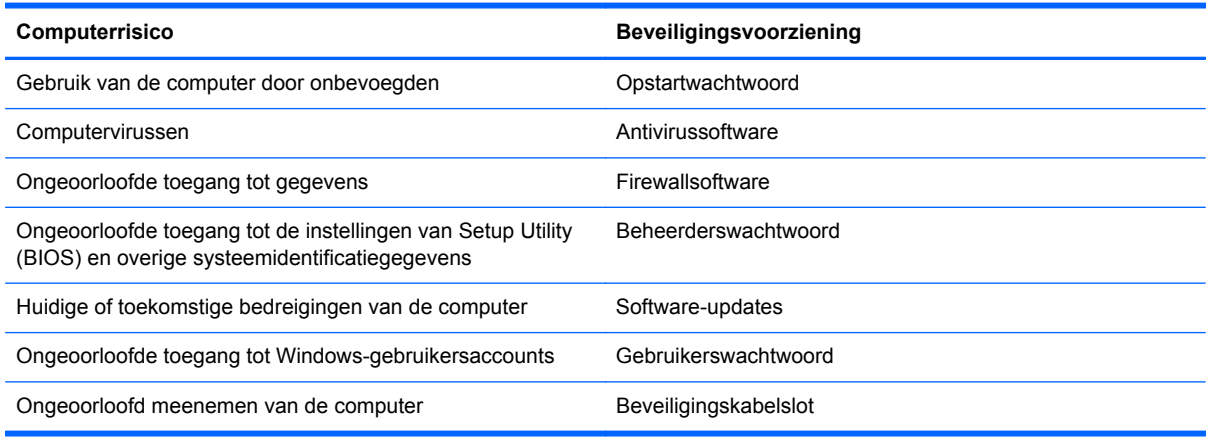

# **Wachtwoorden gebruiken**

Een wachtwoord is een groep tekens die u kiest om uw computergegevens te beveiligen en online transacties te beveiligen. Er kunnen verschillende types wachtwoorden worden ingesteld. Toen u bijvoorbeeld de computer voor de eerste keer gebruikte, werd u verzocht een gebruikerswachtwoord te maken ter beveiliging van de computer. Aanvullende wachtwoorden kunnen worden ingesteld in Windows of in Setup Utility (BIOS) van HP, dat geen deel uitmaakt van Windows en dat vooraf is geïnstalleerd op de computer.

Wellicht vindt u het handig om hetzelfde wachtwoord te gebruiken voor een voorziening van Setup Utility (BIOS) en een beveiligingsvoorziening van Windows.

Maak gebruik van de volgende tips voor het maken en opslaan van wachtwoorden:

- Om het risico te beperken dat u geen toegang meer heeft tot bepaalde voorzieningen van de computer, moet elk wachtwoord worden vastgelegd en op een veilige plaats worden bewaard. Bewaar de wachtwoorden niet in een bestand op de computer.
- Volg, bij het maken van wachtwoorden, de voorschriften die worden gesteld door het programma.
- Wijzig uw wachtwoorden minstens één keer per drie maanden.
- Een ideaal wachtwoord is lang en bestaat uit letters, leestekens, symbolen en cijfers.
- Voordat u de computer verzendt voor reparatie, maakt u een back-up van uw bestanden. Verwijder daarna vertrouwelijke bestanden en alle wachtwoordinstellingen.

<span id="page-76-0"></span>Als u meer informatie wilt over Windows-wachtwoorden, bijvoorbeeld een wachtwoord voor schermbeveiliging, typt u support in het startscherm en selecteert u vervolgens de app **HP Support Assistant**.

## **Windows-wachtwoorden instellen**

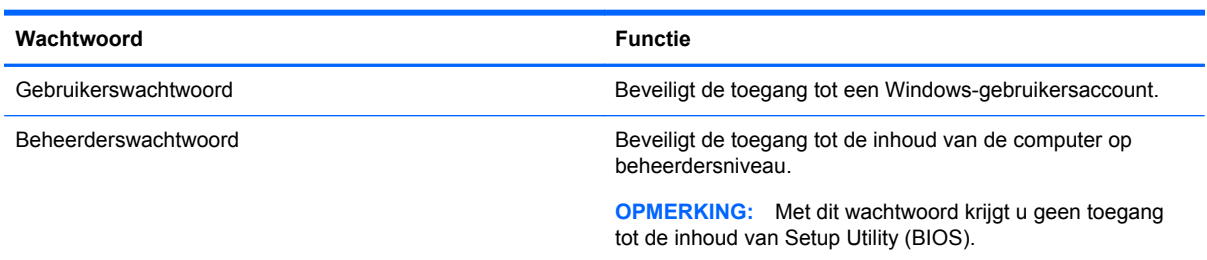

# **Setup Utility (BIOS)-wachtwoorden instellen**

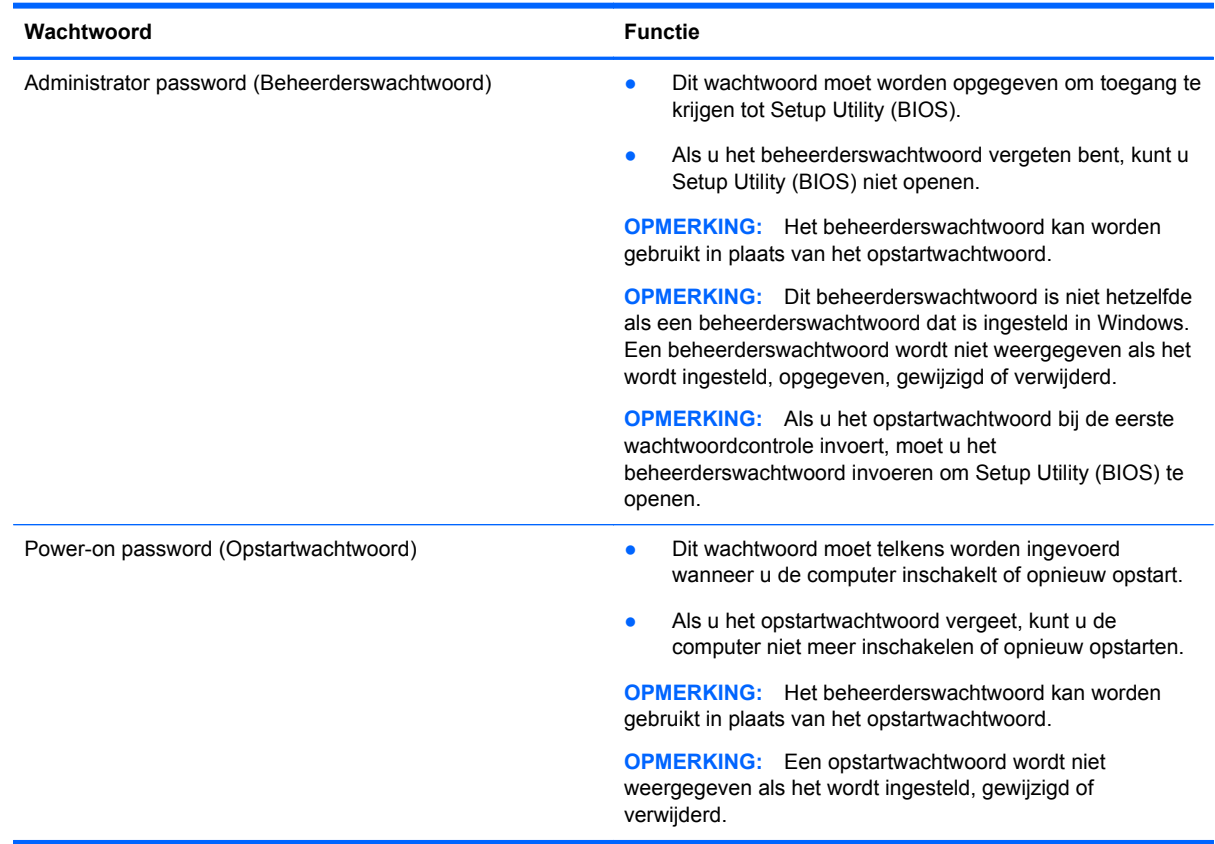

Ga als volgt te werk om een beheerderswachtwoord of een opstartwachtwoord in te stellen, te wijzigen of te verwijderen in Setup Utility (BIOS):

- **1.** Om Setup Utility (BIOS) te starten, schakelt u de computer aan of start u die opnieuw. Druk snel op esc en daarna op f10.
- **2.** Selecteer met de pijltoetsen **Security (Beveiliging)** en volg de instructies op het scherm.

De voorkeursinstellingen zijn van kracht zodra de computer opnieuw is opgestart.

# <span id="page-77-0"></span>**Vingerafdruklezer gebruiken**

Op bepaalde computermodellen zijn geïntegreerde vingerafdruklezers beschikbaar. Als u de vingerafdruklezer wilt gebruiken, moet u op de computer een gebruikersaccount en een wachtwoord instellen, en vervolgens met de HP SimplePass-software één of meer vingerafdrukken registreren.

Raadpleeg 'Vertrouwd raken met de computer' voor de locatie van de vingerafdruklezer op de computer.

# **HP SimplePass gebruiken (alleen bepaalde modellen)**

HP SimplePass biedt een eenvoudig te gebruiken interface voor het beveiligen van de computer en het vereenvoudigen van de manier waarop u zich bij de computer en bij met wachtwoorden beveiligde websites moet aanmelden. U gebruikt een geregistreerde vingerafdruk om:

- U bij Windows aan te melden.
- Toegang te krijgen tot websites en andere programma's waarvoor u zich moet aanmelden.
- Een service voor eenmalige aanmelding in te stellen. U kunt de vingerafdruklezer dan gebruiken om aanmeldgegevens te maken voor alle applicaties waarvoor u een gebruikersnaam en een wachtwoord nodig heeft.
- Op de computer beveiligde accounts voor meerdere gebruikers in te stellen.

Raadpleeg de Help-functie van de software voor meer informatie over HP SimplePass.

#### **Vingerafdrukken vastleggen**

Ga als volgt te werk om met HP SimplePass één of meer vingerafdrukken te registreren:

**1.** Schuif een vinger over de vingerafdruksensor om HP SimplePass te starten.

 $-$  of  $-$ 

Typ simple op het startscherm en selecteer **HP SimplePass**.

- **2.** Als het HP SimplePass welkomstscherm wordt weergegeven, klik op **Eenvoudig aan de slag**.
- **3.** HP SimplePass vraagt u met uw rechterwijsvinger over de sensor te vegen.
- **4.** Veeg 3 keer met uw vinger om de registratie te voltooien.

Als de registratie is gelukt, wordt er boven de vinger een groene cirkel weergegeven.

**5.** Selecteer **Windows-aanmelding instellen** om een wachtwoord voor Windows in te stellen.

#### **Vastgelegde vingerafdruk gebruiken om u aan te melden bij Windows**

U meldt u als volgt aan bij Windows met uw vingerafdruk:

- **1.** Nadat u uw vingerafdrukken heeft vastgelegd, start u Windows opnieuw.
- **2.** Gebruik een van de vingers waarvan u de vingerafdruk heeft vastgelegd, om u aan te melden bij Windows.

# **Internetbeveiligingssoftware gebruiken**

Wanneer u de computer gebruikt voor toegang tot e-mail, een netwerk of internet, wordt de computer blootgesteld aan computervirussen, spyware en andere online bedreigingen. Om de computer te beschermen, kan op de computer vooraf internetbeveiligingssoftware zijn geïnstalleerd met antivirus<span id="page-78-0"></span>en firewallvoorzieningen. Deze software wordt dan aangeboden als proefversie. Het is noodzakelijk om beveiligingssoftware regelmatig bij te werken, zodat deze ook bescherming biedt tegen pas ontdekte virussen en andere veiligheidsrisico's. Wij raden u dringend aan de proefaanbieding te upgraden of de door u gewenste software aan te schaffen om de computer volledig te beveiligen.

### **Antivirussoftware gebruiken**

Computervirussen kunnen het besturingssysteem, programma's en hulpprogramma's uitschakelen, of de werking ervan verstoren. Met antivirussoftware kunnen de meeste virussen worden opgespoord en vernietigd. In de meeste gevallen kan ook eventuele schade die door virussen is aangericht, worden hersteld. Het is noodzakelijk om antivirussoftware regelmatig bij te werken, zodat deze ook bescherming biedt tegen pas ontdekte virussen.

Er is op uw computer mogelijk een antivirusprogramma vooraf geïnstalleerd. Wij raden u aan de door u gewenste antivirussoftware te gebruiken om uw computer volledig te beveiligen.

Voor meer informatie over computervirussen typt u in het startscherm support en selecteert u de app **HP Support Assistant**.

## **Firewallsoftware gebruiken**

Firewalls zijn bedoeld om ongeoorloofde toegang tot een systeem of netwerk te voorkomen. Een firewall kan software zijn die u op de computer en/of het netwerk installeert, of een combinatie van hardware en software.

Er zijn twee soorten firewalls waaruit u kunt kiezen:

- Hostgebaseerde firewallsoftware die alleen de computer beschermt waarop deze is geïnstalleerd;
- Netwerkgebaseerde firewalls die tussen het ADSL- of kabelmodem en uw thuisnetwerk worden geïnstalleerd om alle computers in het netwerk te beschermen.

Wanneer een firewall is geïnstalleerd op een systeem, worden alle gegevens die vanaf en naar het systeem worden verzonden, gecontroleerd en vergeleken met een reeks door de gebruiker gedefinieerde beveiligingscriteria. Gegevens die niet aan deze criteria voldoen, worden geblokkeerd.

# **Software-updates installeren**

Software van HP, Microsoft en derden die op de computer geïnstalleerd is, moet regelmatig geüpdatet worden om beveiligingsproblemen te corrigeren en de prestaties van de software te verbeteren. Raadpleeg 'Update van programma's en stuurprogramma's uitvoeren' voor meer informatie.

## **Essentiële beveiligingsupdates installeren**

**VOORZICHTIG:** Microsoft® verstuurt waarschuwingsberichten over essentiële updates. Installeer alle essentiële updates van Microsoft zodra u een waarschuwing ontvangt, om de computer te beschermen tegen beveiligingslekken en computervirussen.

U kunt ervoor kiezen of updates automatisch geïnstalleerd moeten worden. Als u de instellingen wilt aanpassen, typt u c op het startscherm en selecteert u **Configuratiescherm**. Selecteer achtereenvolgens **Systeem en beveiliging**, **Windows Update** en **Instellingen wijzigen** en volg de instructies op het scherm.

## <span id="page-79-0"></span>**Software-updates van HP en derden installeren**

Het verdient aanbeveling periodiek een update uit te voeren van de software en stuurprogramma's die oorspronkelijk op de computer waren geïnstalleerd. Ga naar <http://www.hp.com/support>om de recentste versies te downloaden. Hier kunt u zich ook aanmelden voor het ontvangen van automatische updateberichten wanneer nieuwe updates beschikbaar komen.

Als u software van derden heeft geïnstalleerd na de aanschaf van de computer, voert u periodiek een update van die software uit. Softwarebedrijven voorzien in software-updates van hun producten om veiligheidsproblemen op te lossen en de functionaliteit van de software te verbeteren.

# **Draadloos netwerk beveiligen**

Schakel tijdens het instellen van het draadloze netwerk altijd de beveiligingsvoorzieningen in. Raadpleeg 'Draadloos netwerk beveiligen' voor meer informatie.

# **Back-up maken van applicaties en gegevens**

Maak regelmatig een back-up van uw software-applicaties en gegevens om deze te beveiligen tegen permanent verlies of schade door een virusaanval of een software- of hardwarestoring. Raadpleeg 'Back-ups maken, herstellen en bestanden terugzetten' voor meer informatie.

# **Optioneel beveiligingskabelslot gebruiken**

Van een beveiligingskabelslot, dat afzonderlijk moet worden aangeschaft, moet op de eerste plaats een ontmoedigingseffect uitgaan. Deze voorziening kan echter niet voorkomen dat de computer verkeerd wordt gebruikt of wordt gestolen. Beveiligingskabelsloten vormen slechts één onderdeel van een volledige beveiligingsoplossing die moet worden geïmplementeerd om de kans op diefstal te minimaliseren.

Het bevestigingspunt voor de beveiligingskabel op de computer kan er iets anders uitzien dan op de afbeelding in dit gedeelte. Raadpleeg 'Vertrouwd raken met de computer' voor de plaats van het bevestigingspunt voor de beveiligingskabel.

- **1.** Leg het beveiligingskabelslot om een stevig verankerd voorwerp heen.
- **2.** Steek de sleutel **(1)** in het beveiligingskabelslot **(2)**.

**3.** Steek het beveiligingskabelslot in het bevestigingspunt voor de beveiligingskabel op de computer **(3)** en vergrendel het kabelslot met de sleutel.

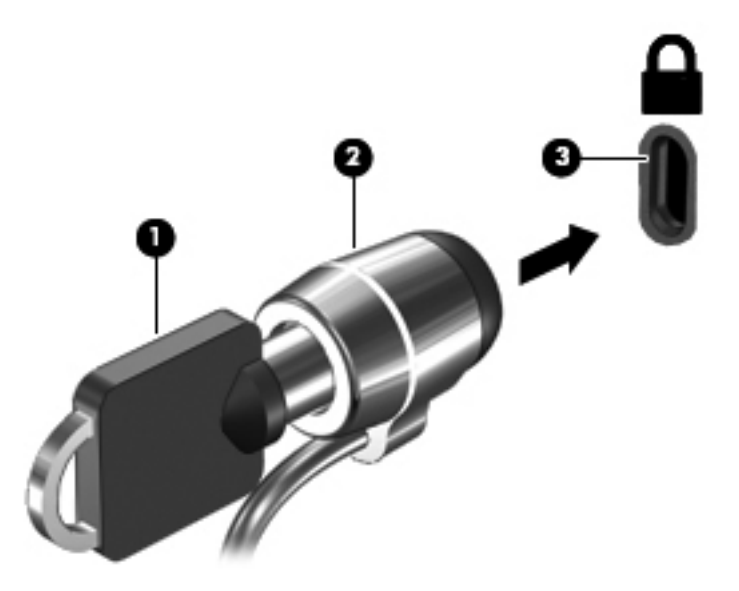

**4.** Haal de sleutel uit het slot en bewaar deze op een veilige plaats.

# <span id="page-81-0"></span>**10 Setup Utility (BIOS) en Systeemdiagnose gebruiken**

Setup Utility, ook wel Basic Input/Output System (BIOS) genoemd, regelt de communicatie tussen alle invoer- en uitvoerapparaten in het systeem (zoals schijfeenheden, het beeldscherm, het toetsenbord, de muis en de printer). Setup Utility (BIOS) bevat instellingen voor de soorten apparaten die zijn geïnstalleerd, voor de opstartvolgorde van de computer en voor de hoeveelheid systeemgeheugen en uitbreidingsgeheugen.

# **Setup Utility (BIOS) starten**

Om Setup Utility (BIOS) te starten, schakelt u de computer aan of start u die opnieuw. Druk snel op esc en daarna op f10.

Informatie over navigeren in Setup Utility (BIOS) wordt onder op het scherm weergegeven.

**CPMERKING:** Wees uiterst voorzichtig met het aanbrengen van wijzigingen in Setup Utility (BIOS). Fouten kunnen ertoe leiden dat de computer niet meer goed functioneert.

# **BIOS-update uitvoeren**

Mogelijk zijn op de website van HP bijgewerkte versies van het BIOS beschikbaar.

De meeste BIOS-updates op de website van HP zijn ingepakt in gecomprimeerde bestanden die *SoftPaqs* worden genoemd.

Sommige downloadpakketten bevatten een bestand met de naam Readme.txt. Dit bestand bevat informatie over de installatie en het oplossen van problemen.

## **BIOS-versie vaststellen**

Als u wilt vaststellen of er een recentere BIOS-versie beschikbaar is voor de computer, moet u weten welke versie van het systeem-BIOS momenteel is geïnstalleerd.

Informatie over de BIOS-versie (ook wel *ROM-datum* of *systeem-BIOS*) genoemd) kunt u weergeven door te drukken op fn+esc (als Windows al is gestart) of door Setup Utility (BIOS) te gebruiken.

- **1.** Start Setup Utility (BIOS) (zie Setup Utility (BIOS) starten op pagina 72).
- **2.** Selecteer met de pijltoetsen **Main** (Hoofdmenu).
- **3.** Als u Setup Utility (BIOS) wilt afsluiten zonder uw wijzigingen op te slaan, gebruikt u de pijltoetsen om **Exit** (Afsluiten) en **Exit Discarding Changes** (Afsluiten en wijzigingen negeren) te selecteren. Druk vervolgens op **enter**.

# <span id="page-82-0"></span>**BIOS-update downloaden**

A **VOORZICHTIG:** Om het risico van schade aan de computer of een mislukte installatie te beperken, downloadt en installeert u een BIOS-update alleen terwijl de computer met de netvoedingsadapter is aangesloten op een betrouwbare externe voedingsbron. Download of installeer een BIOS-update niet wanneer de computer op accuvoeding werkt of wanneer de computer is aangesloten op een optioneel dockingapparaat of een optionele voedingsbron. Volg de onderstaande instructies tijdens het downloaden en installeren:

Schakel de stroomvoorziening van de computer niet uit door de stekker van het netsnoer uit het stopcontact te halen.

Zet de computer niet uit en activeer de slaapstand niet.

Zorg dat u geen apparaten, kabels of snoeren plaatst, verwijdert, aansluit of loskoppelt.

- **1.** Typ support in het startscherm en selecteer vervolgens de app **HP Support Assistant**.
- **2.** Klik op **Updates and tune-ups** (Updates en verbeteringen) en klik vervolgens op **Check for HP updates now** (Nu controleren op HP-updates).
- **3.** Volg de instructies op het scherm.
- **4.** Voer in de downloadsectie de volgende stappen uit:
	- **a.** Zoek de meest recente BIOS-update en vergelijk deze met de BIOS-versie die momenteel op de computer is geïnstalleerd. Als de update recenter is dan het BIOS, noteert u de datum, naam of een ander typerend kenmerk van de update. Aan de hand van deze gegevens kunt u de update terugvinden nadat deze naar de harde schijf is gedownload.
	- **b.** Volg de instructies op het scherm om uw selectie te downloaden naar de vaste schijf.

Als de update recenter is dan uw BIOS, noteer het pad naar de locatie op uw vaste schijf waar de BIOS update gedownload is. U hebt dit pad nodig wanneer u klaar bent om de update te installeren.

**OPMERKING:** Als de computer is aangesloten op een netwerk, raadpleegt u de netwerkbeheerder voordat u software-updates installeert, vooral als het gaat om updates van het systeem-BIOS.

De procedures voor de installatie van BIOS-updates kunnen verschillen. Volg de instructies die op het scherm verschijnen nadat het downloaden is voltooid. Als er geen instructies verschijnen, gaat u als volgt te werk:

- **1.** Typ e in het startscherm en selecteer **File Explorer**.
- **2.** Klik op de aanduiding voor de harde schijf. Dit is gewoonlijk Lokaal station (C:).
- **3.** Maak gebruik van het eerder genoteerde pad en open de map op de vaste schijf die de update bevat.
- **4.** Dubbelklik op het bestand met de extensie .exe (bijvoorbeeld *bestandsnaam*.exe).

De installatie van het BIOS begint.

**5.** Volg de instructies op het scherm om de installatie te voltooien.

**COPMERKING:** Nadat op het scherm is aangegeven dat de installatie is geslaagd, kunt u het gedownloade bestand van de vaste schijf verwijderen.

# **Systeemdiagnose gebruiken**

Met Systeemdiagnose kunt u diagnostische tests uitvoeren om vast te stellen of de hardware van de computer correct functioneert.

U start Systeemdiagnose als volgt:

- **1.** Schakel de computer in of start de computer opnieuw op, druk snel op esc en druk vervolgens op f2.
- **2.** Klik op de diagnosetest die u wilt uitvoeren en volg de instructies op het scherm.

**OPMERKING:** Als u een diagnosetest wilt stoppen, drukt u op esc.

# <span id="page-84-0"></span>**11 Back-ups maken, herstellen en bestanden terugzetten**

De computer is voorzien van hulpmiddelen die HP en het besturingssysteem bieden om u te helpen uw informatie te beschermen en indien nodig te herstellen. Met deze hulpmiddelen kunt u de computer terugbrengen naar een goede werkende toestand of zelfs naar de oorspronkelijke fabriekstoestand. Dit alles met eenvoudige stappen.

De volgende processen komen in dit hoofdstuk aan bod:

- Herstelmedia en back-ups maken
- Het systeem herstellen

**COPMERKING:** In deze handleiding staat een overzicht beschreven van opties voor het maken van back-ups en het herstellen. Zie Help en ondersteuning voor meer details over de geboden hulpmiddelen. Typ h op het startscherm en selecteer **Help en ondersteuning**.

# **Herstelmedia en back-ups maken**

In het geval van een systeemfout kunt u het systeem enkel herstellen in de staat van de recentste back-up.

**1.** Maak HP Recovery-media als u de computer hebt ingesteld. Met deze stap maakt u een backup van de HP Recovery-partitie op de computer. De back-up kan worden gebruikt om het oorspronkelijke besturingssysteem opnieuw te installeren wanneer de harde schijf is beschadigd of vervangen.

HP Recovery-media die u maakt bieden de volgende herstelopties:

- Systeemherstel—Installeert het originele besturingssysteem opnieuw en de programma's die in de fabriek zijn geïnstalleerd.
- Herstel van geminimaliseerde kopie—Installeert het besturingssysteem en alle aan hardware gerelateerde stuurprogramma's en software opnieuw, maar geen andere softwaretoepassingen.
- Herstel naar de fabrieksinstellingen—Hiermee herstelt u de computer naar de oorspronkelijke fabrieksinstellingen door alle gegevens van de harde schijf te verwijderen en deze opnieuw te partitioneren. Vervolgens worden het besturingssysteem en de software die in de fabriek was geïnstalleerd, opnieuw geïnstalleerd.

Zie HP-herstelmedia maken op pagina 76.

- <span id="page-85-0"></span>**2.** Maak systeemherstelpunten wanneer u hardware en softwareapplicaties toevoegt. Een systeemherstelpunt is een 'momentopname' van de vaste schijf dat op een bepaald tijdstip door Windows Systeemherstel wordt opgeslagen. Een systeemherstelpunt bevat informatie die Windows gebruikt, zoals registerinstellingen. Windows maakt automatisch een systeemherstelpunt tijdens een Windows-update en andere systeemonderhoudswerkzaamheden (zoals een software-update, beveiligingsscans of systeemdiagnoses). U kunt op elk gewenst moment handmatig een systeemherstelpunt maken. Voor meer informatie en stappen om specifieke systeemherstelpunten te maken, zie Help en Ondersteuning. Typ h op het startscherm en selecteer **Help en ondersteuning**.
- **3.** Maak een back-up van uw persoonlijke bestanden wanneer u foto's, video's, muziek en andere persoonlijke bestanden toevoegt. Windows Bestandsgeschiedenis kan zo worden ingesteld dat er regelmatig en automatisch back-ups worden gemaakt van bibliotheken, het bureaublad, contactpersonen en favorieten. Als u per ongeluk bestanden van de vaste schijf verwijderd en u kunt deze bestanden niet meer uit de Prullenbak herstellen, of als bestanden beschadigd raken, kunt u de bestanden waarvan u met Bestandsgeschiedenis een back-up hebt gemaakt herstellen. Het herstellen van bestanden is ook zinvol wanneer u de computer opnieuw wilt instellen door Windows opnieuw te installeren of als u het oorspronkelijke systeem wilt herstellen met HP Recovery Manager.

**OPMERKING:** Bestandsgeschiedenis is standaard uitgeschakeld, dus moet de voorziening worden ingeschakeld.

Zie Help en ondersteuning voor meer informatie over en de procedure voor het inschakelen van Windows Bestandsgeschiedenis. Typ h op het startscherm en selecteer **Help en ondersteuning**.

### **HP-herstelmedia maken**

HP Recovery Manager is een softwareprogramma dat een manier biedt om herstelmedia te maken, nadat u de computer hebt ingesteld. HP Recovery-media kunt u gebruiken om een systeemherstelprocedure uit te voeren als de vaste schijf beschadigd raakt. Met Systeemherstel installeert u het oorspronkelijke besturingssysteem en de programma's die in de fabriek zijn geïnstalleerd en configureert u de instellingen van de programma's. HP Recovery-media kunnen ook gebruikt worden om het systeem aan te passen of te helpen bij het vervangen van een harde schijf.

- U kunt slechts één set HP Recovery-media maken. Wees voorzichtig met deze herstelmiddelen en bewaar ze op een veilige plaats.
- HP Recovery Manager onderzoekt de computer en bepaalt de benodigde opslagcapaciteit voor de lege USB-flashdrive of het benodigde aantal lege dvd-schijven.
- Om herstelschijven te maken, moet uw computer beschikken over een vaste schijf met de mogelijkheid dvd's te schrijven, en dient u uitsluitend lege dvd-r, dvd+r, dvd-r dl of dvd+r dlschijven te gebruiken. Gebruik geen lees/schrijf-schijven zoals cd±rw, dvd±rw, dubbellaags dvd ±rw of bd-re (herschrijfbare Blu-ray-schijven); deze zijn niet compatibel met de HP Recovery Manager software. U kunt echter ook een lege USB-flashdrive van hoge kwaliteit gebruiken.
- Als de computer geen geïntegreerde optischeschijfeenheid met dvd-schrijfondersteuning heeft, maar u wilt dvd-herstelmedia maken, kunt u een (afzonderlijk aan te schaffen) externe optischeschijfeenheid gebruiken om herstelschijven te maken of kunt u herstelschijven voor de computer aanvragen via de website van HP. Voor ondersteuning in de VS gaat u naar <http://www.hp.com/go/contactHP>. Voor wereldwijde ondersteuning gaat u naar [http://welcome.hp.com/country/us/en/wwcontact\\_us.html](http://welcome.hp.com/country/us/en/wwcontact_us.html). Als u een externe optischeschijfeenheid gebruikt, moet die direct zijn aangesloten op een USB-poort op de

<span id="page-86-0"></span>computer; het station kan niet worden aangesloten op een USB-poort op een extern apparaat, zoals een USB-hub.

- Zorg ervoor dat de computer is aangesloten op een netvoedingsbron voordat u de herstelmedia maakt.
- Dit proces kan een uur of langer duren. Onderbreek het proces niet.
- U kunt het programma eventueel afsluiten voordat u klaar bent met het maken van alle hersteldvd's. HP Recovery Manager zal de huidige dvd branden. De volgende keer dat u HP Recovery Manager start, wordt u verzocht door te gaan, waarna de resterende schijven worden gebrand.

HP-herstelmedia maken:

- **1.** Typ herstel op het startscherm en selecteer **HP Recovery Manager**.
- **2.** Selecteer **Herstelmedia maken** en volg daarna de instructies op het scherm.

Zie [Herstellen met HP Recovery Manager op pagina 79](#page-88-0) indien u het systeem ooit moet herstellen.

# **Herstellen**

Er zijn verschillende opties om uw systeem te herstellen. Kies de methode die het beste bij uw situatie en expertise past:

- Als u uw persoonlijke bestanden en gegeven moet herstellen, kunt u Windows Bestandsgeschiedenis gebruiken om uw gegevens te herstellen vanaf de back-ups die u hebt gemaakt. Zie Help en ondersteuning voor meer informatie en de stappen voor het gebruik van Bestandsgeschiedenis. Typ h op het startscherm en selecteer **Help en ondersteuning**.
- Als u een probleem met een vooraf geïnstalleerd(e) toepassing of stuurprogramma moet oplossen, gebruikt u de optie Stuurprogramma's en toepassingen opnieuw installeren van HP Recovery Manager om de afzonderlijke toepassing of het afzonderlijke stuurprogramma opnieuw te installeren.

Typ herstel op het startscherm, selecteer **HP Herstelbeheer** en selecteer daarna **Stations en toepassingen opnieuw installeren** en volg de instructies op het scherm.

- Als u het systeem wilt herstellen naar een vorige staat zonder persoonlijke gegevens te verliezen, is Windows Systeemherstel een optie. Met Systeemherstel kunt u herstellen zonder de vereisten van Windows Vernieuwen of het opnieuw installeren. Windows maakt automatisch systeemherstelpunten tijdens een Windows-update en andere systeemonderhoudsgebeurtenissen. Ook als u niet handmatig een herstelpunt hebt gemaakt, kunt u ervoor kiezen te herstellen naar een vorig, automatisch gemaakt punt. Zie Help en ondersteuning voor meer informatie en de stappen voor het gebruik van Windows Systeemherstel. Typ h op het startscherm en selecteer **Help en ondersteuning**.
- Als u het systeem snel en gemakkelijk wilt herstellen zonder uw persoonlijke gegevens, instellingen of apps te verliezen die vooraf op uw computer waren geïnstalleerd of die u had aangekocht in de Windows Store, kunt u Windows Vernieuwen in overweging nemen. Voor deze optie hoeft er geen back-up van gegevens te worden gemaakt op een ander station. Zie [Windows Vernieuwen gebruiken voor snel en eenvoudig herstel op pagina 78](#page-87-0).
- Als u de computer weer in de oorspronkelijke toestand wilt brengen, biedt Windows u daarvoor een eenvoudige methode waarbij alle persoonlijke gegevens, apps en instellingen van de computer worden verwijderd en Windows opnieuw wordt geïnstalleerd.

Zie [Alles verwijderen en Windows opnieuw installeren op pagina 78](#page-87-0) voor meer informatie.

<span id="page-87-0"></span>Als u uw computer opnieuw wilt instellen met een geminimaliseerde afbeelding, kunt u de optie HP Minimized Image Recovery kiezen uit de HP Recovery-partitie (alleen bepaalde modellen) of HP Recovery-media. Met herstel van geminimaliseerde kopieën worden alleen stuurprogramma's en hardware activerende toepassingen geïnstalleerd. Andere toepassingen in de kopie blijven beschikbaar voor installatie via de optie Stuurprogramma's en toepassingen opnieuw installeren in HP Recovery Manager.

Zie [Herstellen met HP Recovery Manager op pagina 79](#page-88-0) voor meer informatie.

- Als u de oorspronkelijke fabriekspartitionering en -inhoud van de computer wilt herstellen, kunt u de optie Systeemherstel van de HP Recovery-media kiezen. Zie [Herstellen met HP Recovery](#page-88-0) [Manager op pagina 79](#page-88-0) voor meer informatie.
- Als u de harde schijf hebt vervangen, kunt u de optie Fabrieksinstellingen van HP Recoverymedia gebruiken om de fabriekskopie te herstellen op het vervangende station. Zie [Herstellen](#page-88-0) [met HP Recovery Manager op pagina 79](#page-88-0) voor meer informatie.
- Als u de herstelpartitie wilt verwijderen om vrije ruimte terug te winnen, biedt HP Recovery Manager de optie Herstelpartitie verwijderen.

Zie [De HP-herstelpartitie verwijderen op pagina 81](#page-90-0) voor meer informatie.

## **Windows Vernieuwen gebruiken voor snel en eenvoudig herstel**

Als uw computer niet goed werkt en uw systeem moet opnieuw stabiel worden, kunt u de optie Windows Vernieuwen starten om vernieuwd te starten en wat u belangrijk vindt te houden.

- **BELANGRIJK:** Met Vernieuwen worden traditionele toepassingen verwijderd die in de fabriek oorspronkelijk niet op het systeem waren geïnstalleerd.
- **CPMERKING:** Tijdens Vernieuwen wordt een lijst met verwijderde traditionele toepassingen opgeslagen, zodat u snel kunt zien wat u misschien opnieuw moet installeren. Zie Help en ondersteuning voor instructies over het opnieuw installeren van traditionele toepassingen. Typ h op het startscherm en selecteer **Help en ondersteuning**.
- **COPMERKING:** Mogelijk wordt bij gebruik van Vernieuwen om uw toestemming of wachtwoord gevraagd. Zie Help en ondersteuning voor meer informatie. Typ h op het startscherm en selecteer **Help en ondersteuning**.

U start Vernieuwen als volgt:

- **1.** Wijs de rechterbovenhoek of -benedenhoek van het startscherm aan om de charms weer te geven.
- **2.** Klik op **Instellingen**.
- **3.** Klik op **Pc-instellingen wijzigen** in de hoek rechtsonder in het scherm en selecteer **Algemeen** in het pc-instellingenscherm.
- **4.** Selecteer onder **Vernieuw de pc zonder dat dit van invloed is op bestanden** de optie **Aan de slag** en volg de instructies op het scherm.

## **Alles verwijderen en Windows opnieuw installeren**

Soms wilt u een gedetailleerde herformattering van de computer uitvoeren of wilt u persoonlijke informatie verwijderen voordat u de computer wegdoet of recyclet. Het in dit gedeelte beschreven proces biedt een snelle en eenvoudige manier om de oorspronkelijke toestand van de computer te herstellen. Deze optie verwijdert alle persoonlijke gegevens, apps en instellingen van de computer en installeert Windows opnieuw.

<span id="page-88-0"></span>**BELANGRIJK:** Deze optie biedt geen back-ups van uw gegevens. Maak voor u deze optie gebruikt back-ups van persoonlijke gegevens die u wilt behouden.

U kunt deze optie initiëren door gebruik te maken van de toets f11 of via het startscherm.

U gebruikt de toest f11 als volgt:

**1.** Druk op f11 terwijl de computer wordt opgestart.

 $-$  of  $-$ 

Houd f11 ingedrukt als u op de aan/uit-knop drukt.

- **2.** Selecteer **Probleemoplossing** in het menu opstartopties.
- **3.** Selecteer **Fabrieksherstel uitvoeren** en volg de instructies op het scherm.

U gebruikt het opstartscherm als volgt:

- **1.** Wijs de rechterbovenhoek of -benedenhoek van het startscherm aan om de charms weer te geven.
- **2.** Klik op **Instellingen**.
- **3.** Klik op **Pc-instellingen wijzigen** in de hoek rechtsonder in het scherm en selecteer **Algemeen** in het pc-instellingenscherm.
- **4.** Selecteer onder **Alles verwijderen en Windows opnieuw installeren Aan de slag** en volg de instructies op het scherm.

## **Herstellen met HP Recovery Manager**

Met HP Recovery Manager herstelt u de computer in de oorspronkelijke fabriekstoestand. Als u de gemaakte HP-herstelmedia gebruikt, kunt u uit een van de volgende herstelopties kiezen:

- Systeemherstel—Installeert het originele besturingssysteem opnieuw en configureert de instellingen vervolgens voor de programma's die in de fabriek zijn geïnstalleerd.
- Herstel van geminimaliseerde kopie—Installeert het besturingssysteem en alle aan hardware gerelateerde stuurprogramma's en software opnieuw, maar geen andere softwaretoepassingen.
- Herstel naar de fabrieksinstellingen—Hiermee herstelt u de computer naar de oorspronkelijke fabrieksinstellingen door alle gegevens van de harde schijf te verwijderen en deze opnieuw te partitioneren. Vervolgens worden het besturingssysteem en de software die in de fabriek was geïnstalleerd, opnieuw geïnstalleerd.

Met de HP Recovery-partitie (alleen bepaalde modellen) is alleen herstel van geminimaliseerde kopieën mogelijk.

#### **Wat u moet weten**

- HP Recovery Manager herstelt alleen software die in de fabriek is geïnstalleerd. Voor software die niet bij deze computer is meegeleverd, moet de software worden gedownload van de website van de fabrikant of moet de software opnieuw worden geïnstalleerd vanaf de media die door de fabrikant is geleverd.
- Herstel met HP Recovery Manager moet worden gebruikt als laatste redmiddel om computerproblemen op te lossen.
- HP Recovery-media moeten gebruikt worden als de harde schijf van de computer niet werkt.
- <span id="page-89-0"></span>Om gebruik te maken van de opties Fabrieksinstellingen of Systeemherstel moet u HP Recovery-media gebruiken.
- Als de HR Recovery-media niet werken, kunt u herstelmedia voor uw systeem aanvragen op de website van HP. Voor ondersteuning in de VS gaat u naar<http://www.hp.com/go/contactHP>. Voor wereldwijde ondersteuning gaat u naar [http://welcome.hp.com/country/us/en/](http://welcome.hp.com/country/us/en/wwcontact_us.html) [wwcontact\\_us.html](http://welcome.hp.com/country/us/en/wwcontact_us.html).

**BELANGRIJK:** HP Recovery Manager maakt niet automatisch back-ups van uw persoonlijke gegevens. Maak voor u gaat herstellen back-ups van persoonlijke gegevens die u wilt behouden.

#### **De HP-herstelpartitie gebruiken om een geminimaliseerde image terug te zetten (alleen bepaalde modellen)**

Met de HP Recovery-partitie (alleen bepaalde modellen) kunt u een geminimaliseerde kopie herstellen zonder dat u herstelschijven of een herstel-USB-flashdrive nodig heeft. Dit type herstelactie kan alleen worden gebruikt als de vaste schijf nog werkt.

Ga als volgt te werk om HP Recovery Manager te starten vanaf de HP-herstelpartitie:

**1.** Druk op f11 terwijl de computer wordt opgestart.

 $-$  of  $-$ 

Houd f11 ingedrukt als u op de aan/uit-knop drukt.

- **2.** Selecteer **Probleemoplossing** in het menu opstartopties.
- **3.** Selecteer **HP Recovery Manager** en volg de instructies op het scherm.

#### **HP-herstelmedia gebruiken om te herstellen**

U kunt HP Recovery-media gebruiken om het originele systeem te herstellen. Deze methode kan gebruikt worden als uw systeem geen HP Recovery-partitie heeft of als de harde schijf niet goed werkt.

- **1.** Maak indien mogelijk een back-up van al uw persoonlijke bestanden.
- **2.** Plaats de eerste HP Recovery-schijf die u hebt gemaakt in de optische-schijfeenheid van de computer of in een optionele externe optische-schijfeenheid en start de computer opnieuw op.

 $-$  of  $-$ 

Plaats de HP Recovery-USB-flashdrive die u hebt gemaakt in een USB-poort van de computer en start de computer opnieuw op.

**OPMERKING:** als de computer niet automatisch opnieuw opstart in HP Recovery Manager, wijzigt u de opstartvolgorde van de computer. Zie De opstartvolgorde van de computer wijzigen op pagina 80.

**3.** Volg de instructies op het scherm.

#### **De opstartvolgorde van de computer wijzigen**

Als de computer niet opnieuw start in HP Recovery Manager kunt u de opstartvolgorde van de computer wijzigen. Dat is de volgorde van in het BIOS vermelde apparaten waar de computer opstartgegevens zoekt. U kunt de selectie wijzigen voor een optische schijf of een USB-flashdrive. <span id="page-90-0"></span>Voor het wijzigen van de opstartvolgorde:

- **1.** Plaats de HP Recovery-media die u hebt gemaakt.
- **2.** Start de computer opnieuw op.
- **3.** Druk op esc en houd deze knop ingedrukt terwijl de computer opnieuw opstart en druk vervolgens op f9 voor de opstartopties.
- **4.** Selecteer de optische schijf of de USB-flashdrive waar u vanaf wilt opstarten.
- **5.** Volg de instructies op het scherm.

### **De HP-herstelpartitie verwijderen**

Met HP Recovery Manager-software kunt u de HP Recovery-partitie verwijderen om schijfruimte vrij te maken.

**BELANGRIJK:** Als u de HP Recovery-partitie verwijdert, kunt u niet langer gebruikmaken van Windows Vernieuwen, de Windows-optie Alles verwijderen en Windows opnieuw installeren of de HP Recovery Manager-optie om geminimaliseerde kopieën te herstellen. Maak HP Recovery-media voor u de Recovery-partitie verwijdert om te zorgen dat u herstelopties hebt; zie [HP-herstelmedia maken](#page-85-0) [op pagina 76.](#page-85-0)

Volg de volgende stappen om de HP Recovery-partitie te verwijderen:

- **1.** Typ herstel op het startscherm en selecteer **HP Recovery Manager**.
- **2.** Selecteer **Herstelpartitie verwijderen** en volg daarna de instructies op het scherm.

# <span id="page-91-0"></span>**12 Specificaties**

# **Ingangsvermogen**

De gegevens over elektrische voeding in dit gedeelte kunnen van pas komen als u internationaal wilt reizen met de computer.

De computer werkt op gelijkstroom, die kan worden geleverd via netvoeding of via een voedingsbron voor gelijkstroom. De netvoedingsbron moet 100-240 V, 50-60 Hz als nominale specificaties hebben. Hoewel de computer kan worden gevoed via een aparte gelijkstroomvoedingsbron, wordt u dringend aangeraden de computer alleen aan te sluiten via een netvoedingsadapter of een gelijkstroombron die door HP is geleverd en goedgekeurd voor gebruik met deze computer.

De computer is geschikt voor gelijkstroom binnen de volgende specificaties. Netspanning in bedrijf en werkstroom verschillen per platform.

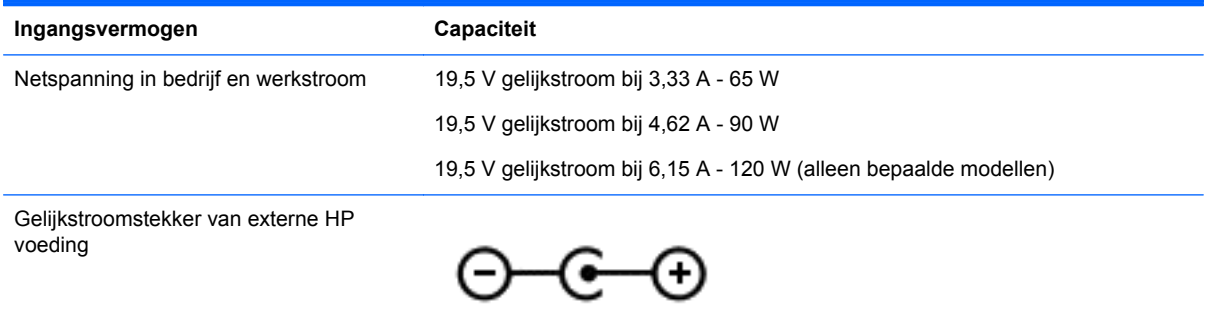

**CPMERKING:** dit product is ontworpen voor IT-elektriciteitsnetten in Noorwegen met een fasefasespanning van maximaal 240 V wisselspanning.

**OPMERKING:** de bedrijfsspanning en werkstroom van de computer vindt u op het label met kennisgevingen.

# **Omgevingsvereisten**

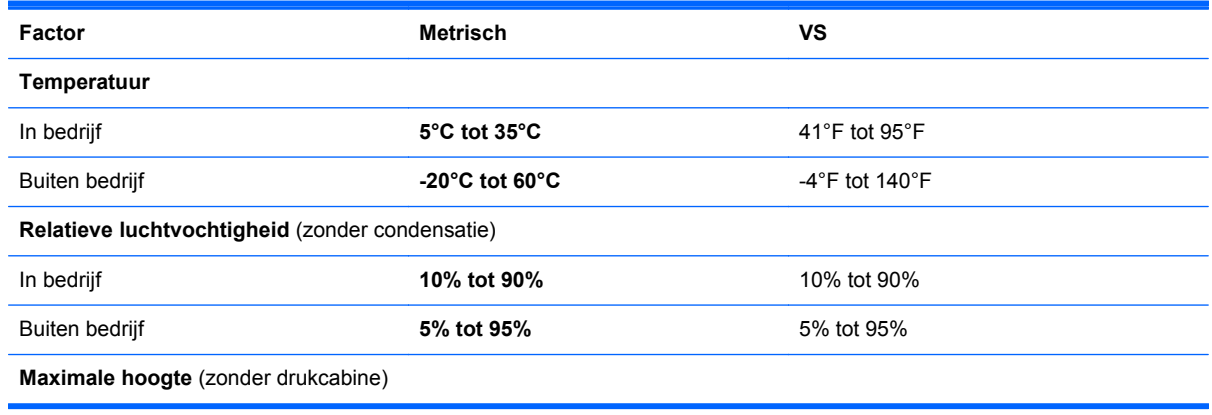

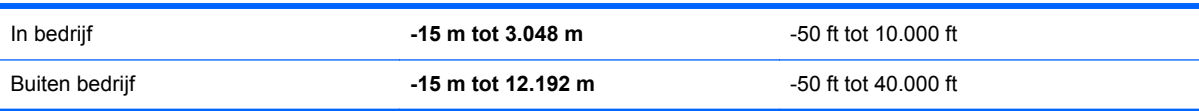

# <span id="page-93-0"></span>**13 Elektrostatische ontlading**

Elektrostatische ontlading is het vrijkomen van statische elektriciteit wanneer twee objecten met elkaar in aanraking komen, bijvoorbeeld de schok die u krijgt wanneer u over tapijt loopt en vervolgens een metalen deurklink aanraakt.

Elektronische onderdelen kunnen beschadigd raken door een ontlading van statische elektriciteit via vingers of andere elektrostatische geleiders. Neem de volgende voorschriften in acht om het risico van schade aan de computer of een schijfeenheid, of verlies van gegevens te beperken:

- Als u de computer moet loskoppelen met het oog op instructies voor het verwijderen of installeren van onderdelen, zorg dan voor een goede aarding voordat u de computer loskoppelt. Pas daarna kunt u de behuizing openen.
- Bewaar onderdelen in de antistatische verpakking totdat u klaar bent om ze te installeren.
- Raak pinnen, aansluitingen en circuits niet aan. Zorg dat u elektronische onderdelen zo min mogelijk hoeft aan te raken.
- Gebruik niet-magnetisch gereedschap.
- Raak, voordat u onderdelen aanraakt, een ongeverfd metalen oppervlak van het onderdeel aan, zodat u niet statisch geladen bent.
- Als u een onderdeel verwijdert, doet u het in een antistatische verpakking.

Neem contact op met de ondersteuning als u meer wilt weten over statische elektriciteit of hulp nodig heeft bij het verwijderen of installeren van onderdelen.

# **Index**

### **A**

aan/uit-knop, herkennen [12](#page-21-0) aan/uit-lampjes, herkennen [7](#page-16-0), [10](#page-19-0) Aanraakscherm, gebruiken [36](#page-45-0) accu afvoeren [50](#page-59-0) lage acculading [49](#page-58-0) ontladen [48](#page-57-0) opbergen [49](#page-58-0) vervangen [50](#page-59-0) accu, temperatuur [49](#page-58-0) Accuhendel, herkennen [14](#page-23-0) Accu-informatie zoeken [48](#page-57-0) Accuvoeding [47](#page-56-0) actietoetsen afspelen, pauzeren, hervatten [42](#page-51-0) draadloze communicatie [42](#page-51-0) geluid harder [42](#page-51-0) geluid uit [42](#page-51-0) geluid zachter [42](#page-51-0) helderheid van beeldscherm verhogen [42](#page-51-0) helderheid van beeldscherm verlagen [42](#page-51-0) Help en ondersteuning [42](#page-51-0) herkennen [13](#page-22-0) schakelen tussen beeldschermen [42](#page-51-0) stralingsachtergrondverlichting toetsenbord [42](#page-51-0) volgende nummer of hoofdstuk [42](#page-51-0) vorig nummer of hoofdstuk [42](#page-51-0) actietoets voor achtergrondverlichting toetsenbord, herkennen [42](#page-51-0) Afsluiten [52](#page-61-0) alles verwijderen en Windows opnieuw installeren [78](#page-87-0) Antivirussoftware, gebruiken [69](#page-78-0) Audiofuncties, controleren [27](#page-36-0) Audio-uitgang (hoofdtelefoon) [5](#page-14-0), [24](#page-33-0)

#### **B**

Back-up maken persoonlijke bestanden [76](#page-85-0) Back-up maken, van software en gegevens [70](#page-79-0) back-ups [75](#page-84-0) basinstellingen, hotkey [43](#page-52-0) Beats Audio [26](#page-35-0), [43](#page-52-0) hotkey [26](#page-35-0) Beats Audio-configuratiescherm openen [26](#page-35-0) Bedrijfs-WLAN, verbinding [20](#page-29-0) Beveiliging, draadloze communicatie [19](#page-28-0) Beveiligingskabel, bevestigen [70](#page-79-0) Bevestigen optionele beveiligingskabel [70](#page-79-0) bevestigingspunt voor de beveiligingskabel, herkennen [6](#page-15-0) Bewegingen op het aanraakscherm [39](#page-48-0), [40](#page-49-0) draaien [38](#page-47-0) knijpen [38](#page-47-0) randveegbewegingen [39](#page-48-0) schuifbeweging met één vinger [36](#page-45-0) schuiven [37](#page-46-0) tikken [37](#page-46-0) BIOS update downloaden [73](#page-82-0) update uitvoeren [72](#page-81-0) versie vaststellen [72](#page-81-0) Bluetooth apparaat [16](#page-25-0) label [15](#page-24-0) Bluetooth-apparaat [21](#page-30-0)

### **C**

Caps Lock, lampje herkennen [11](#page-20-0) Computer, opnieuw instellen [78](#page-87-0) Computer, reizen met [49](#page-58-0) Computer reageert niet [52](#page-61-0) Computer schoonmaken [63](#page-72-0) Configureren, audio voor HDMI [29](#page-38-0)

connector, netvoeding [5](#page-14-0) Controleren, audiofuncties [27](#page-36-0) CyberLink PowerDVD [30](#page-39-0)

### **D**

digitale kaart, plaatsen [55](#page-64-0) Draadloos netwerk, beveiligen [70](#page-79-0) Draadloos netwerk (WLAN) benodigde apparatuur [19](#page-28-0) beveiliging [19](#page-28-0) effectief bereik [20](#page-29-0) gebruiken [18](#page-27-0) verbinding maken [20](#page-29-0) verbinding met bedrijfs-WLAN [20](#page-29-0) verbinding met openbaar WLAN [20](#page-29-0) Draadloze communicatie, bedieningselementen besturingssysteem [16](#page-25-0) knop [16](#page-25-0) Wireless Assistant (Assistent voor draadloze communicatie), software [16](#page-25-0) Draadloze communicatie, knop [16](#page-25-0) Draadloze communicatie, lampje [16](#page-25-0) Draaien, touchpadbeweging [33](#page-42-0)

## **E**

Elektrostatische ontlading [84](#page-93-0) Esc-toets herkennen [13](#page-22-0) Essentiële updates, software [69](#page-78-0) externe apparaten [54](#page-63-0) externe netvoeding gebruiken [50](#page-59-0)

### **F**

Firewallsoftware [69](#page-78-0) Fn-toets, herkennen [13,](#page-22-0) [43](#page-52-0)

#### **G**

gebruiken, externe netvoeding [50](#page-59-0)

geheugenkaartlezer, herkennen [6](#page-15-0) Geheugenmodule herkennen [14](#page-23-0) plaatsen [62](#page-71-0) vervangen [61](#page-70-0) verwijderen [61](#page-70-0) Geheugenmodule, Onderpaneel, verwijderen [61](#page-70-0) Geïntegreerde webcam, herkennen [8,](#page-17-0) [24](#page-33-0) geïntegreerd numeriek toetsenblok, herkennen [13](#page-22-0) geïntegreerd numeriek toetsenblok herkennen [44](#page-53-0) geluid uit, lampje, herkennen [10](#page-19-0) geminimaliseerde image herstel [80](#page-89-0) maken [79](#page-88-0)

#### **H**

harde schijf herkennen [14](#page-23-0) Lampje [7](#page-16-0) HDMI configureren, audio [29](#page-38-0) HDMI-poort herkennen [25](#page-34-0) verbinding maken [28](#page-37-0) HDMI-poort herkennen [6](#page-15-0) herstel [77](#page-86-0), [78](#page-87-0) HP Recovery Manager [79](#page-88-0) media [80](#page-89-0) met HP-herstelmedia [77](#page-86-0) ondersteunde schijven [76](#page-85-0) schiiven [76](#page-85-0), [80](#page-89-0) starten [80](#page-89-0) systeem [79](#page-88-0) USB-flashdrive [80](#page-89-0) herstelmedia maken [76](#page-85-0) maken met HP Recovery Manager [77](#page-86-0) Herstelpartitie [80](#page-89-0) verwijderen [81](#page-90-0) High-definitionapparatuur, aansluiten [28,](#page-37-0) [30](#page-39-0) hoofdtelefoon aansluiten [26](#page-35-0) hotkeys basinstellingen [43](#page-52-0)

beschrijving [43](#page-52-0) gebruiken [43](#page-52-0) systeeminformatie weergeven [43](#page-52-0) HP 3D DriveGuard [60](#page-69-0) HP-herstelmedia herstel [80](#page-89-0) maken [76](#page-85-0) HP-herstelpartitie [80](#page-89-0) herstel [80](#page-89-0) verwijderen [81](#page-90-0) HP Recovery Manager [79](#page-88-0) corrigeren, opstartproblemen [80](#page-89-0) starten [80](#page-89-0) Hubs [53](#page-62-0)

### **I**

In-/uitgangen audio-uitgang (hoofdtelefoon) [5,](#page-14-0) [24](#page-33-0) netwerk [5](#page-14-0) RJ-45 (netwerk) [5](#page-14-0) In-/uitzoomen, touchpadbeweging [33](#page-42-0) Ingangsvermogen [82](#page-91-0) Installatie, WLAN [19](#page-28-0) Intel Wireless Display [30](#page-39-0) Interne beeldschermschakelaar, herkennen [8](#page-17-0) Interne microfoons, herkennen [8](#page-17-0), [23](#page-32-0) Internetbeveiligingssoftware, gebruiken [68](#page-77-0) Internetverbinding instellen [19](#page-28-0)

### **K**

kabels USB [54](#page-63-0) Kennisgevingen label met kennisgevingen [15](#page-24-0) labels met keurmerk voor draadloze communicatie [15](#page-24-0) Keurmerk voor draadloze communicatie, label [15](#page-24-0) knijpbeweging op het aanraakscherm [38](#page-47-0)

knijpen beweging op het aanraakscherm [38](#page-47-0) Touchpadbewegingen [33](#page-42-0) knoppen aan/uit [12](#page-21-0) linkerknop van het touchpad [9](#page-18-0) rechterknop van het touchpad [9](#page-18-0) Kritiek lage acculading [49](#page-58-0)

#### **L**

Labels Bluetooth [15](#page-24-0) kennisgevingen [15](#page-24-0) keurmerk voor draadloze communicatie [15](#page-24-0) Serienummer [15](#page-24-0) service [15](#page-24-0) WLAN [15](#page-24-0) lage acculading [49](#page-58-0) lampjes aan/uit [7,](#page-16-0) [10](#page-19-0) Caps Lock [11](#page-20-0) draadloze communicatie [10](#page-19-0) geluid uit [10](#page-19-0) harde schijf [7](#page-16-0) netvoedingsadapter [5](#page-14-0) lampje van de vingerafdruklezer herkennen [11](#page-20-0) lampje voor draadloze communicatie [10](#page-19-0) Leuk om te doen [1](#page-10-0) linkerrandveegbeweging [39](#page-48-0) Luchthavenbeveiligingsapparatuu r [57](#page-66-0) Luidsprekers herkennen [12](#page-21-0), [15](#page-24-0), [24](#page-33-0) verbinding maken [25](#page-34-0)

#### **M**

microfoon aansluiten [26](#page-35-0) Muis, externe voorkeuren instellen [31](#page-40-0)

#### **N**

netvoedingsadapter [5](#page-14-0) testen [51](#page-60-0) netvoedingsadapter testen [51](#page-60-0) netvoedingsconnector herkennen [5](#page-14-0)

netwerkconnector herkennen [5](#page-14-0) Num Lock-toets, herkennen [44](#page-53-0)

#### **O**

Omgevingsvereisten [82](#page-91-0) Onderdelen beeldscherm [7](#page-16-0) bovenkant [9](#page-18-0) linkerkant [6](#page-15-0) Onderkant [14](#page-23-0) rechterkant [5](#page-14-0) **Onderhoud** Schijfdefragmentatie [60](#page-69-0) Schijfopruiming [60](#page-69-0) Onderhoud van computer [63](#page-72-0) Onderkant [15](#page-24-0) ondersteunde schijven, herstel [76](#page-85-0) Ontgrendeling accuafdekplaatje [14](#page-23-0) oorspronkelijk systeem herstellen [79](#page-88-0) Opbergen, accu [49](#page-58-0) Openbaar WLAN, verbinding [20](#page-29-0) opnieuw instellen computer [77,](#page-86-0) [78](#page-87-0) procedure [78](#page-87-0) opstartvolgorde wijzigen, HP Recovery Manager [80](#page-89-0) Optionele externe apparaten gebruiken [54](#page-63-0)

### **P**

Poorten HDMI [6](#page-15-0), [25,](#page-34-0) [28](#page-37-0) Intel Wireless Display [30](#page-39-0) USB 3.0 [5,](#page-14-0) [6,](#page-15-0) [24](#page-33-0) PowerDVD [30](#page-39-0) Productnaam en productnummer, van computer [15](#page-24-0)

#### **R**

randveegbewegingen [39](#page-48-0) bovenrandveegbeweging [40](#page-49-0) linkerrandveegbeweging [39](#page-48-0) onderrandveegbeweging [40](#page-49-0) rechterrandveegbeweging [39](#page-48-0) rechterrandveegbeweging [39](#page-48-0) recyclen computer [77,](#page-86-0) [78](#page-87-0)

Reizen, met computer [15](#page-24-0), [49,](#page-58-0) [64](#page-73-0) RJ-45-netwerkconnector herkennen [5](#page-14-0)

#### **S**

Schijfdefragmentatie, software [60](#page-69-0) Schijfopruiming, software [60](#page-69-0) Schuiven, touchpadbeweging [32](#page-41-0) Serienummer [15](#page-24-0) servicelabels zoeken [15](#page-24-0) Setup Utility (BIOS), wachtwoorden [67](#page-76-0) slaapstand activeren [46](#page-55-0) beëindigen [46](#page-55-0) Slaapstand activeren [46](#page-55-0) beëindigen [46](#page-55-0) geactiveerd bij kritiek lage acculading [49](#page-58-0) **Slots** beveiligingskabel [6](#page-15-0) geheugenkaart [6](#page-15-0) **Software** CyberLink PowerDVD [30](#page-39-0) essentiële updates [69](#page-78-0) Schijfdefragmentatie [60](#page-69-0) Schijfopruiming [60](#page-69-0) Software-updates, installeren [69](#page-78-0) Software-updates van HP en derden, installeren [70](#page-79-0) systeemherstel [79](#page-88-0) systeemherstelpunt maken [76](#page-85-0) terugzetten [77](#page-86-0) Systeeminformatie, hotkey [43](#page-52-0)

## **T**

Temperatuur [49](#page-58-0) terugzetten, Windows Bestandsgeschiedenis [77](#page-86-0) toetsen actie [13](#page-22-0) esc [13](#page-22-0) fn [13](#page-22-0) Windows-logo [13](#page-22-0) toetsenblok, geïntegreerd numeriek [13](#page-22-0) Toetsenbord, hotkeys herkennen [43](#page-52-0)

touchpad knoppen [9](#page-18-0) Touchpadbewegingen draaien [33](#page-42-0) in-/uitzoomen [33](#page-42-0) knijpen [33](#page-42-0) schuiven [32](#page-41-0) touchpad zone, herkennen [9](#page-18-0) Transport van computer [64](#page-73-0)

#### **U**

Uitschakelen, computer [52](#page-61-0) USB 3.0-poort, herkennen [5,](#page-14-0) [6,](#page-15-0) [24](#page-33-0) USB-apparaten beschrijving [53](#page-62-0) verbinding maken [54](#page-63-0) verwijderen [54](#page-63-0) USB-hubs [53](#page-62-0) USB-kabel aansluiten [54](#page-63-0)

### **V**

Vaste schijf HP 3D DriveGuard [60](#page-69-0) Ventilatieopeningen, herkennen [6,](#page-15-0) [14](#page-23-0) Verbinding maken met WLAN [20](#page-29-0) vernieuwen [78](#page-87-0) computer [77](#page-86-0) verwijderde bestanden terugzetten [77](#page-86-0) Video [28](#page-37-0) Vingerafdrukken, registreren [68](#page-77-0) Vingerafdruklezer gebruiken [68](#page-77-0) Vingerafdruklezer herkennen [12](#page-21-0) voeding, accu [47](#page-56-0)

### **W**

Wachtwoordbeveiliging instellen voor beëindigen slaapstand [47](#page-56-0) Wachtwoorden Setup Utility (BIOS) [67](#page-76-0) Windows [67](#page-76-0) Wachtwoorden gebruiken [66](#page-75-0) Webcam gebruiken [25](#page-34-0) herkennen [23](#page-32-0) Webcamlampje, herkennen [8](#page-17-0), [23](#page-32-0) Windows alles verwijderen en opnieuw installeren, optie [78](#page-87-0) back-up [76](#page-85-0) bestanden terugzetten [77](#page-86-0) Bestandsgeschiedenis [76](#page-85-0), [77](#page-86-0) opnieuw installeren [77,](#page-86-0) [78](#page-87-0) opnieuw instellen [78](#page-87-0) systeemherstelpunt [76,](#page-85-0) [77](#page-86-0) vernieuwen [77](#page-86-0), [78](#page-87-0) Windows-toets, herkennen [13](#page-22-0) Windows-wachtwoorden [67](#page-76-0) Wireless Assistant (Assistent voor draadloze communicatie), software [16](#page-25-0) WLAN, label [15](#page-24-0) WLAN-antennes, herkennen [8](#page-17-0) WLAN-apparaat [15,](#page-24-0) [18](#page-27-0)